# AIC

# **J4060-03**

**12G SAS JBOD Series User's Manual**

UM\_4060-03\_v1.1\_123019

## **Table of Contents**

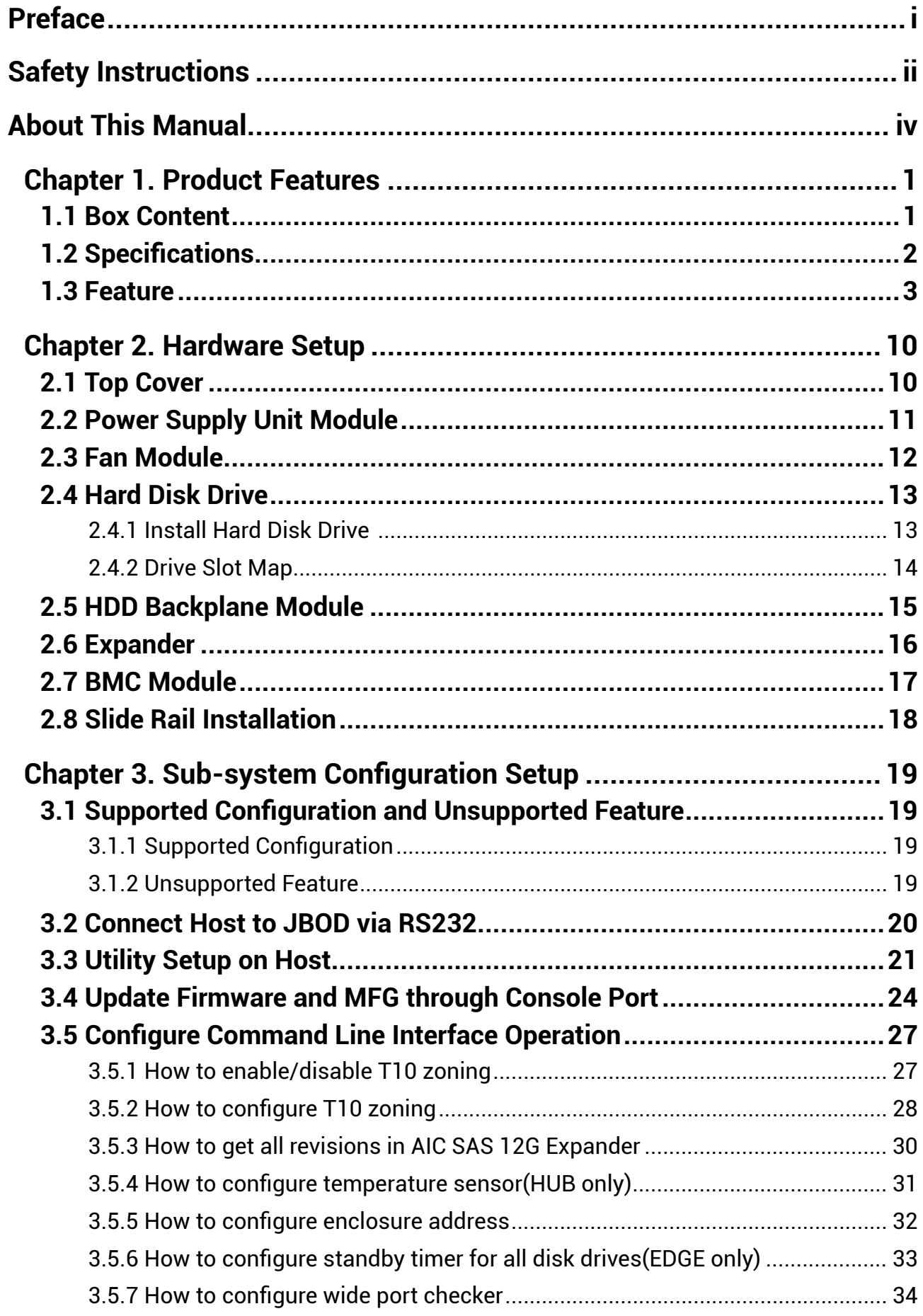

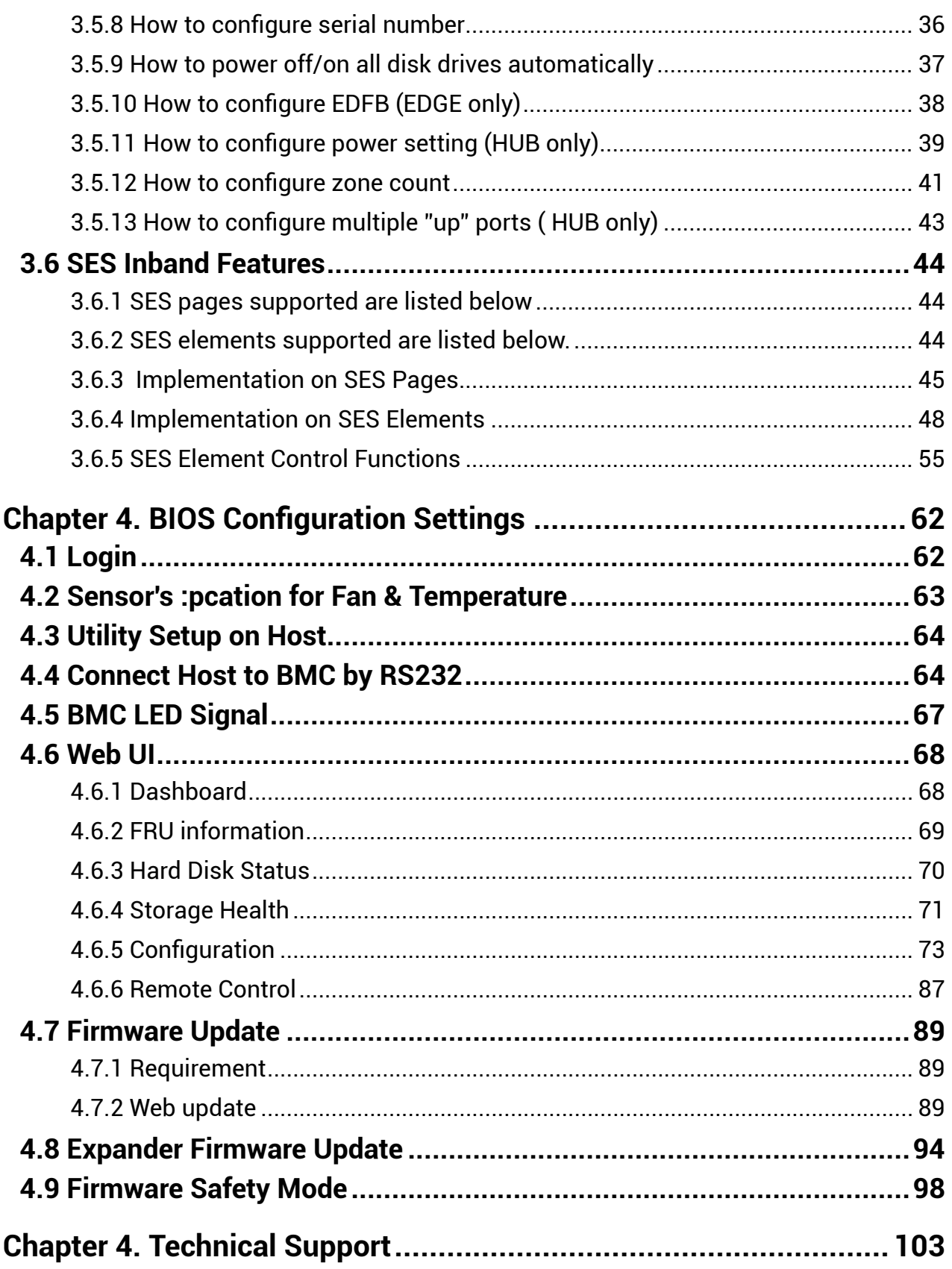

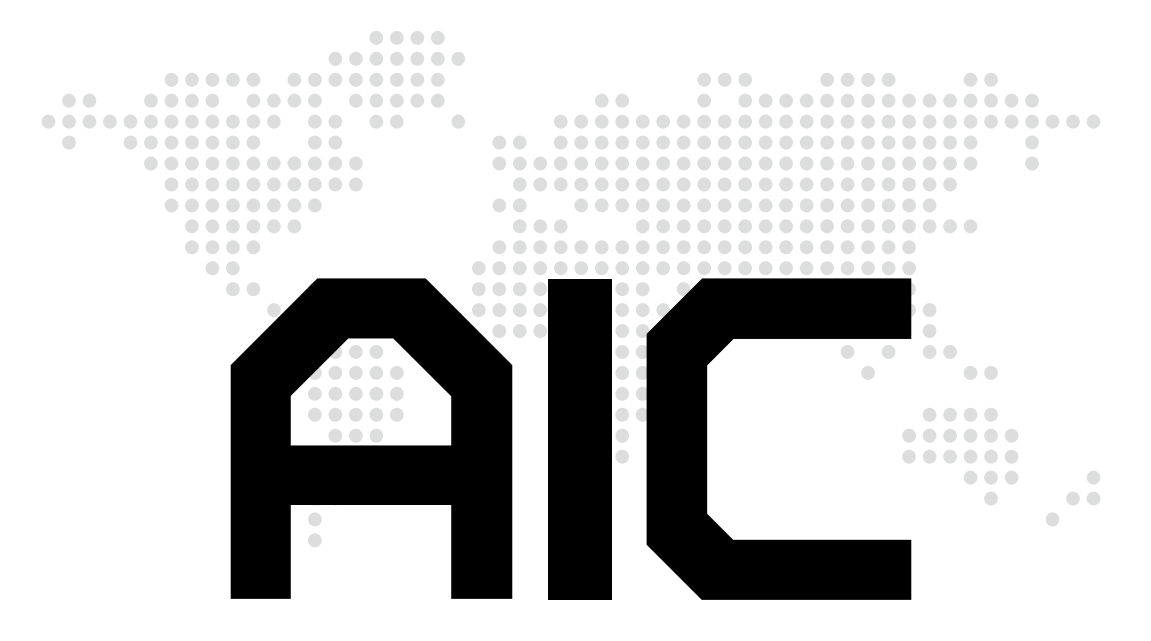

**Copyright © 2019 AIC, Inc. All Rights Reserved.**

This document contains proprietary information about AIC products and is not to be disclosed or used except in accordance with applicable agreements.

### **Document Release History**

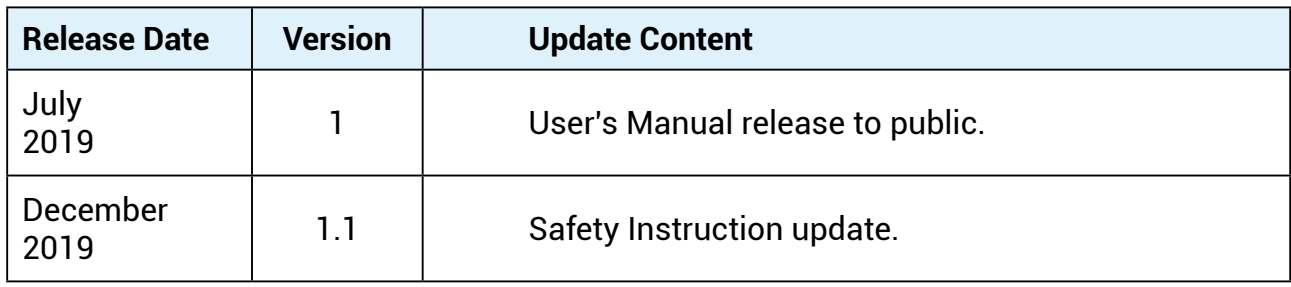

### <span id="page-5-0"></span>**Preface**

### **Copyright**

No part of this publication may be reproduced, stored in a retrieval system, or transmitted in any form or by any means, electronic, mechanical, photo-static, recording or otherwise, without the prior written consent of the manufacturer.

### **Trademarks**

All products and trade names used in this document are trademarks or registered trademarks of their respective holders.

### **Changes**

The material in this document is for information purposes only and is subject to change without notice.

### **Warning**

- 1. A shielded-type power cord is required in order to meet FCC emission limits and also to prevent interference to the nearby radio and television reception. It is essential that only the supplied power cord be used.
- 2. Use only shielded cables to connect I/O devices to this equipment.
- 3. You are cautioned that changes or modifications not expressly approved by the party responsible for compliance could void your authority to operate the equipment.

### **Disclaimer**

AIC shall not be liable for technical or editorial errors or omissions contained herein. The information provided is provided "as is" without warranty of any kind. To the extent permitted by law, neither AIC or its affiliates, subcontractors or suppliers will be liable for incidental, special or consequential damages including downtime cost; lost profits; damages relating to the procurement of substitute products or services; or damages for loss of data, or software restoration. The information in this document is subject to change without notice.

#### **Instruction Symbols**

Special attention should be given to the instruction symbols below.

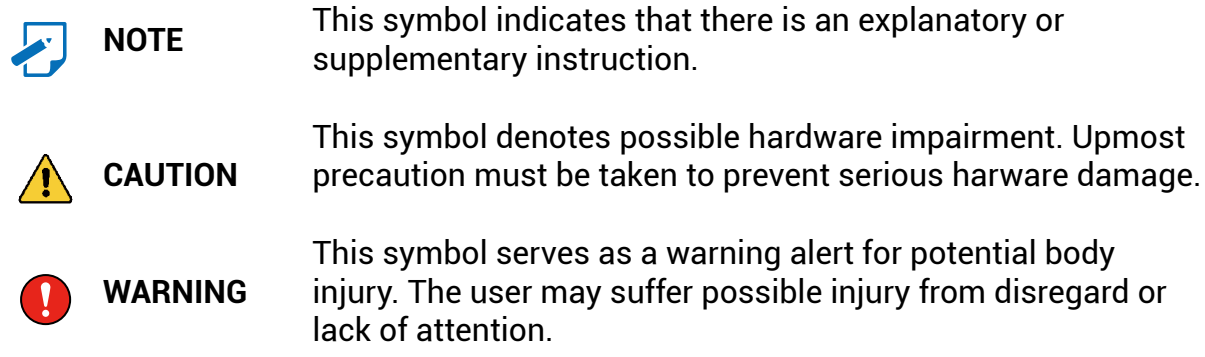

### <span id="page-6-0"></span>**Safety Instructions**

Before getting started, please read the following important cautions:

- All cautions and warnings on the equipment or in the manuals should be noted.
- Most electronic components are sensitive to electrical static discharge. Therefore, be sure to ground yourself at all times when installing the internal components.
- Use a grounding wrist strap and place all electronic components in static-shielded devices. Grounding wrist straps can be purchased in any electronic supply store.
- Be sure to turn off the power and then disconnect the power cords from your system before performing any installation or servicing. A sudden surge of power could damage sensitive electronic components.
- Do not open the system's top cover. If opening the cover for maintenance is a must, only a trained technician should do so. Integrated circuits on computer boards are sensitive to static electricity. Before handling a board or integrated circuit, touch an unpainted portion of the system unit chassis for a few seconds. This will help to discharge any static electricity on your body.
- Place this equipment on a stable surface when install. A drop or fall could cause injury.
- Please keep this equipment away from humidity.
- Carefully mount the equipment into the rack, in such manner, that it won't be hazardous due to uneven mechanical loading.
- This equipment is to be installed for operation in an environment with maximum ambient temperature below 35°C.
- The openings on the enclosure are for air convection to protect the equipment from overheating. DO NOT COVER THE OPENINGS.
- Never pour any liquid into ventilation openings. This could cause fire or electrical shock.
- Make sure the voltage of the power source is within the specification on the label when connecting the equipment to the power outlet. The current load and output power of loads shall be within the specification.
- This equipment must be connected to reliable grounding before using. Pay special attention to power supplied other than direct connections, e.g. using of power strips.
- Place the power cord out of the way of foot traffic. Do not place anything over the power cord. The power cord must be rated for the product, voltage and current marked on the product's electrical ratings label. The voltage and current rating of the cord should be greater than the voltage and current rating marked on the product.
- If the equipment is not used for a long time, disconnect the equipment from mains to avoid being damaged by transient over-voltage.
- Never open the equipment. For safety reasons, only qualified service personnel should open the equipment.
- If one of the following situations arise, the equipment should be checked by service personnel:
	- 1. The power cord or plug is damaged.
	- 2. Liquid has penetrated the equipment.
	- 3. The equipment has been exposed to moisture.
	- 4. The equipment does not work well or will not work according to its user manual.
	- 5. The equipment has been dropped and/or damaged.
	- 6. The equipment has obvious signs of breakage.
	- 7. Please disconnect this equipment from the AC outlet before cleaning. Do not use liquid or detergent for cleaning. The use of a moisture sheet or cloth is recommended for cleaning.
- Module and drive bays must not be empty! They must have a dummy cover.
- Equipment intended for installed in restricted access location.

### **CAUTION**

The equipment intended for installation should be placed in Restricted Access Location.

### **CAUTION**

This unit may have more than one power supply. Disconnect all power sources before maintenance to avoid electric shock.

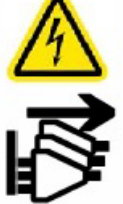

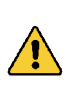

### **CAUTION**

Ensure to connect the power cord to a socket-outlet with earthing connection.

### <span id="page-8-0"></span>**About This Manual**

### **Chapter 1 Product Features**

J4060-03 is a highly commendable NVMe JBOF that is specifically designed to accommodate diverse corporations and enterprises who pursue flexibility and high speed performance. This product supports hotswap designs and is easily deployed for your benefit.

### **Chapter 2 Hardware Setup**

This chapter displays an easy installation guide for assembling the main components of the JBOF. Utmost caution for proceeding to set up the hardware is highly advised. Do not endanger yourself by placing the device in an unstable environment. The consequences for negligent actions may be extremely severe.

### **Chapter 3 BMC Configuration Settings**

This chapter illustrates the diverse functions of BMC, including the details on logging into the web page and assorted definitions for dashboard, firmware information, and many more.

### **Chapter 4 Technical Support**

For more information or suggestion, please verify and contact the nearest AIC corporation representative in your district or visit the AIC website: [http://www.aicipc.com/en/](http://www.aicipc.com/en/index) . It is our pleasure to provide the best service for our customers.

# <span id="page-9-0"></span>**Chapter 1. Product Features**

Before removing the subsystem from the shipping carton, visually inspect the physical condition of the shipping carton. Exterior damage to the shipping carton may indicate that the contents of the carton are damaged. If any damage is found, do not remove the components; contact the dealer where the subsystem was purchased for further instructions. Before continuing, first unpack the subsystem and verify that the number of components in the shipping carton is accurate and in good condition.

### **1.1 Box Content**

This product contains the components listed below. Please confirm the number and the condition of the components before installation.

• Chassis

(includes power supply, fan & hard disk drive tray)

- Power cord (optional)
- Slide rail x 1 set

**Product features and specifications are subject to change without notice.**

### <span id="page-10-0"></span>**1.2 Specifications**

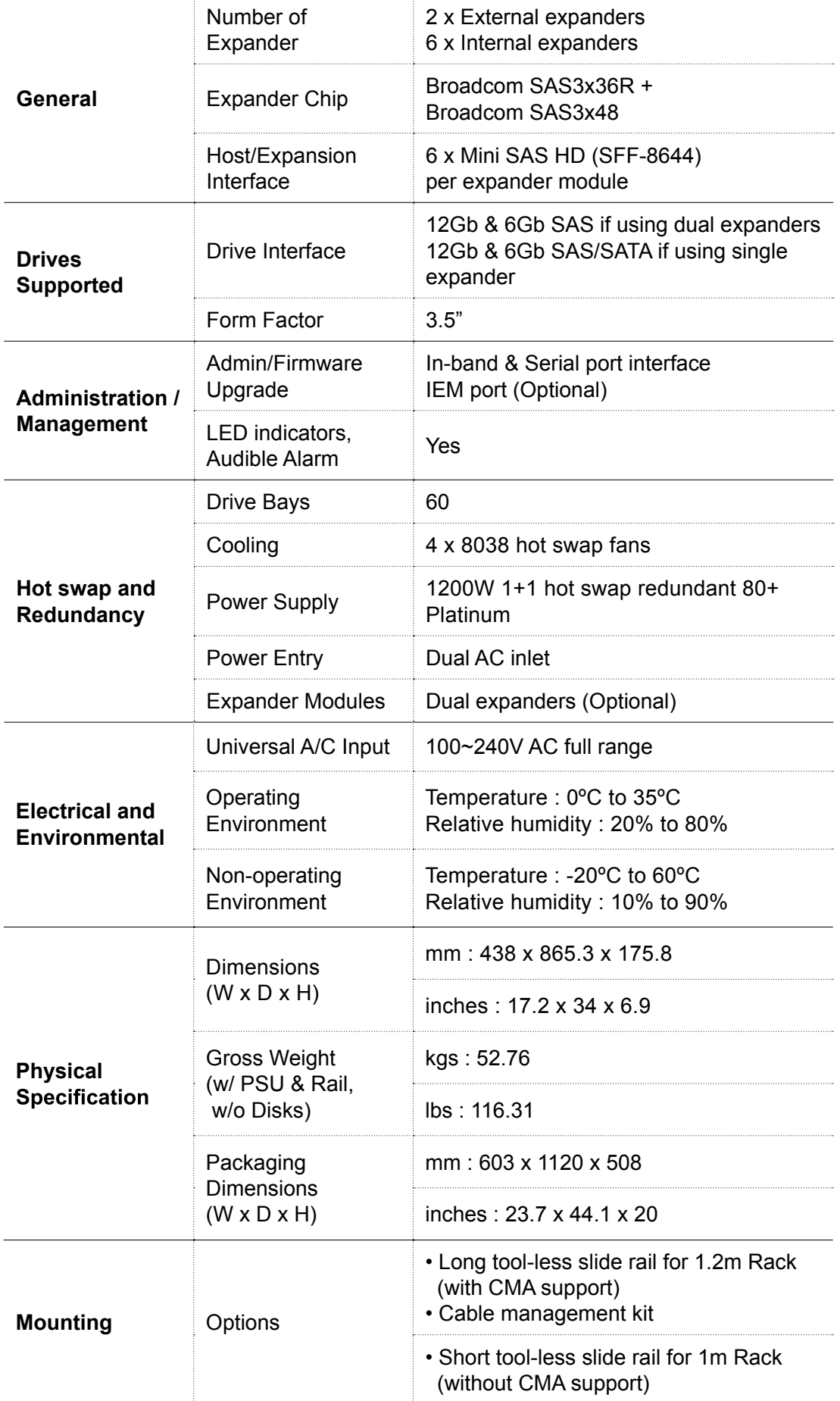

### <span id="page-11-0"></span>**1.3 Feature**

J4060-03 is a reliable SAS JBOD with 3.5" x 60 hotswap drives bays. This product is designed to accommodate 2 external expanders and 6 internal expander with 6 Mini SAS HD per expander module. Featuring the expander chip, Broadcom SAS3x36R and SASx48, which is emphasized for its 36 and 48 phy edge expansion and performance of supporting up to 12 Gb/s, this product enhances these features by integrating hotswap designs, redundant fans, and expansion to offer easy control and high performance for our customers.

- Intelligent Enclosure Management
- Individual drive power management
- Cutting edge performance and scalability
- Hot swap design for easy maintenance and management
- Enclosure Cable Management Kit
- Tool-less drive trays

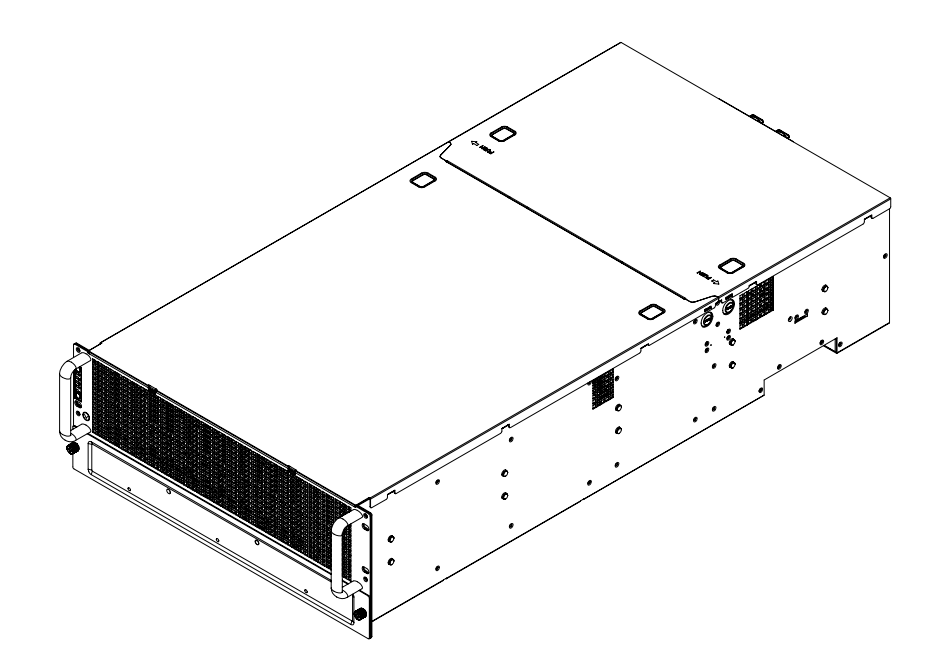

### **Front Panel**

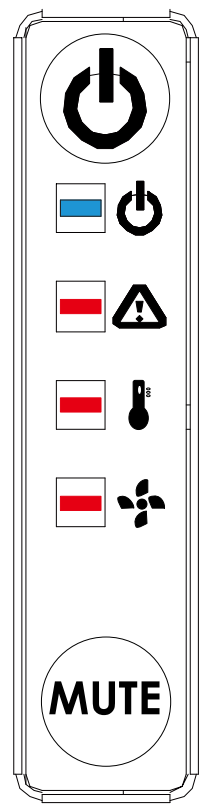

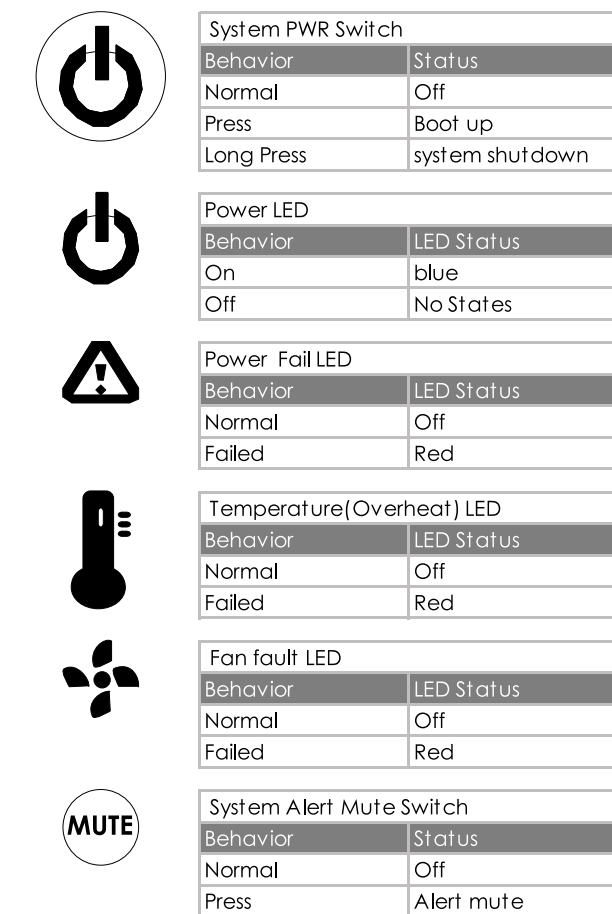

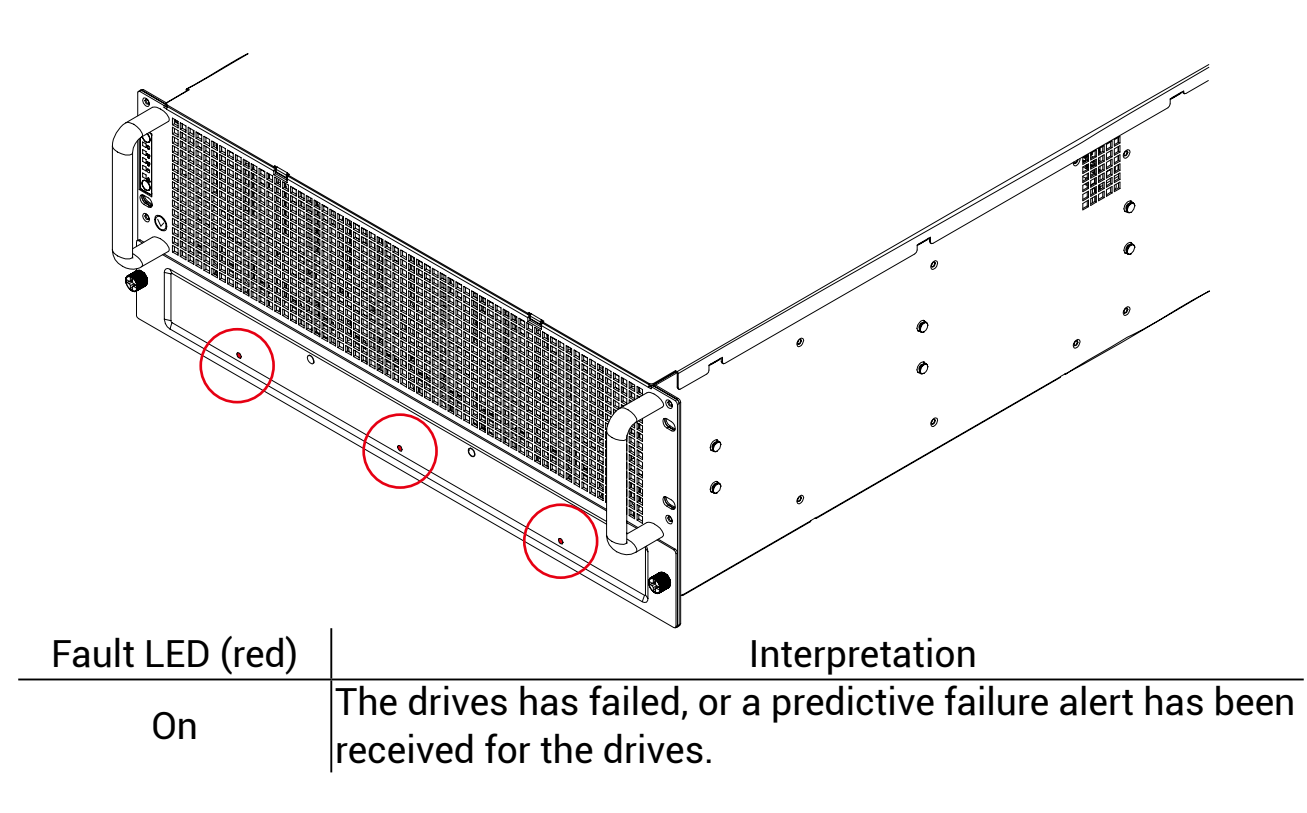

### **Rear Expander Panel**

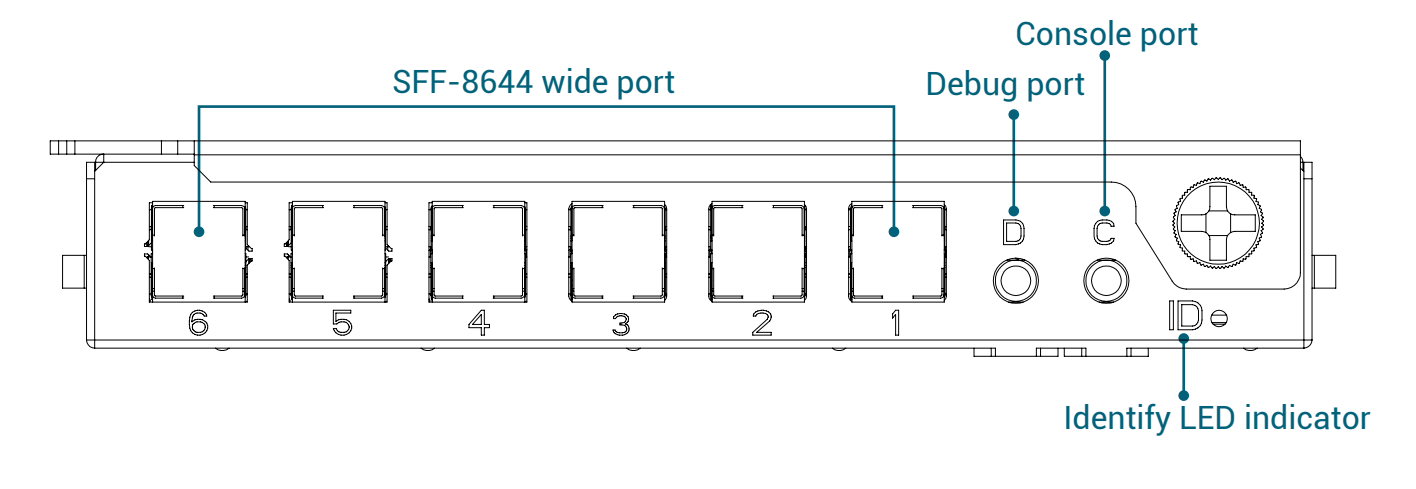

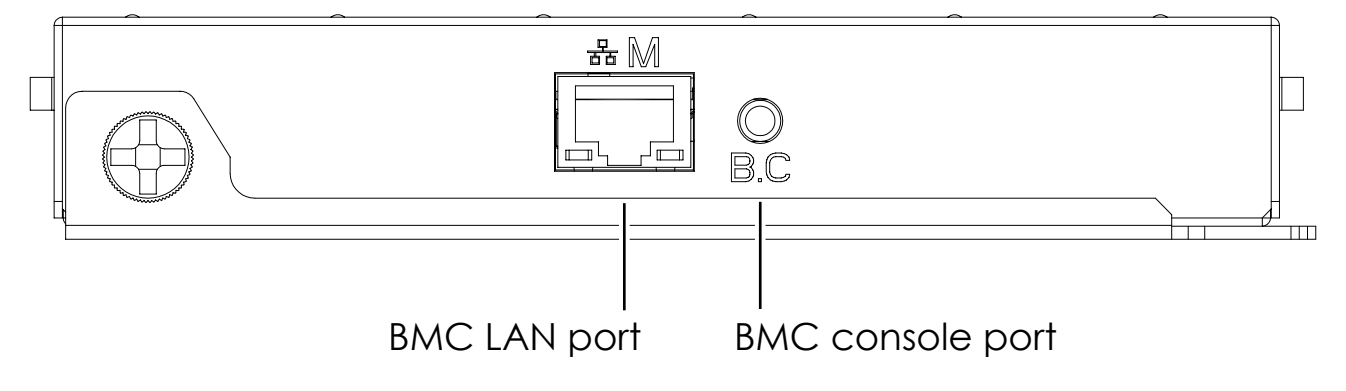

#### **Rear Panel**

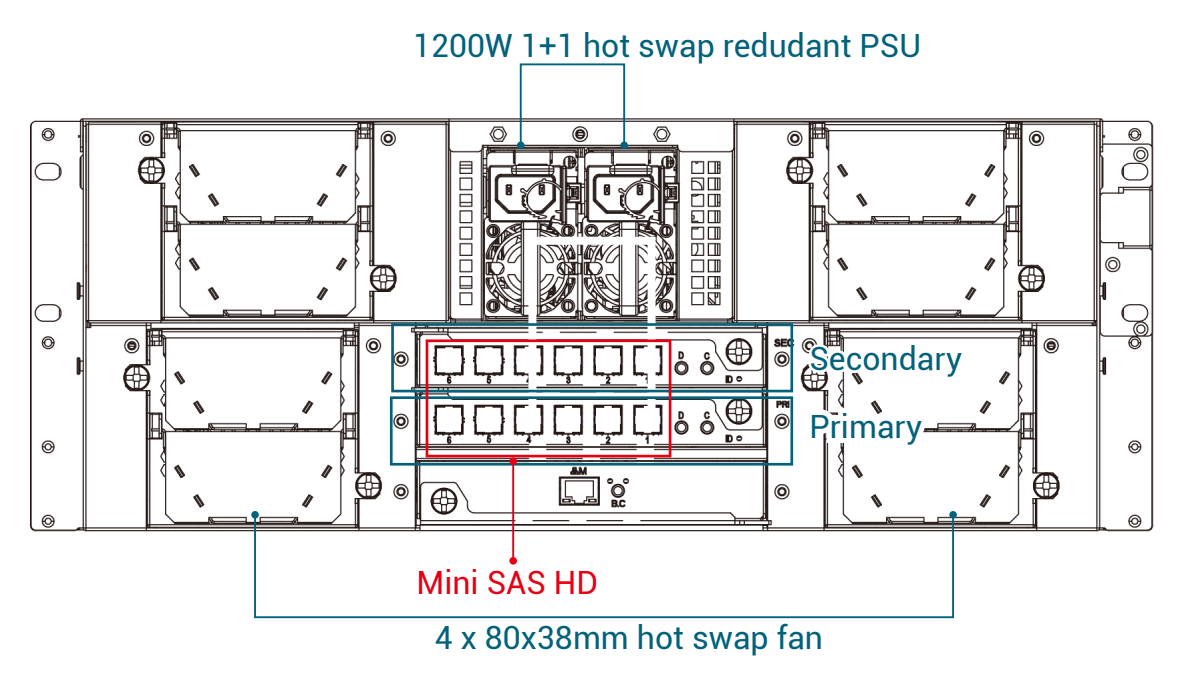

### **1.4 8644 with Zoning Configuration and 8644 Port Definition**

There are 3 kinds of zoning options that can be implemented by Command Line interface operation (see Chapter 3 for reference). By using the zoning option, four of the 8644 ports will have a variety of zone group settings.

Before you begin, your JBOD must be equipped with HUB/EDGE setting.

Refer to [3.2 Connect Host to JBOD via RS232](#page-28-0)

Refer to [3.5.2 How to configure T10 zoning](#page-36-0)

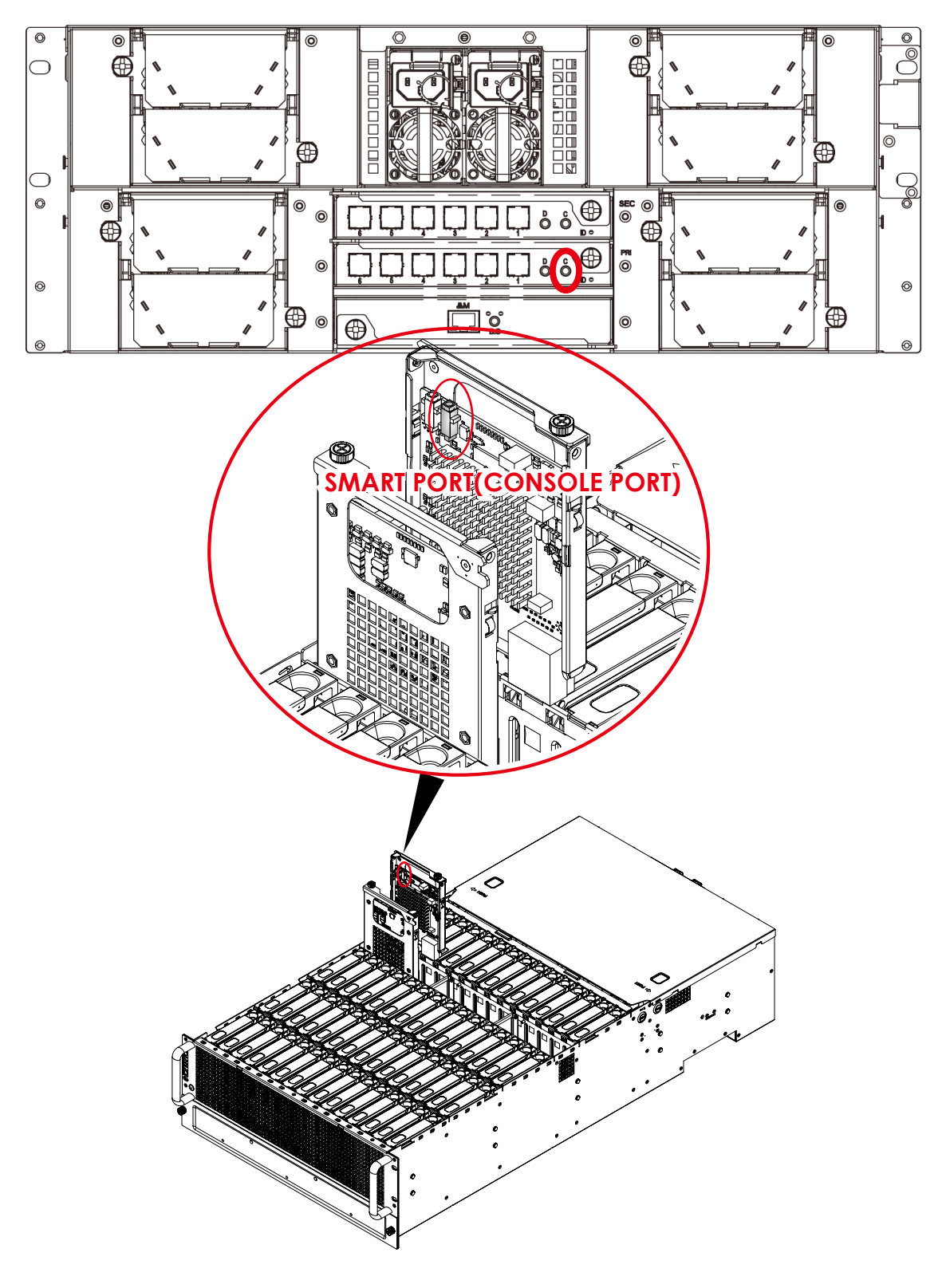

### Zone count 1:

60 drives per zone. All SFF8644 ports and drives are at the same zone group. (SEE FIGURE BELOW).

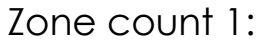

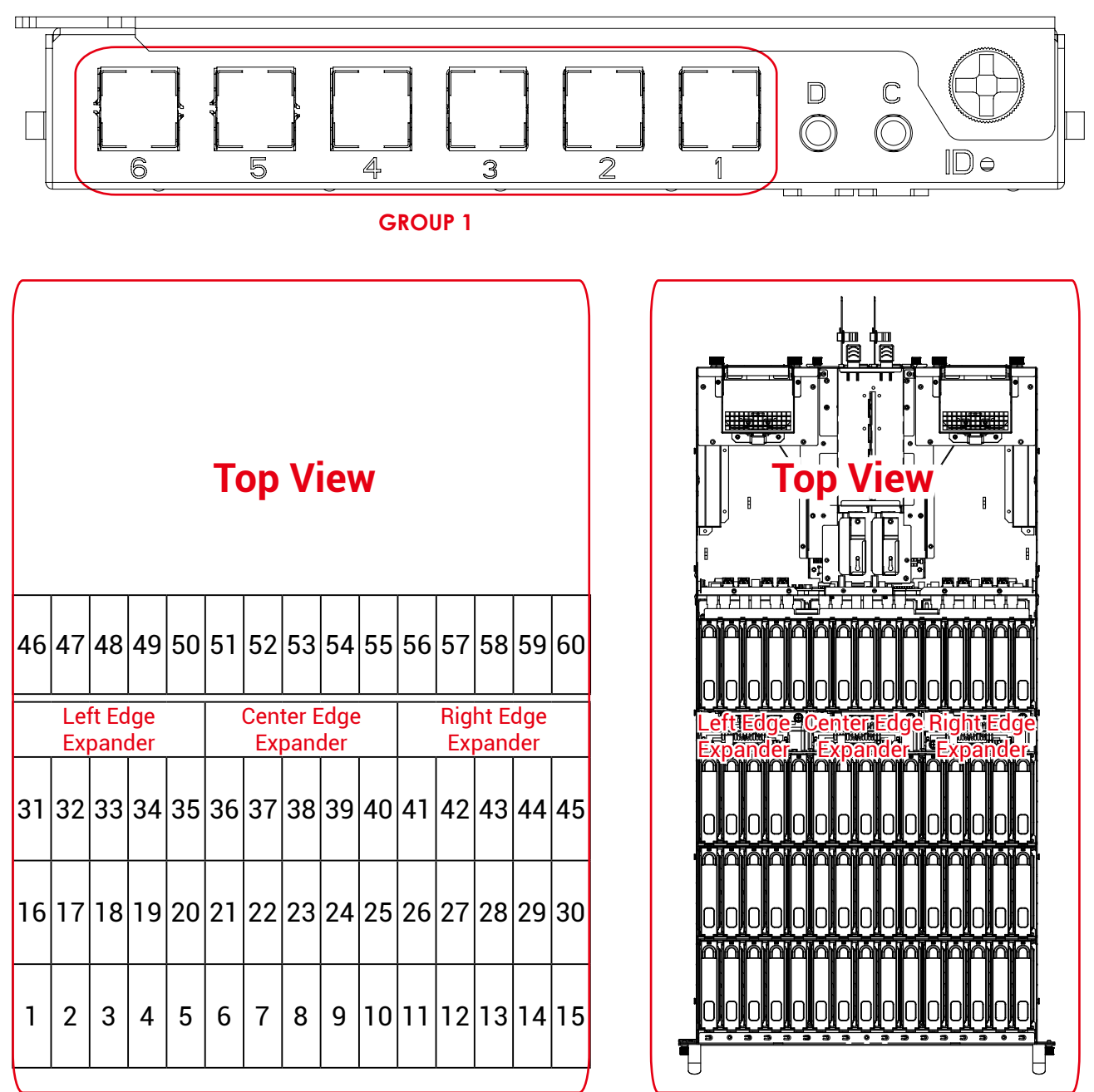

**GROUP1** 

### Zone count 2:

30 drives per zone. Port 1 & Port 2 & Port 3 are at zone group 1, Port 4 & Port 5 & Port 6 are at zone group 2 (SEE FIGURE BELOW).

Zone count 2:

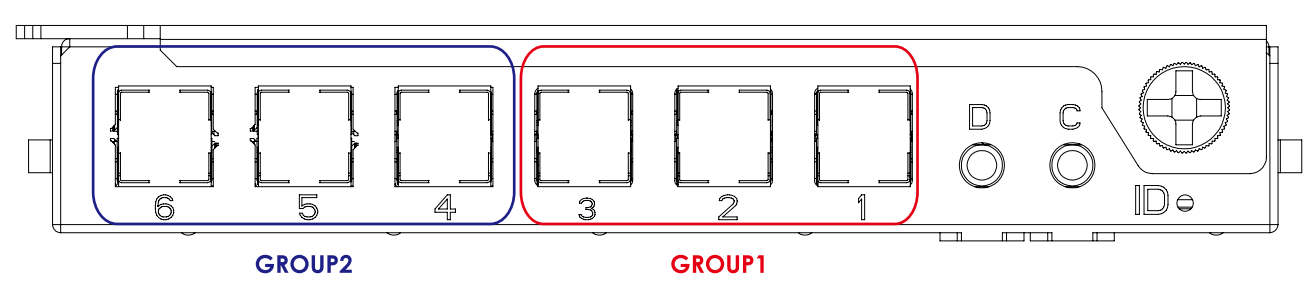

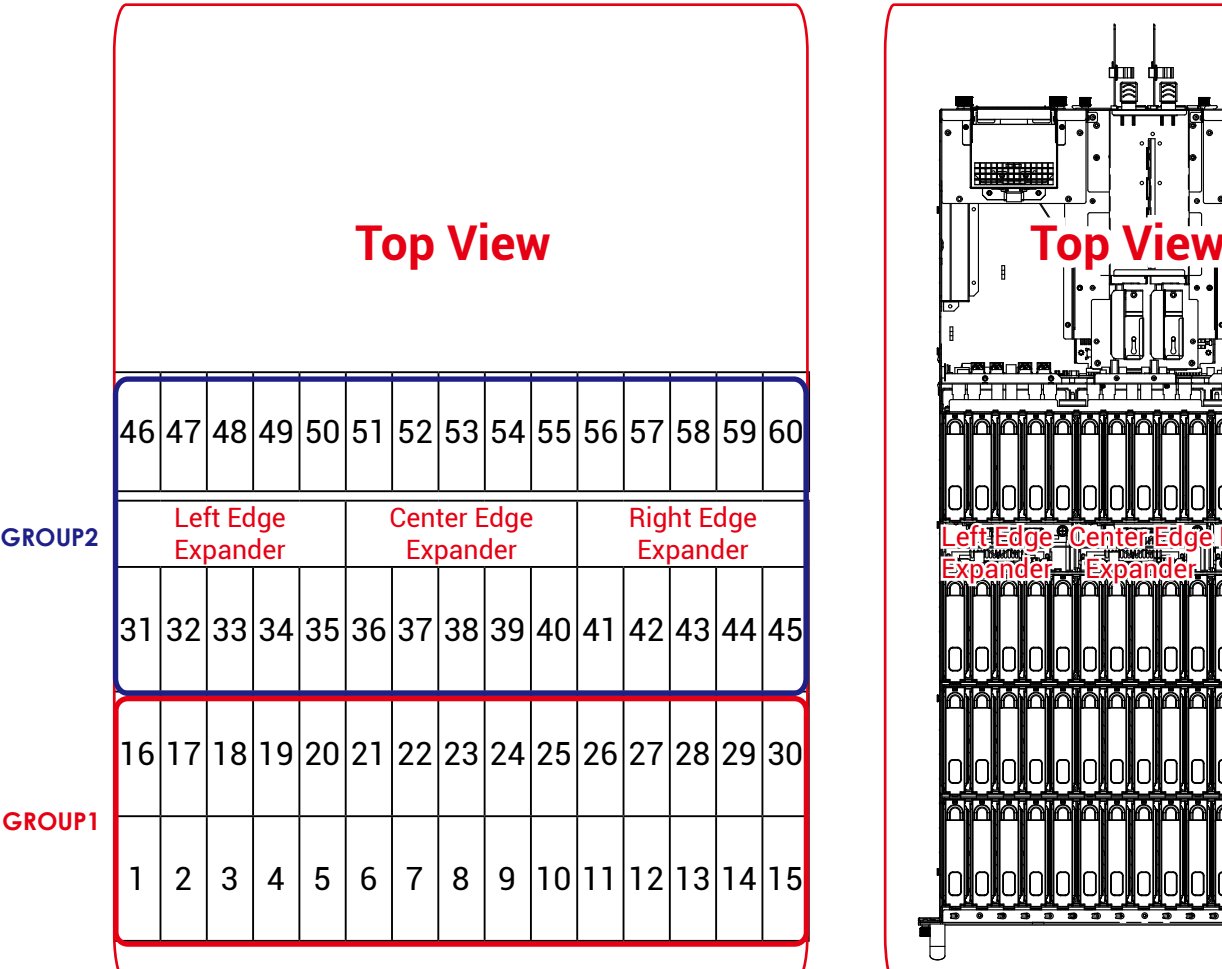

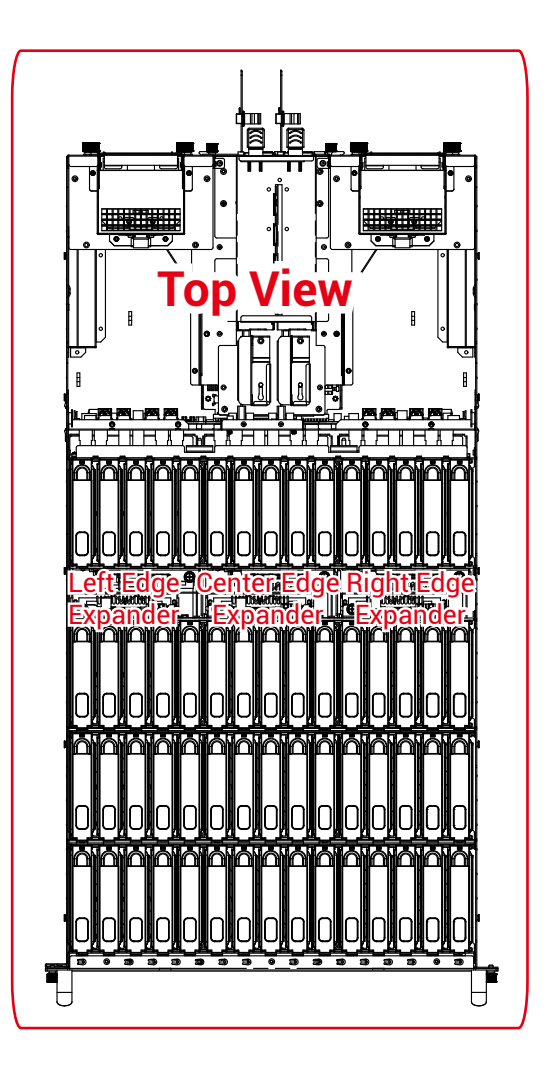

### Zone count 4:

15 drives & Port 1 are at zone group 1, 15 drives & Port 2 are at zone group 2, 15 drives & Port 3 are at zone group 3, 15 drives & port 4 are at zone group 4. (SEE FIGURE BELOW)

Zone count 4:

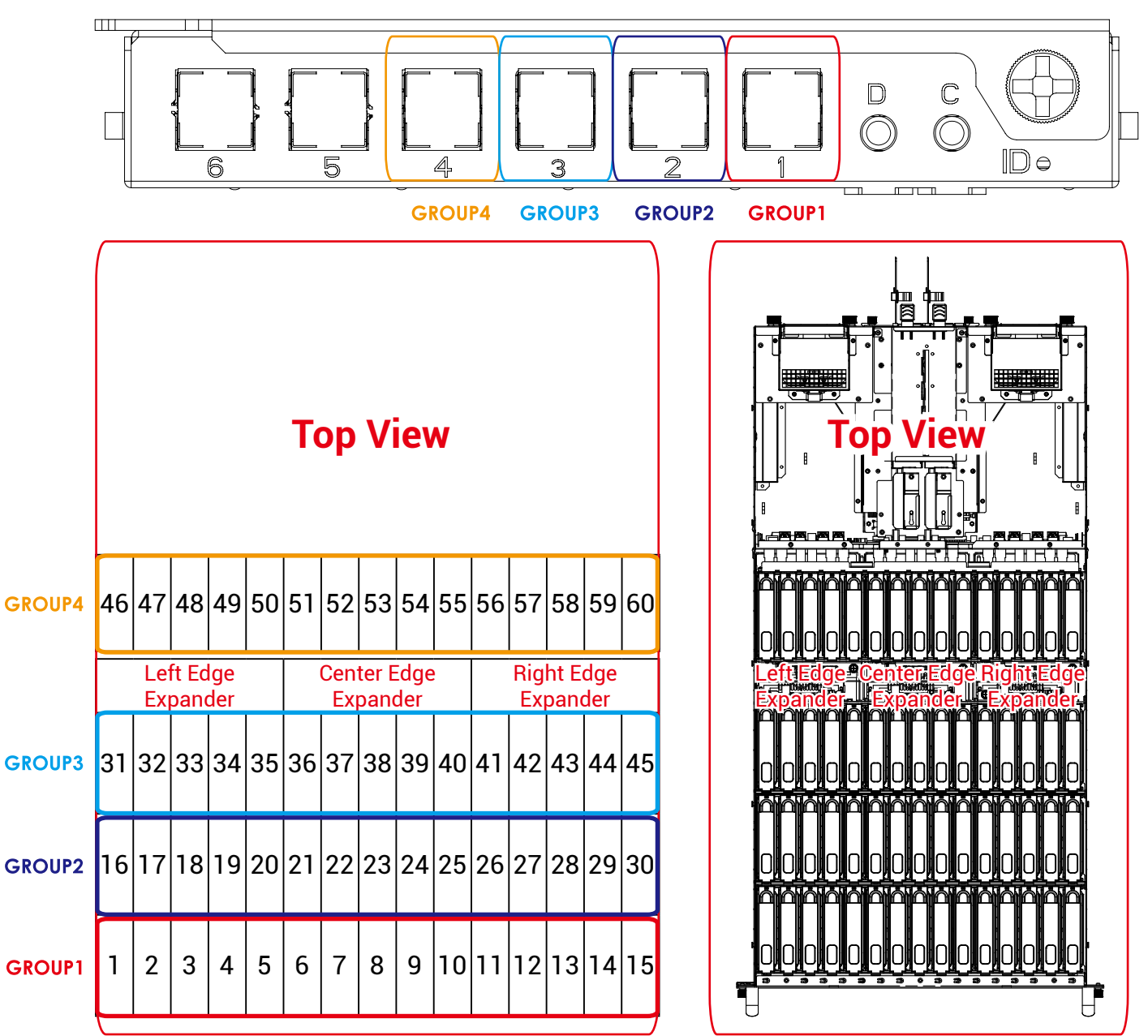

# <span id="page-18-0"></span>**Chapter 2. Hardware Setup**

### **2.1 Top Cover**

### **NOTE**

The JBOD consists of two top covers with corresponding release buttons on both sides of the chassis. One cover slides toward the front panel to open, while the other slides toward the rear panel for removal.

- $\Phi$  Remove the top cover by pressing the release button x 2 on both sides of the chassis and sliding the corresponding cover to front/rear panel to open.
- Lift the cover upward to remove.

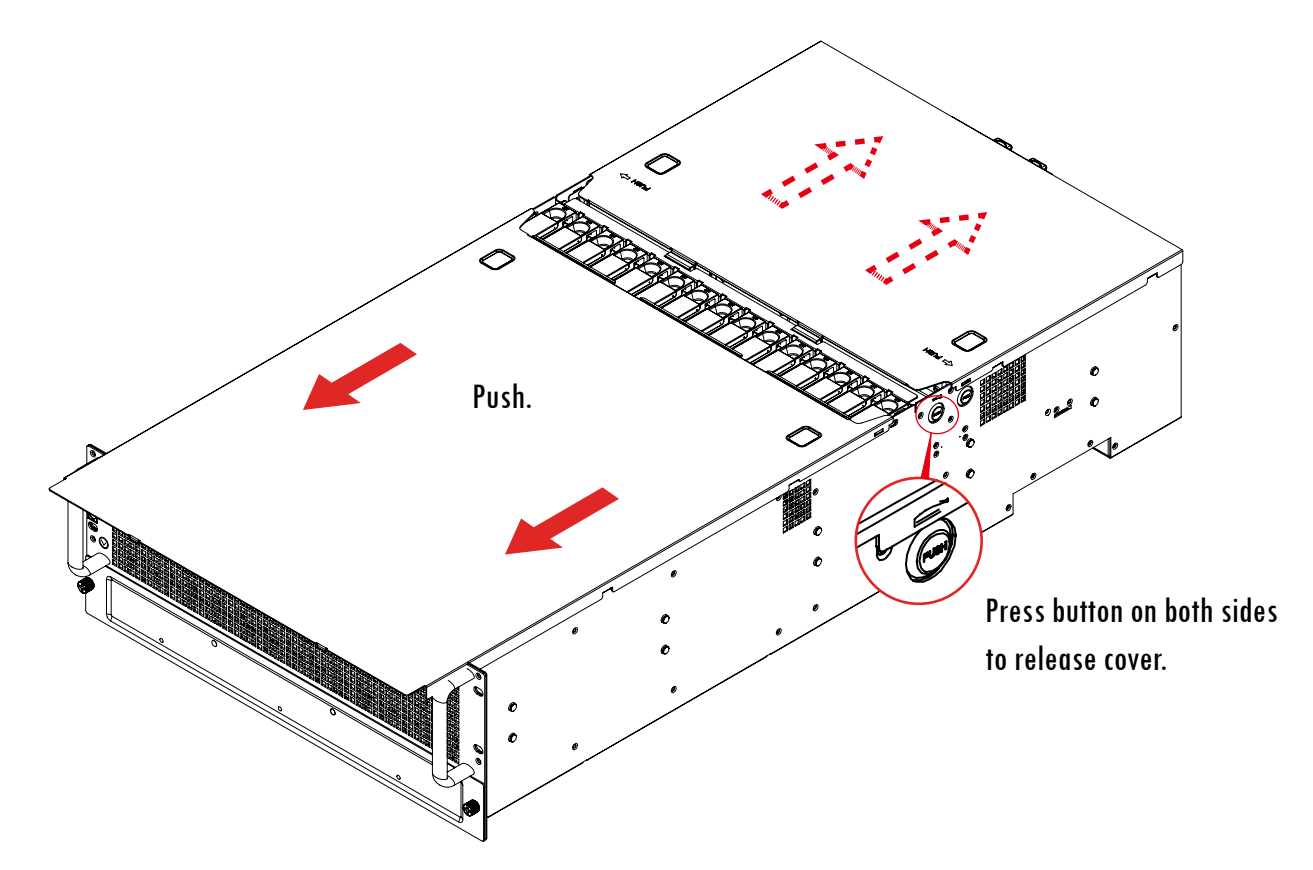

This information is provided for professional technicians only.

### <span id="page-19-0"></span>**2.2 Power Supply Unit Module**

- Push the ejector to release the module.
- Pull the handle to remove the module out of the chassis.
- Push the replaced power supply unit into the chassis. Ensure that the module is hooked into the cage.

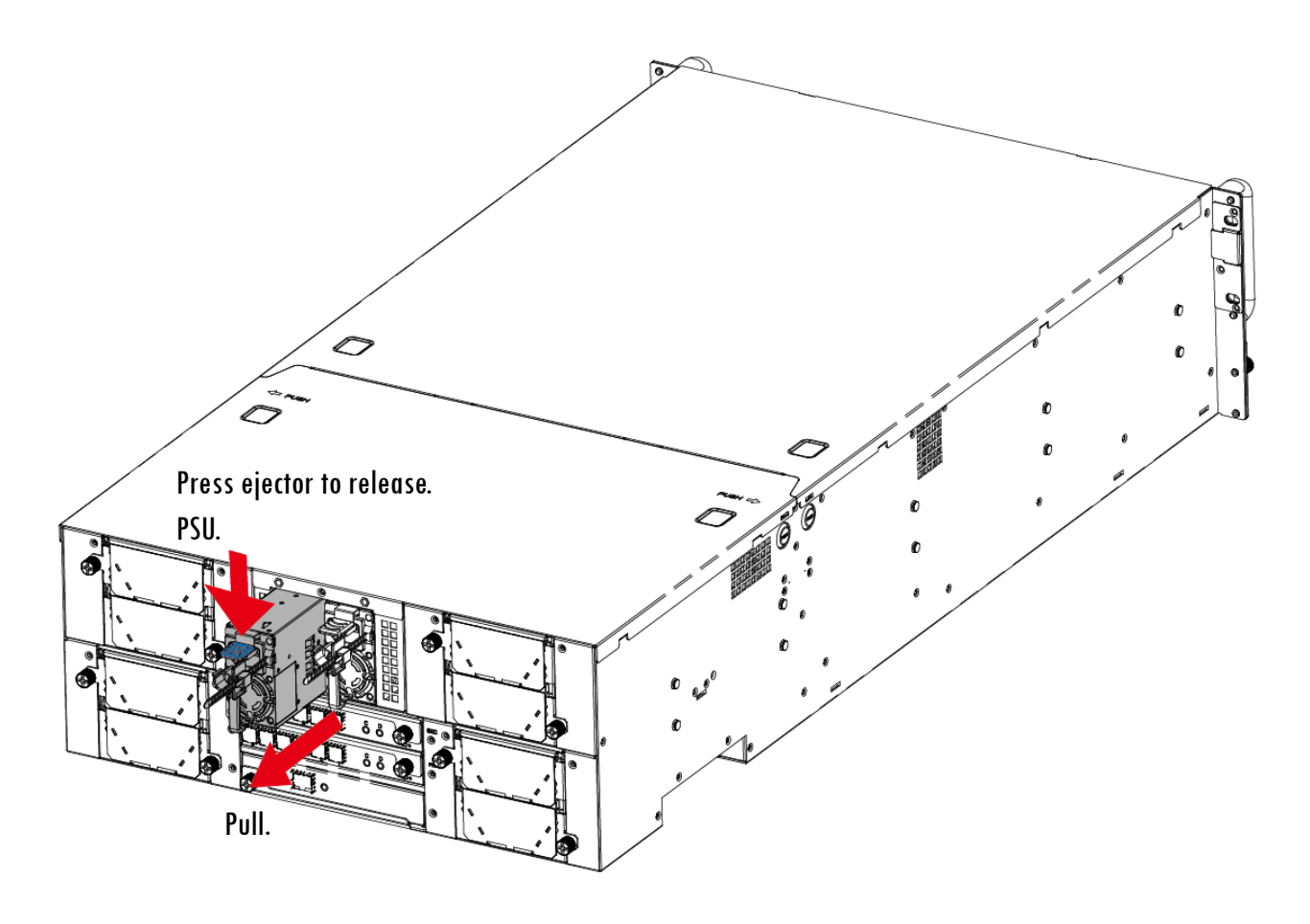

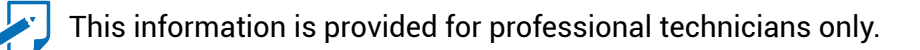

### <span id="page-20-0"></span>**2.3 Fan Module**

- Unplug the cables and connectors.
- Loosen the captive screws to remove the fan.
- Pull the fan module from the chassis.
- $\circledast$  Insert the replaced fan into the chassis and tighten the captive screws.

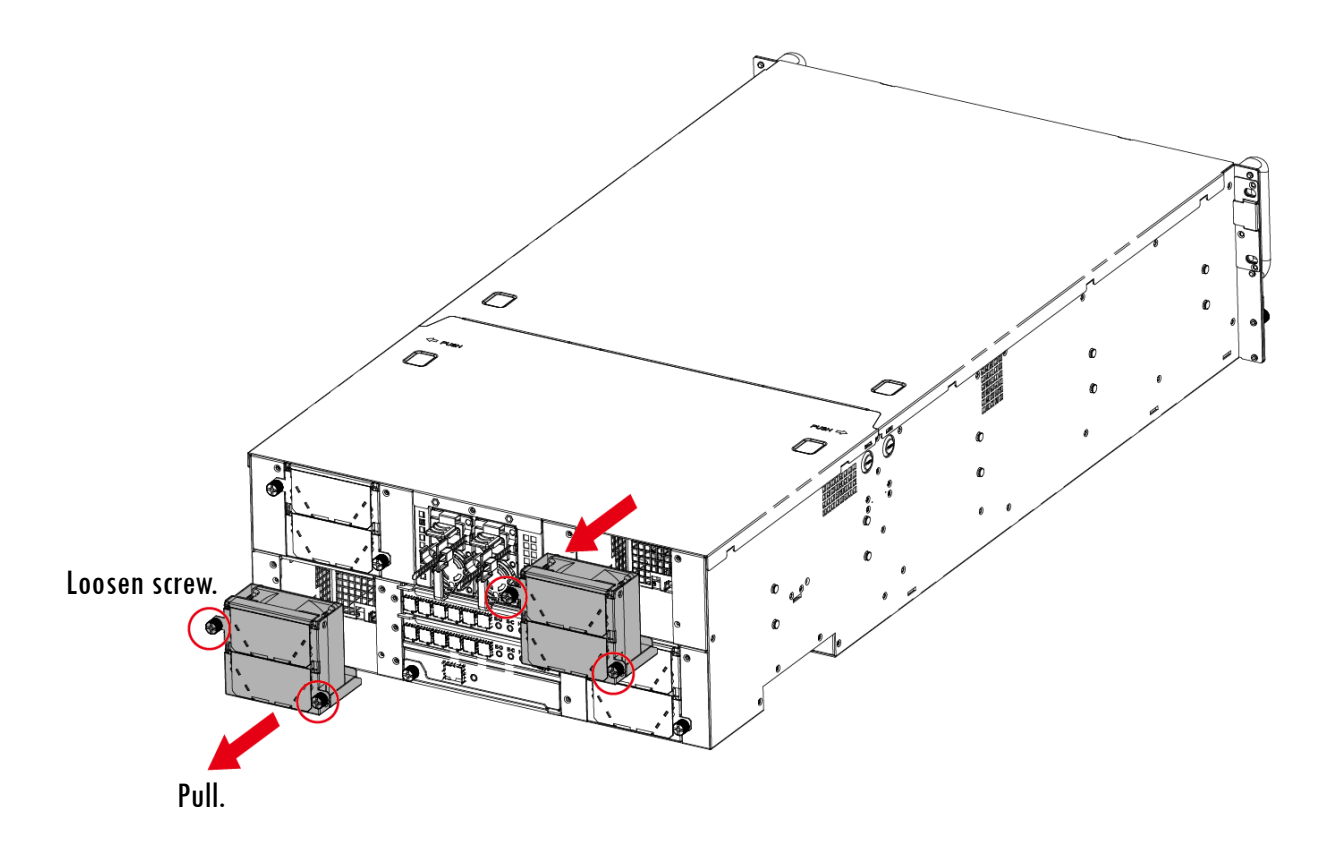

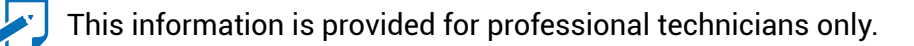

### <span id="page-21-0"></span>**2.4 Hard Disk Drive**

### **2.4.1 Install Hard Disk Drive**

- **D** Pull the tray lever open.
- Pull the tray lever outward completely.
- Pull the tray out of the system.

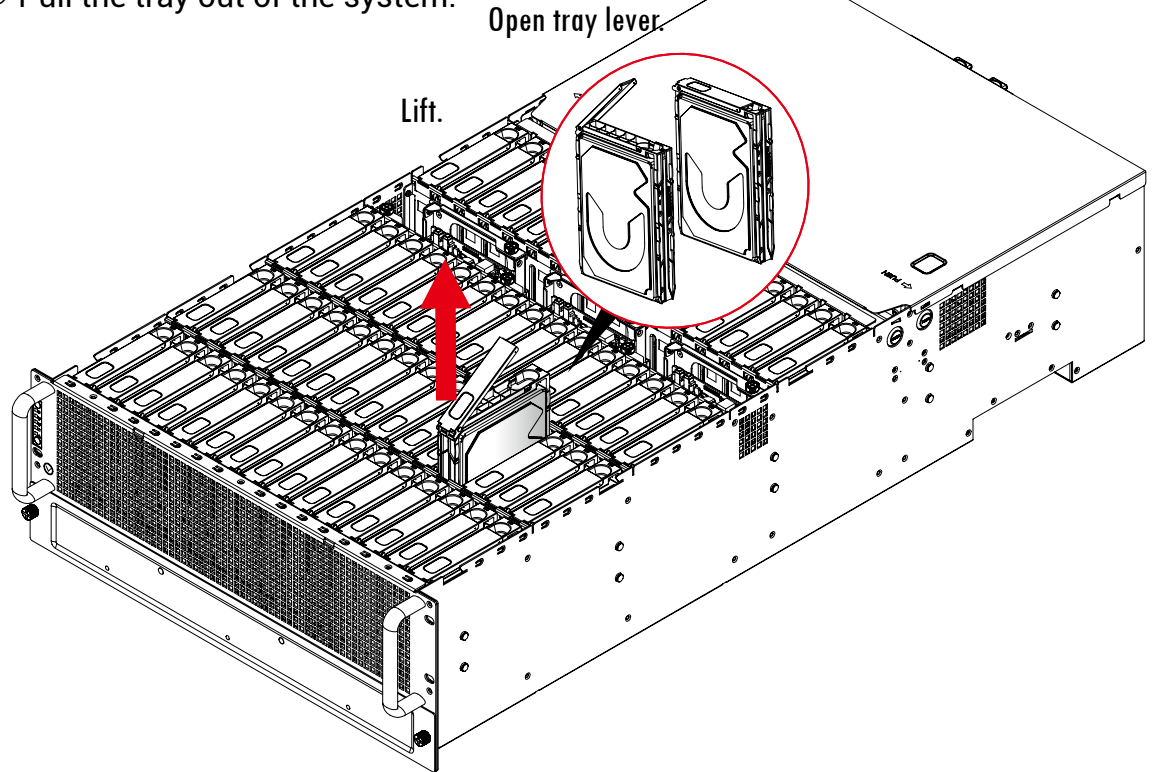

 Insert the hard disk drive into the tray. Ensure that the dimples on the tray match the hard disk drive. For additional assurance, fasten the screws x 2 on the drive tray to secure the hard disk drive.

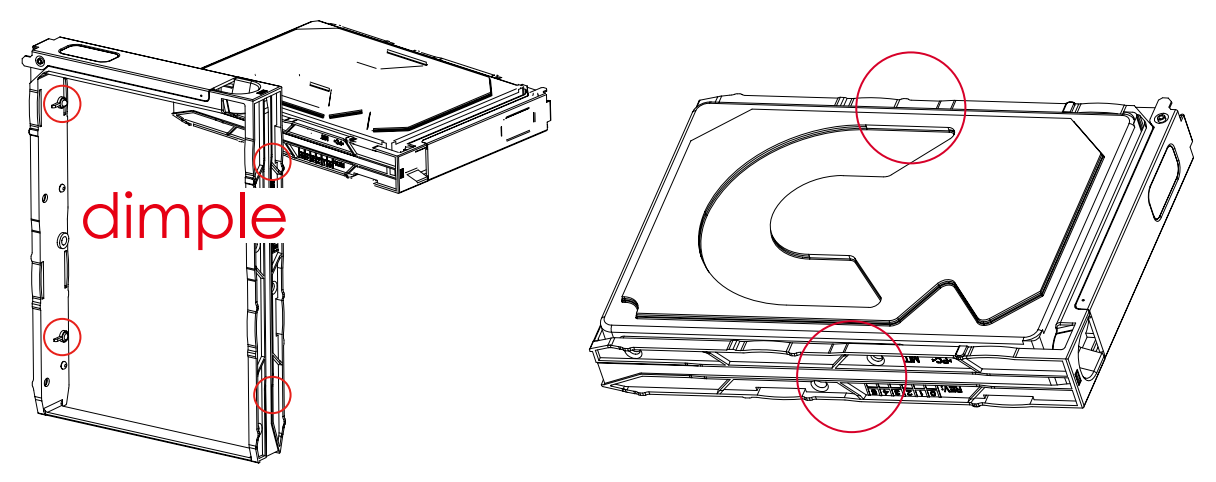

- Insert the tray with the disk drive into the chassis.
- Close the tray lever to complete installation.

 $\blacktriangleright$  This information is provided for professional technicians only.

### <span id="page-22-0"></span>**2.4.2 Drive Slot Map**

The drive slot map follows.

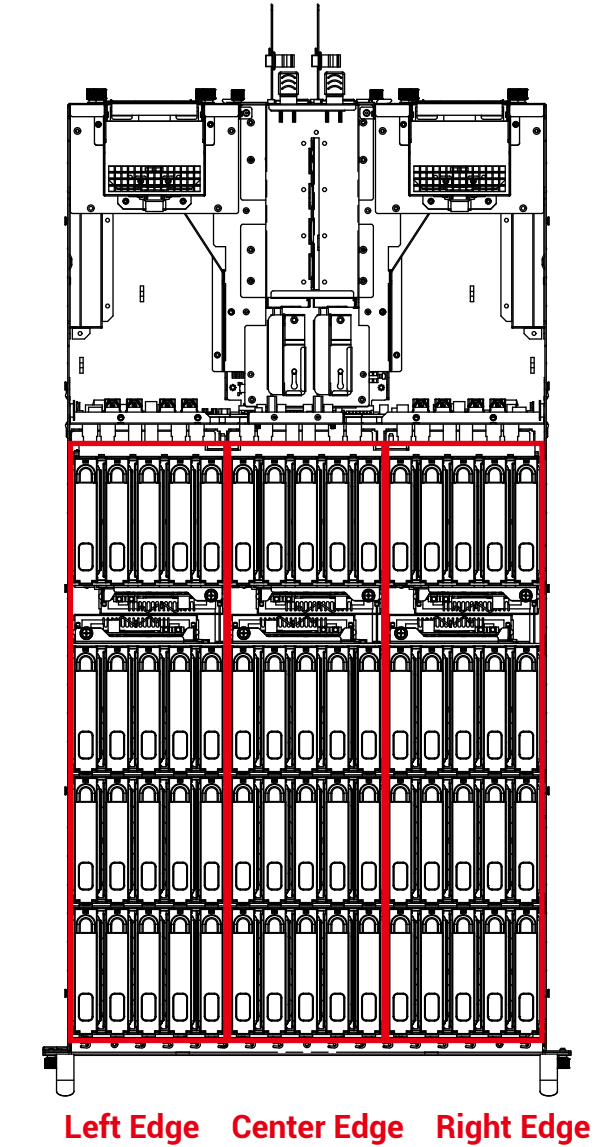

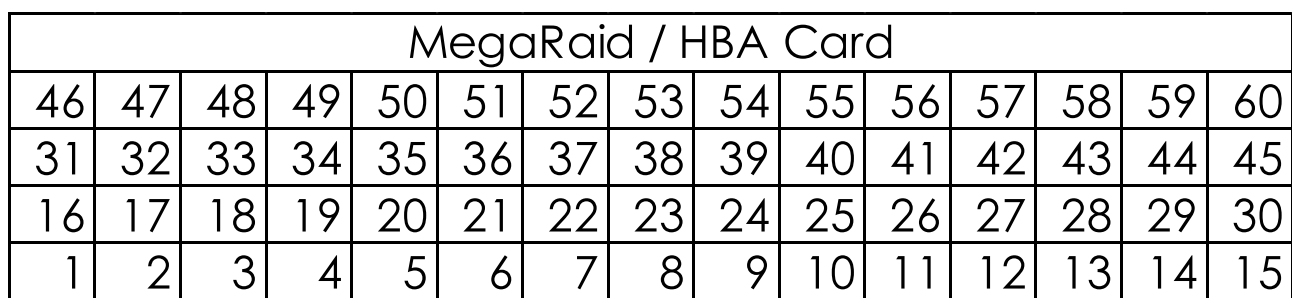

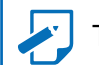

This information is provided for professional technicians only.

### <span id="page-23-0"></span>**2.5 HDD Backplane Module**

- **C** Remove the LED board by loosening the captive screws.
- Pull the HDD backplane from the chassis.
- Insert a new HDD backplane into the chassis and close the lever.
- Secure the LED board onto the chassis to complete.

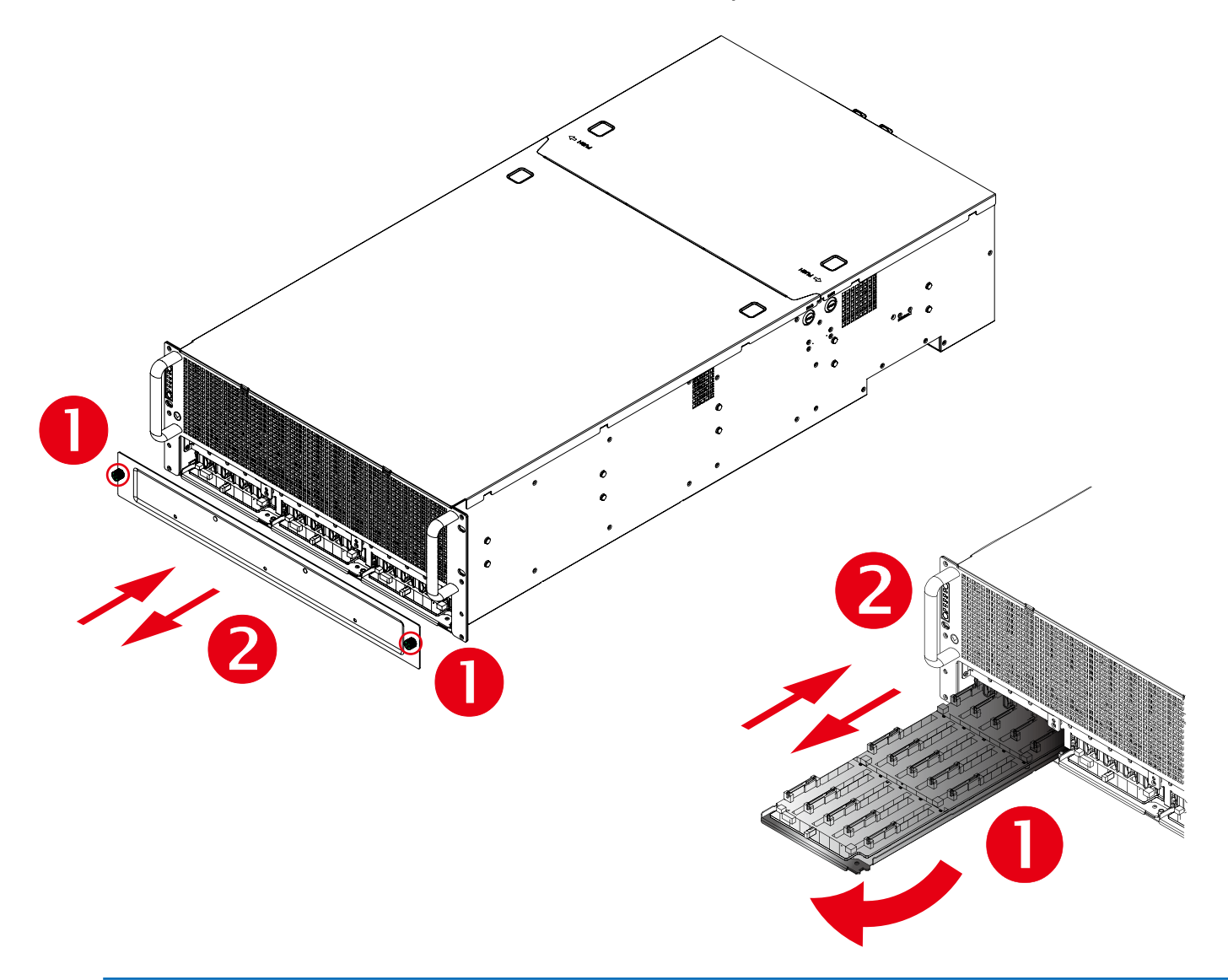

#### **NOTE**

Before you pull out the HDD backplane, you must remove all the HDD trays and expander modules in order to proceed.

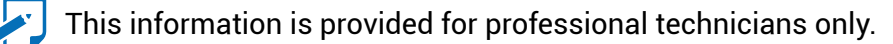

### <span id="page-24-0"></span>**2.6 Expander**

- Loosen the thumb screw to release expander tray lever.
- Hold the lever to pull the expander out of the enclosure.
- Align the expander module with the opening in front of the enclosure and insert it firmly into the enclosure.
- Close the lever and secure the retaining screw.

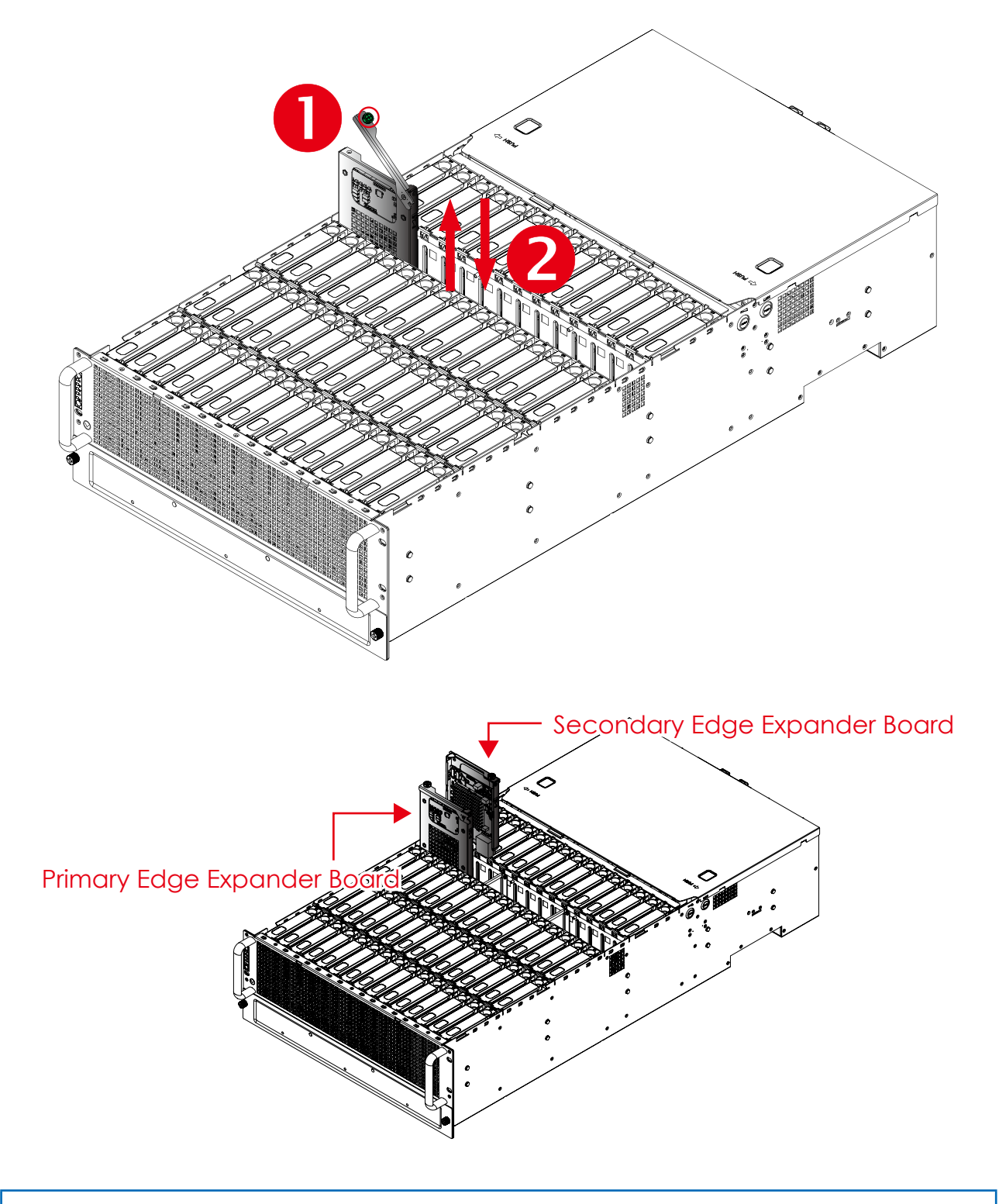

 $\blacktriangleright$  This information is provided for professional technicians only.

### <span id="page-25-0"></span>**2.7 BMC Module**

- Dislodge the BMC module from the carrier board.
- 2 Remove the BMC module.
- Align the BMC module on the carrier board
- Place the BMC module onto the carrier board.

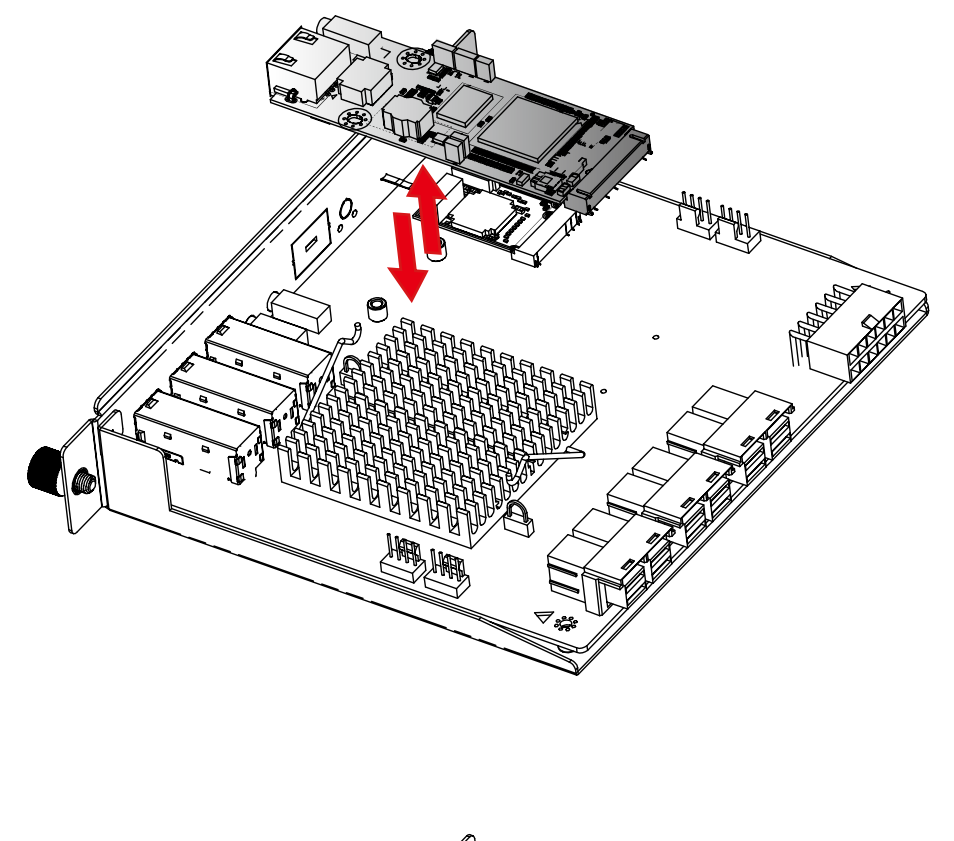

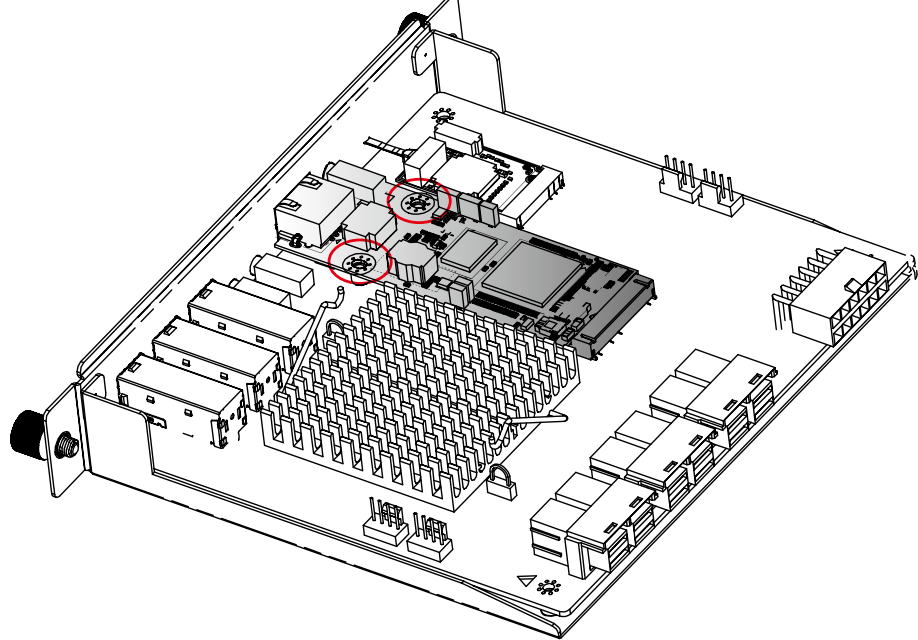

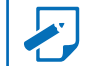

This information is provided for professional technicians only.

### <span id="page-26-0"></span>**2.8 Slide Rail Installation**

To install the slide rail, please refer to the manual in the slide rail kit.

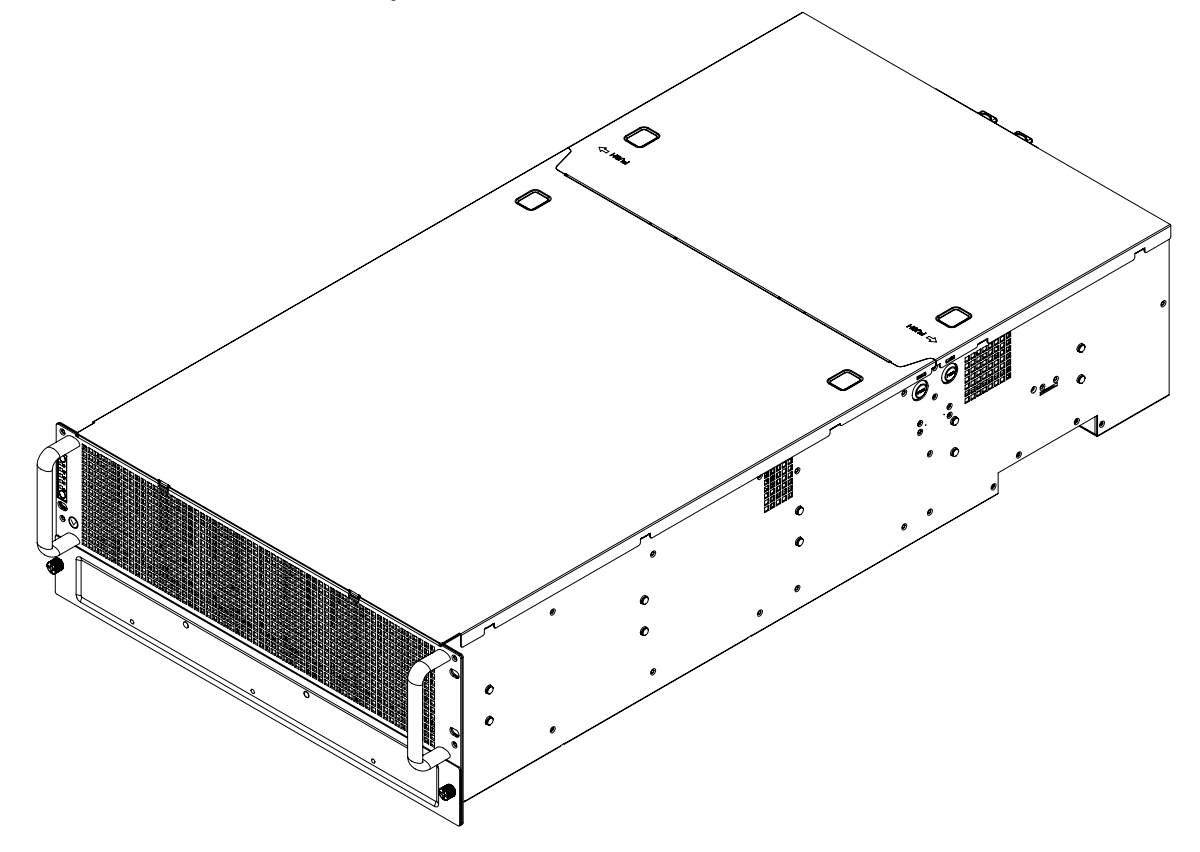

Option 1: AP61-843

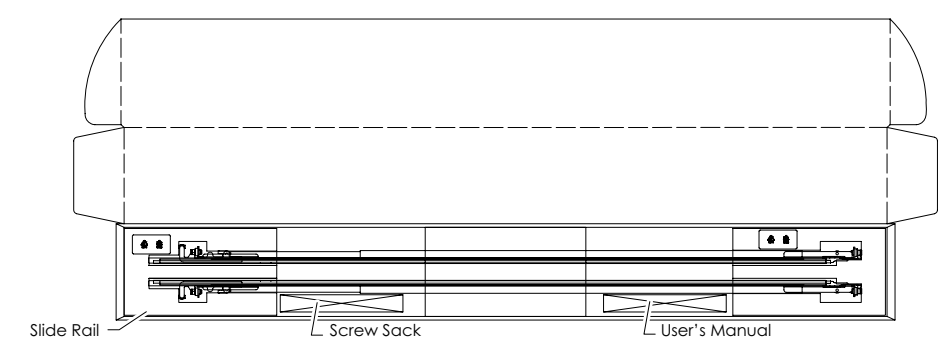

Option 2 : AP61-920

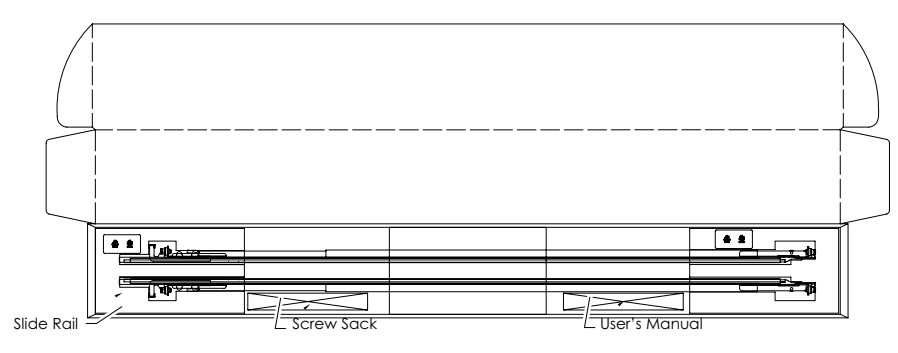

This information is provided for professional technicians only.

# <span id="page-27-0"></span>**Chapter 3. Sub-system Configuration Setup**

### **3.1 Supported Configuration and Unsupported Feature**

### **3.1.1 Supported Configuration**

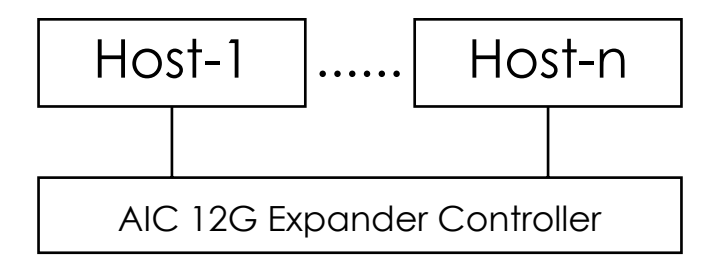

### **NOTE**

 $\sqrt{\frac{1}{2}}$ 

To have multiple host access support (the host number can be up to the number of wide ports on each AIC 12G expander controller), only the following drives are supported for shared access:

1. SAS drive/nearline SAS drive

2. SATA drive with an interposer which provides SATA-to-SAS conversion.

### **3.1.2 Unsupported Feature**

(A)Enclosure logical identifier can be changed.

(B)Locating a drive via any HBA utility. Users should send standard SES command to locate a drive.

### <span id="page-28-0"></span>**3.2 Connect Host to JBOD via RS232**

Use a RS-232 DB9 cable to connect the console port of JBOD with host's PC COM port (see figures below for DB9 RS-232 cable and SAS expander COM port).

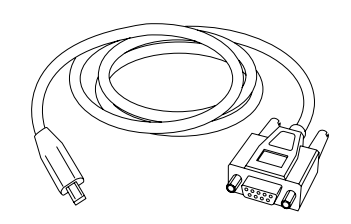

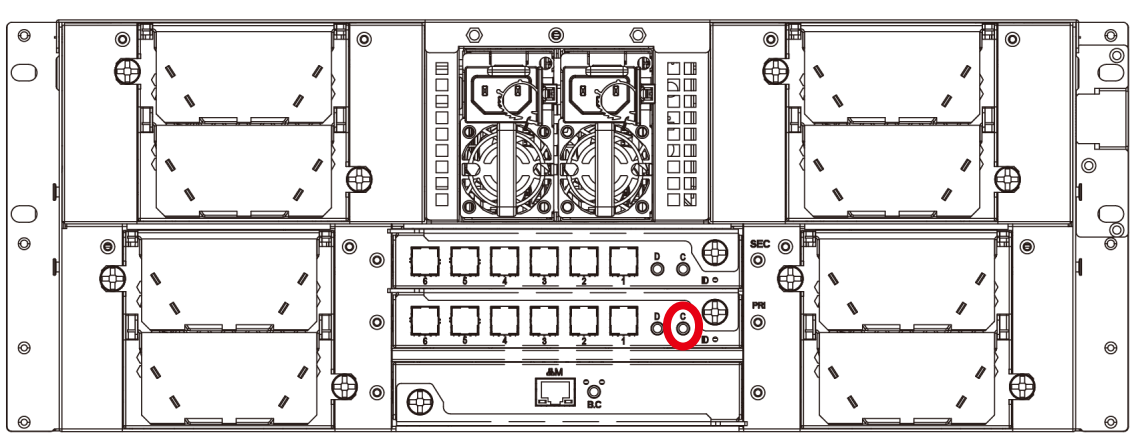

### <span id="page-29-0"></span>**3.3 Utility Setup on Host**

Step 1: Set up host RS232 connection Set up RS232 connection application into your host as shown in the example process below.

For example:

OS: Microsoft Windows Server 2008

RS232 connection application: Hyperterminal

Step 2: Install HyperTrm.exe

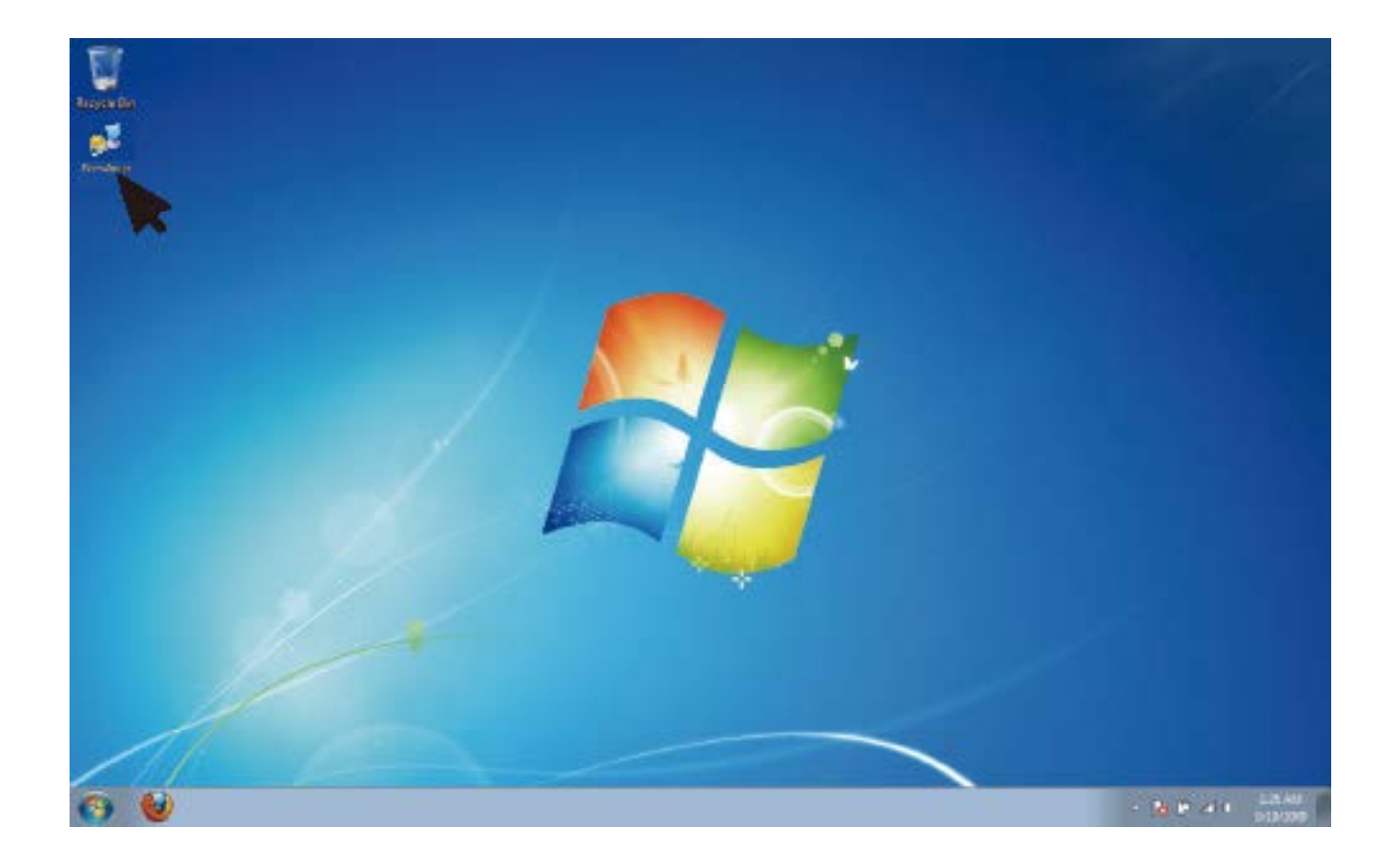

### Step 3: Enter a new name for the icon in the field below and click OK.

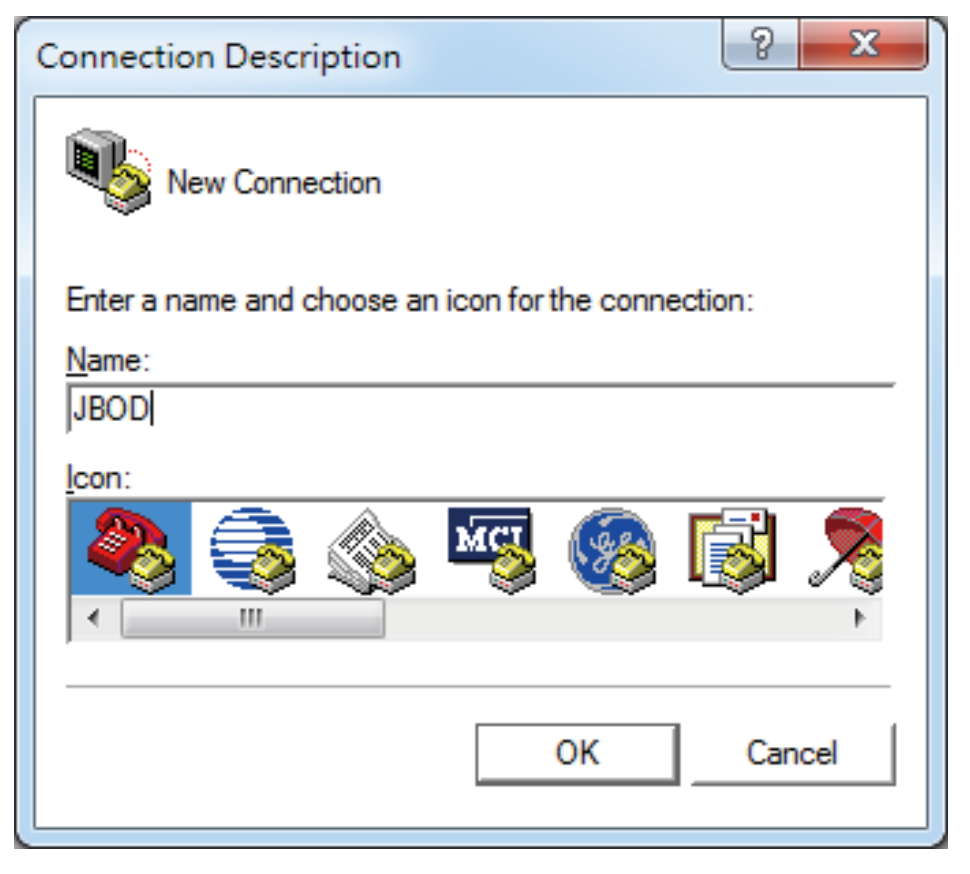

Step 4: Connect by using selecting an option in the drop down menu circled in red below (we selected COM2 in this example) and click OK.

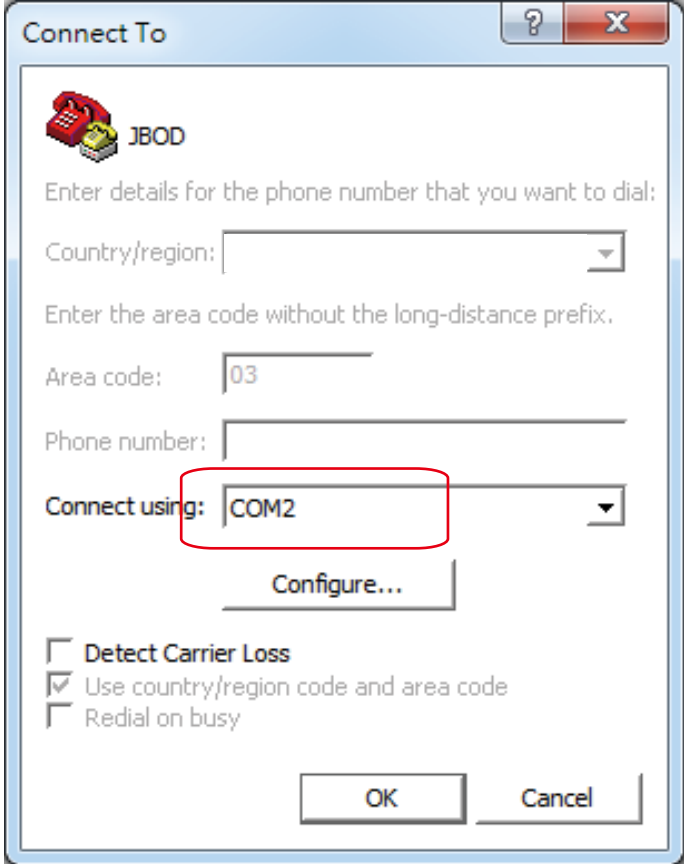

Step 5: Under "Bits per second," select 38400. Under "Flow control," select: None. Click OK when you have finished your selections.

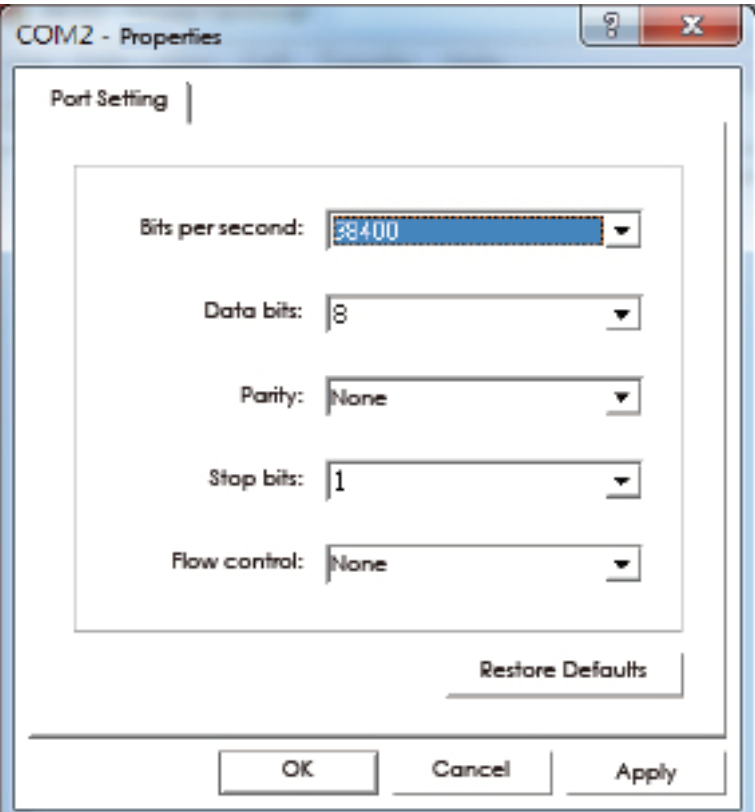

Step 6: After step 5, you will enter hyper terminal screen. Then please press "Enter" key and the cmd line will appear on the screen.

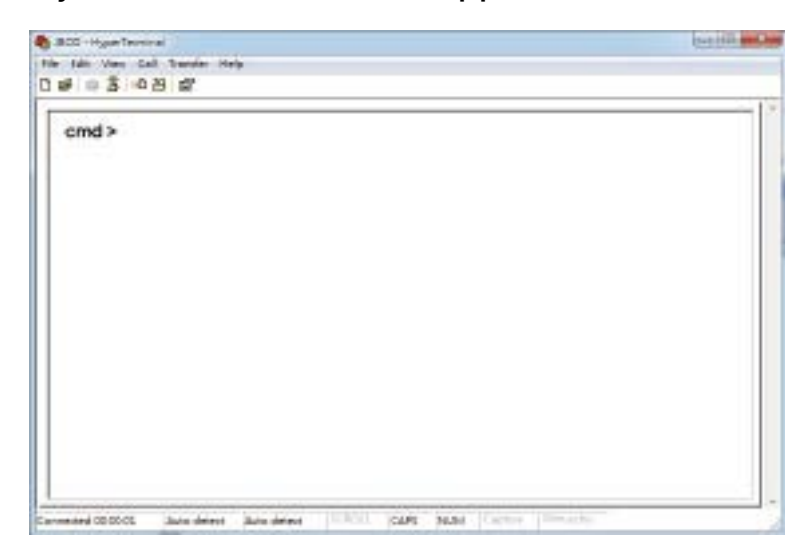

### <span id="page-32-0"></span>**3.4 Update Firmware and MFG through Console Port**

Step 1: Please input "fdl 0 0" in command line to update the firmware.

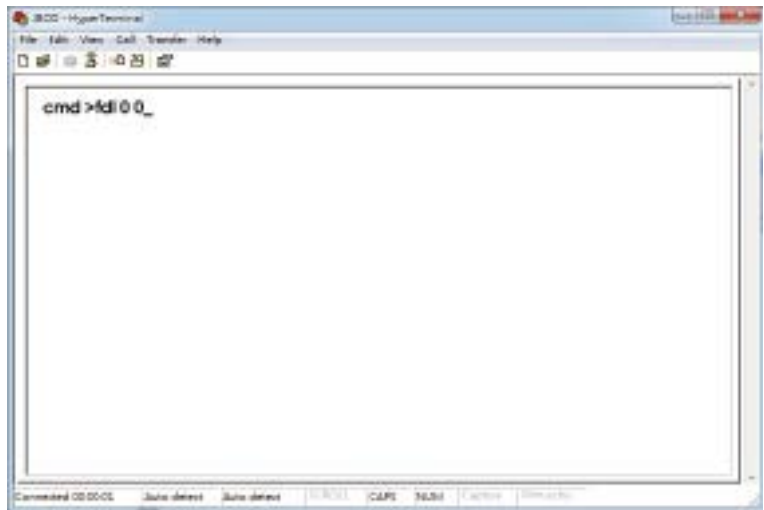

Step 2: Select the tool bar "Transfer"  $\rightarrow$  "Send File" within 10 seconds.

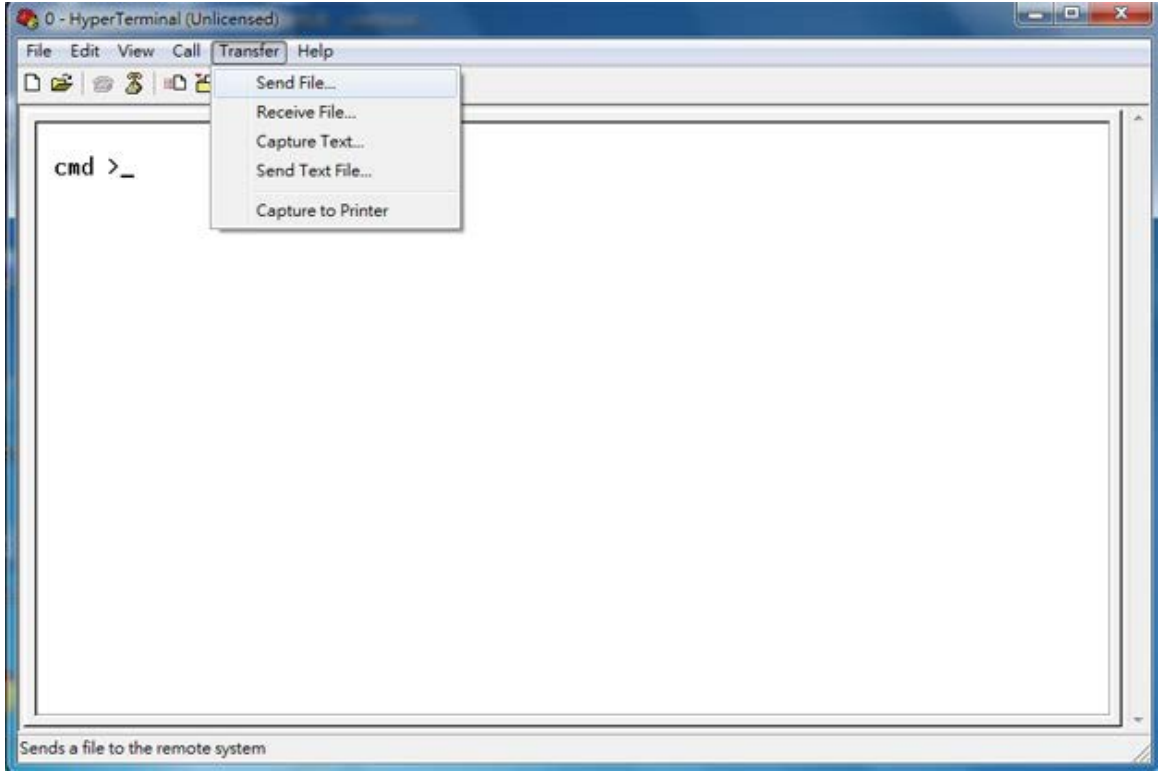

### Step 3: Select the Firmware file and set the Protocol type as "Xmodem." Press the "Send" button.

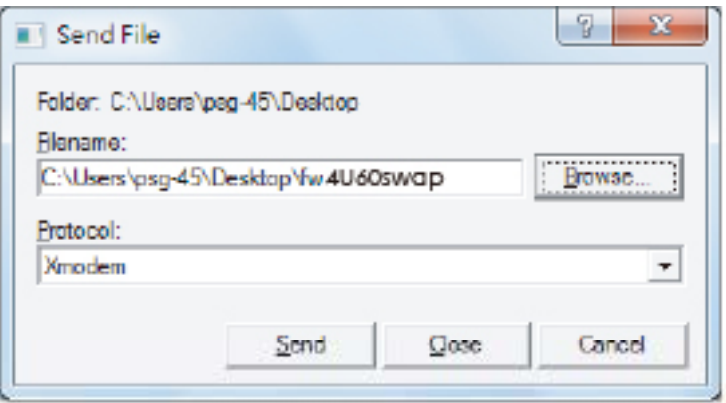

### Step 4: After completing the FW update, " Buffer Download Complete" will appear on the screen.

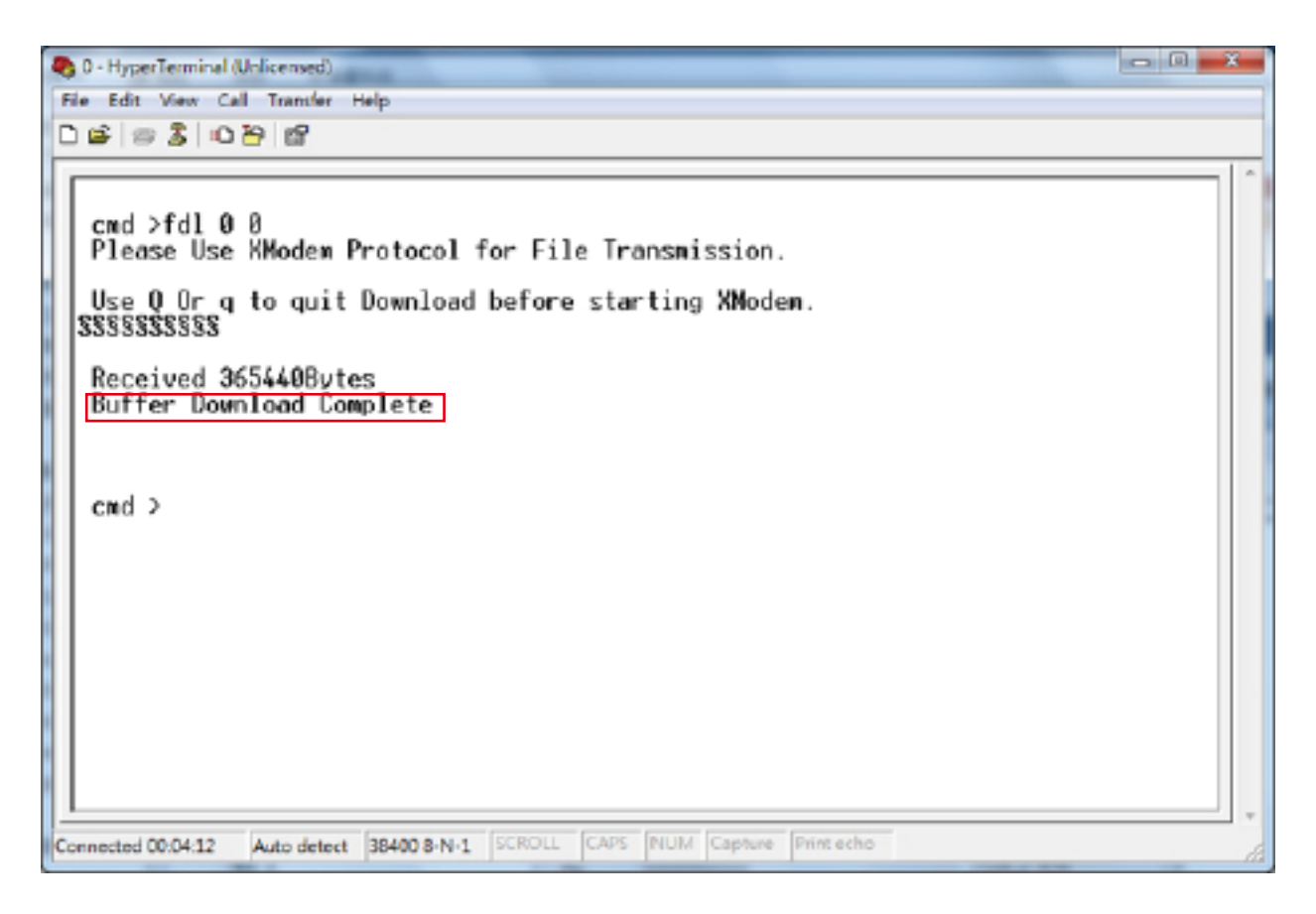

Step 5: Input "fdl 83 0 " in commond line to update the MFG.

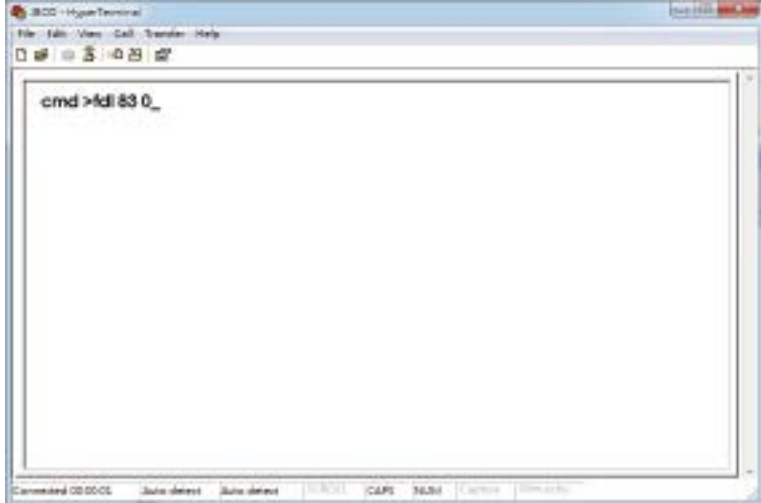

Step 6: Go to the Transfer menu and then select "Send file" within 10 seconds.

- Step 7: Select the MFG file and set the Protocol type as "Xmodem." Press the "Send" button.
- Step 8: After completing the MFG update, " Buffer Download Complete" will appear on the screen.

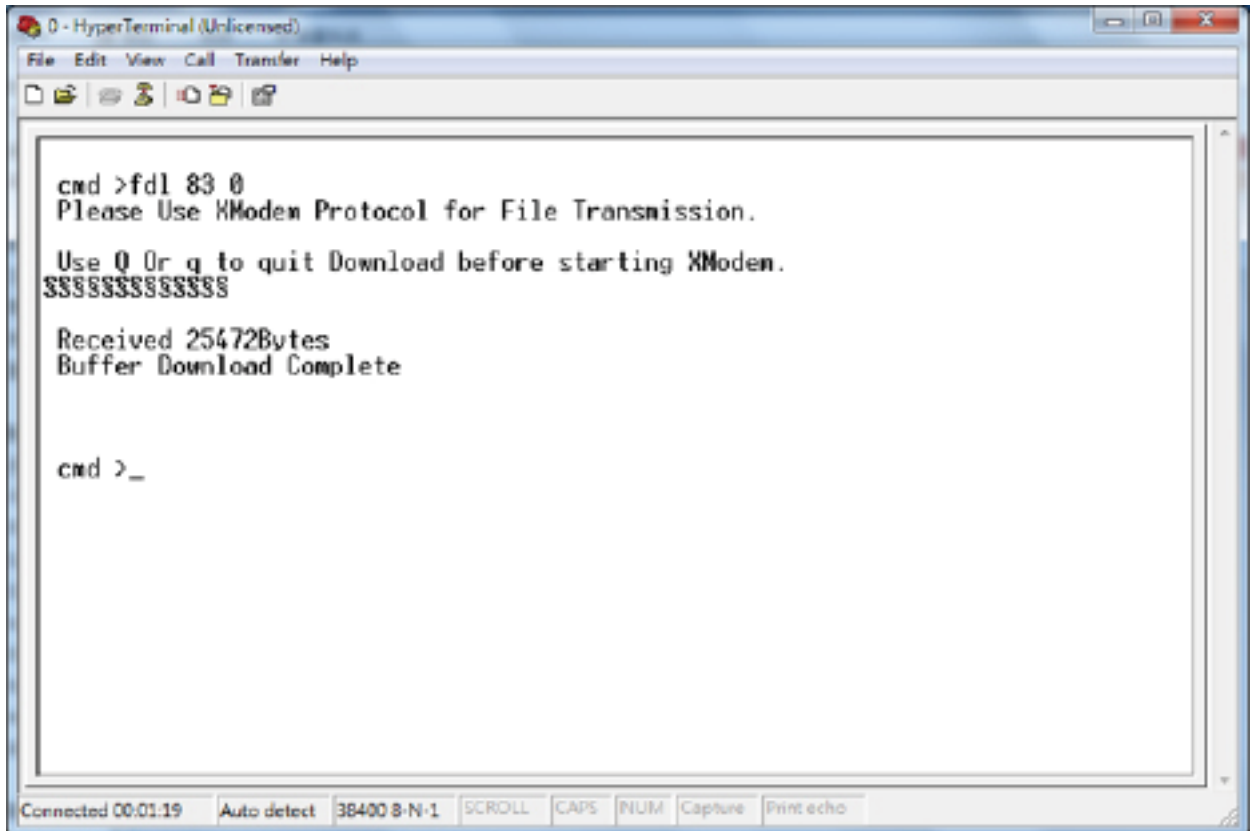

### <span id="page-35-0"></span>**3.5 Configure Command Line Interface Operation**

### **3.5.1 How to enable/disable T10 zoning**

The default T10 zoning configuration is off. (A) Check the current zoning state cmd> phyzone state Zoning is OFF (a) IECO - HyperTerminal<br>The Talk View Call The **ALL AND WAY** (B) Enable zoning 1903080 cmd> phyzone on  $cmd >$ (C) Disable zoning cmd > crod >  $cmd >$ cmd> phyzone off  $cmd >$  $cmd >$  $cmd >$  $cmd >$ cmd >  $cmd >$ cmd ><br>cmd >phyzone state **Joning is OFF** cmd> And 00:00 CL Size drives Size drives (1979) CARL BLM **San Fill And Am Baco** Hypetern  $cmd >$ cmd >  $cmd >$  $\frac{cmd}{cmd}$  $cmd >$  $cmd >$  $cmd >$  $cmd >$  $cmd >$  $cmd$  > cmd >phyzone on Succeeded to enable zoning  $cmd >_$ cars hand program in a company Auto decess - Main detect - 1970 **Selli Mag B** ACC-HowTening The time View Call Theory<br>0 all = 3 -0 29 all Help  $cmd >$  $cmd$  $cmd$  $cmd >$  $cmd$  $\frac{cmd}{cmd}$  $cmd >$  $cmd >$ cmd >  $cmd >$ cmd >phyzone off Succeeded to disable zoning  $cmd >_$ mand 00.0000 | Auto detect | Bata detect | SCROLL loans hand for
### **3.5.2 How to configure T10 zoning**

After enabling T10 zoning, senven predefined groups are Group1, Group8, Group9, Group10, Group11, Group 12 and Group 13.

Each PHY should be in one of the seven groups, and all PHYs in a wide port should be in the same group.

Each PHY in Group1 can access any PHY in other groups, and vice versa. Each PHY in Group8 cannot access any PHY in groups other than Group8, and vice versa.

The command syntax is "phyzone phy\_index group". The following example shows how to setup one drive accessed only the first port and another drive accessed only by the second port.

The configuration for the example is

(A) PHY8 - PHY11 for the first wide port of HUB

(B) PHY4 - PHY7 for the second wide port of HUB

(C) PHY20 - PHY21 for drives on EDGE

Step 1: Read the current group for PHY4 of HUB

cmd> phyzone 4

Phy 4 for Zone Group 1

Step 2: Assign the second port (PHY4 - PHY7) for Group9

cmd> phyzone 4 9

cmd> phyzone 5 9

cmd> phyzone 6 9

cmd> phyzone 7 9

Step 3: Assign the first port (PHY8 - PHY11) of HUB for Group8

cmd> phyzone 8 8

cmd> phyzone 9 8

cmd> phyzone 10 8

cmd> phyzone 11 8

Step 4: Assign the drive on PHY20 of EDGE to be accessed only by the first port of HUB instead of the second port

cmd> phyzone 20 8

Step 5: Assign the drive on PHY21 of EDGE to be accessed only by the second port of HUB instead of the first port

cmd> phyzone 21 9

Step 6: Rest HUB and EDGE for taking effect with the new settings.

cmd> reset

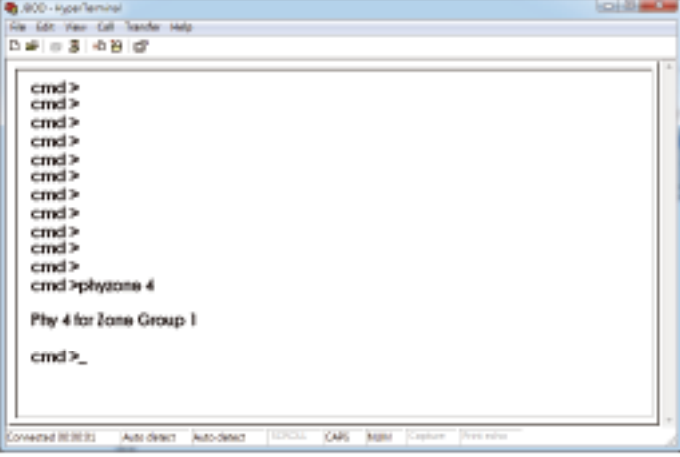

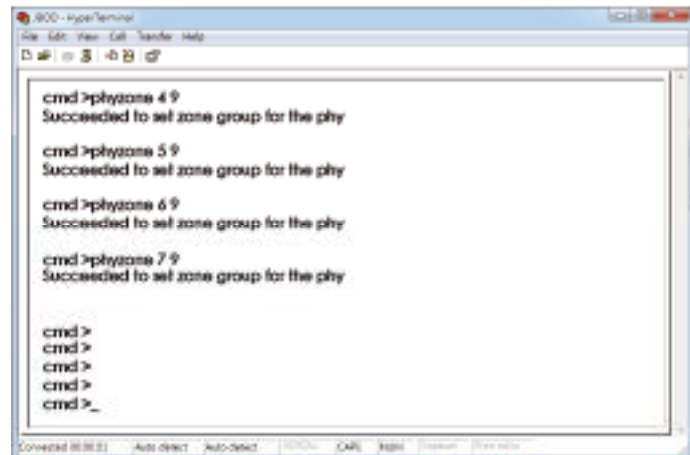

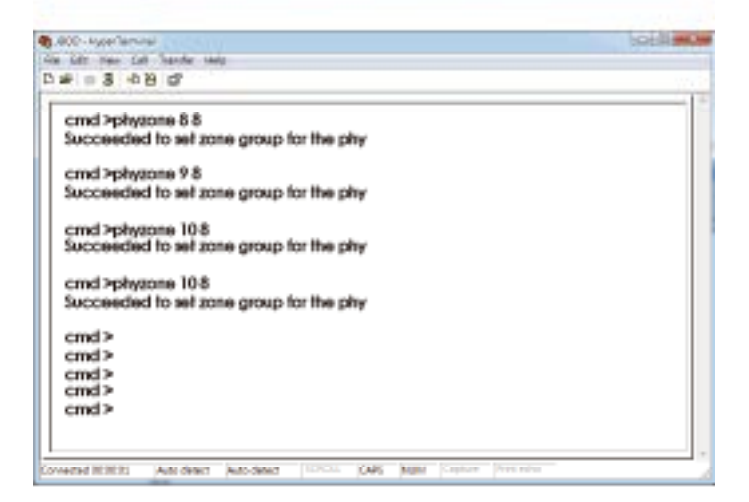

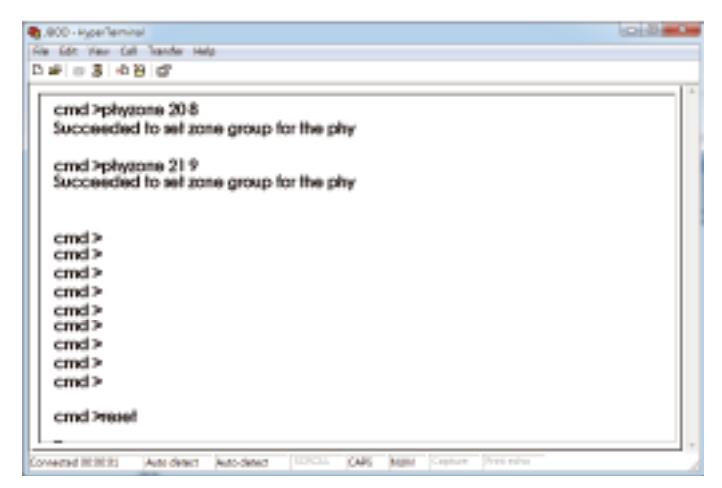

# **3.5.3 How to get all revisions in AIC SAS 12G Expander**

(A) Expander firmware revision

cmd> rev

- (B) Expander configuration revision
	- cmd> showmfg
- (C) MCU firmware revision or sensor information (MCU firmware revision is reported by Hub only)

cmd> sensor

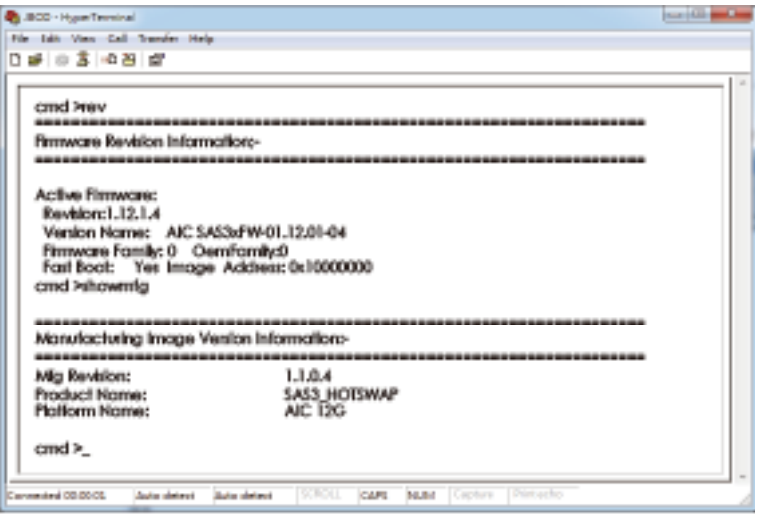

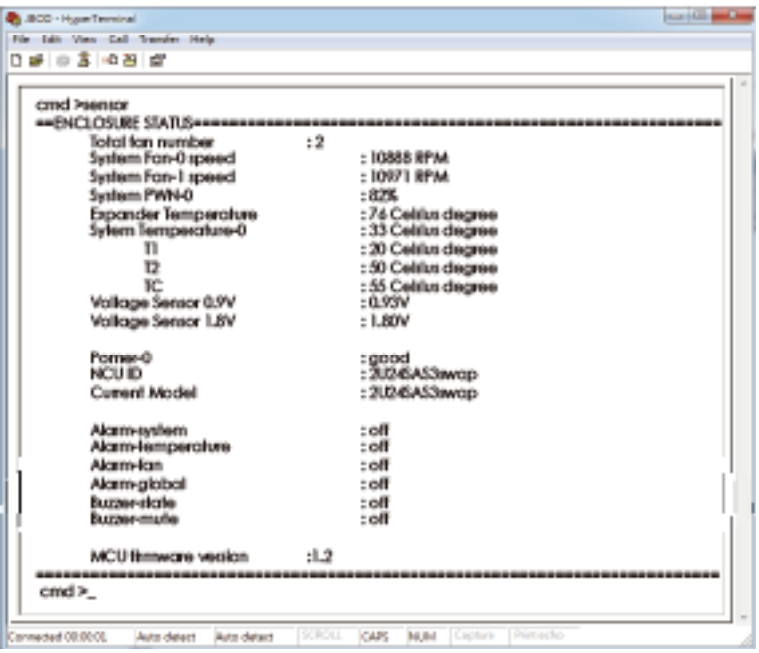

#### **3.5.4 How to configure temperature sensor(HUB only)**

Four temperature settings in Celsius are T1, T2, warning threshold, and alarm (critical) threshold. The T1, T2 and alarm (critical) threshold are applied to the smart fan funcion.

(A) Get the current temperature settings

cmd> temperature

Temperature in Celsius (t1=20 C, t2=55 C, warning=50 C, alarm=55 C)

(B) Set temperature with new T1=18 C, T2=52 C, warning threshold=48 C, and alarm threshold=54 C. The new setting will take effect after reset.

cmd> temperature 18 52 48 54

cmd> reset

(C) We also take expander temperature into consideration, and the temperature parameters for expander are non-changeable. Expander temperature parameters: T1=40, T2=86 (max 115\*0.75) ,and no warning or alarm.

The smart fan feature will use the highest PWM output which is calculated from system and expander temperature parameters.

```
m/41800 - Hamfin
No. bis 1
         les del Tre
1903080
   cred a
   cred atemporarium.
   Temperature in Celsius (11-20 C, 12-55 C, Warning=50 C, alarm=55 C)
   cmd >cmd >cmd >cmd >_Sale driver State driver
                                                36.64al celebrat
                                           CARD
B 800 Humber
                                                                                District Committee
File: Taki - A
          -24.4 - 6.日報 日本 0円 印
   cmd >
   cmdcmd >cmd >cmd >cmd >femperature 18.52.48.54
   Succeeded to update temperature
   cmd >reset_
    and colonies.
               Jack deeps - Sale detect
                                          CARL BABI
```
# **3.5.5 How to configure enclosure address**

(A) Get the current enclosure address

cmd> enclosure\_addr

Enclosure Address: 0x500605B0000272BF

(B) Set the enclosure address with 0x500605B0000272BF. The new setting will take effect after reset.

cmd> enclosure\_addr 500605B0000272BF

cmd> reset

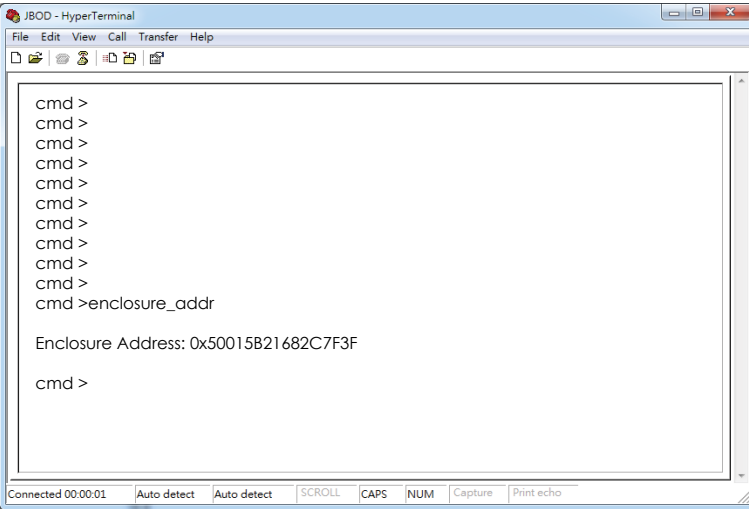

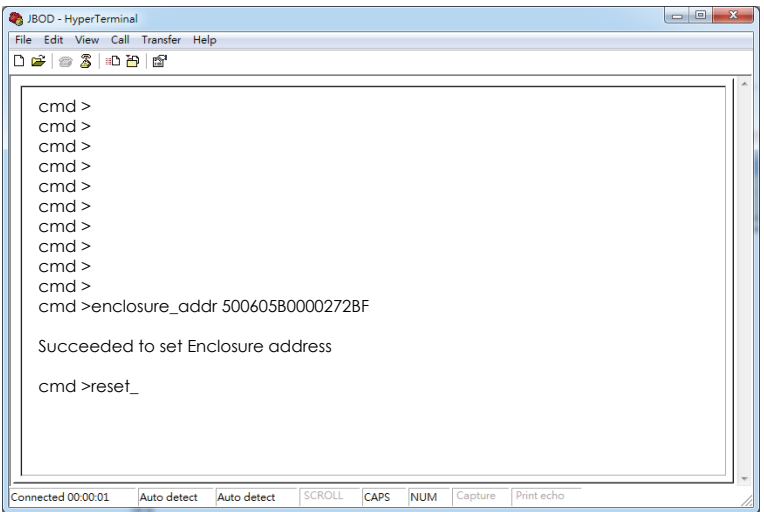

### **3.5.6 How to configure standby timer for all disk drives(EDGE only)**

This feature is applicable for SAS/SATA drives. Standby timer is in units of minutes. Setting standby timer with 0 minute disables this feature.

- (A) Get current standby timer cmd> standby\_timer Standby Timer : 0 minutes
- (B) Set the standby timer with 10 minutes. The new setting will take effect after reset. cmd> standby\_timer 10

cmd> reset

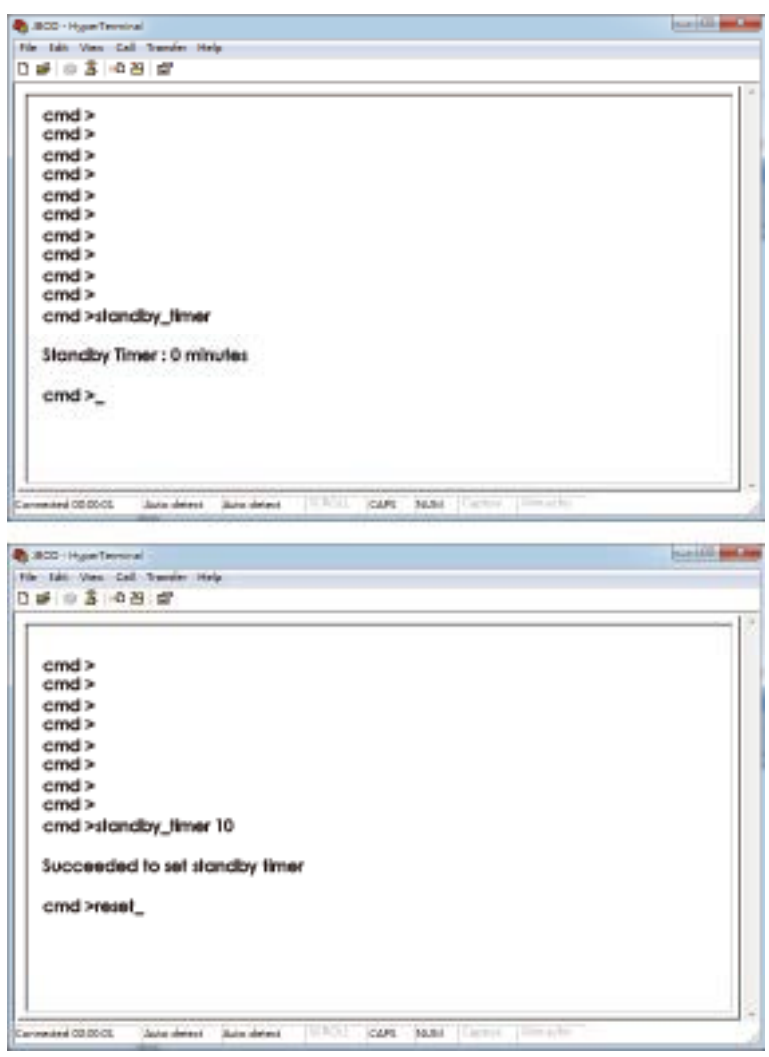

#### **NOTE**

This function is not recommended to use with RAID card due to RAID card limitation.

## **3.5.7 How to configure wide port checker**

This feature is applicable for SAS drives instead of SATA drives. If there is no connection with any active SAS initiator by checking all wide ports, AIC Expander Controller stops all attached SAS drives to save power consumption of SAS drives. Otherwise, AIC Expander Controller starts all attached SAS drives to provide drive access service to any active SAS initiator. The same setting should be applied to HUB and EGDE.

(A) Get the current state of wide port checker

cmd> check\_wide\_port

Checking wide port is OFF

- (B) Enable checking wide port. The new setting will take effect after reset. cmd> check\_wide\_port on cmd> reset
- (C) Disable checking wide port. The new setting will take effect after reset. cmd> check\_wide\_port off cmd> reset

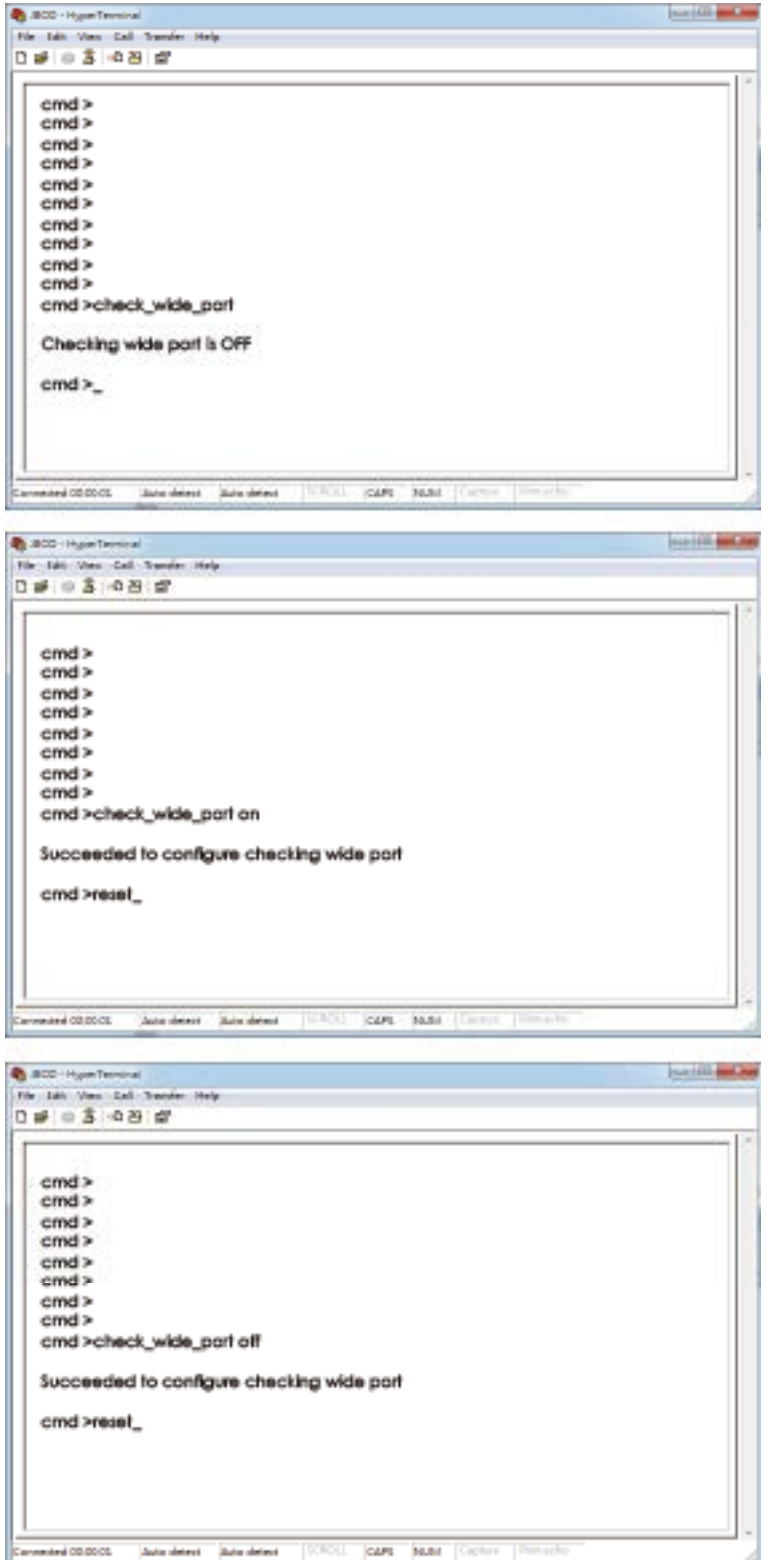

# **3.5.8 How to configure serial number**

(A) Get the current serial number

cmd> serial\_number

Expander number: 421-12021704510010 or Expander number: 421-12021704510010 Enclosure number: 526-12071100500088

(B) Only set Expander serial number with 421-12021704510010.

cmd> serial\_number 421-12021704510010

(C) Set both of Expander serial number (421-12021704510010) and Enclosure serial number (526-12071100500088).

cmd> serial\_number 421-12021704510010 526-12071100500088

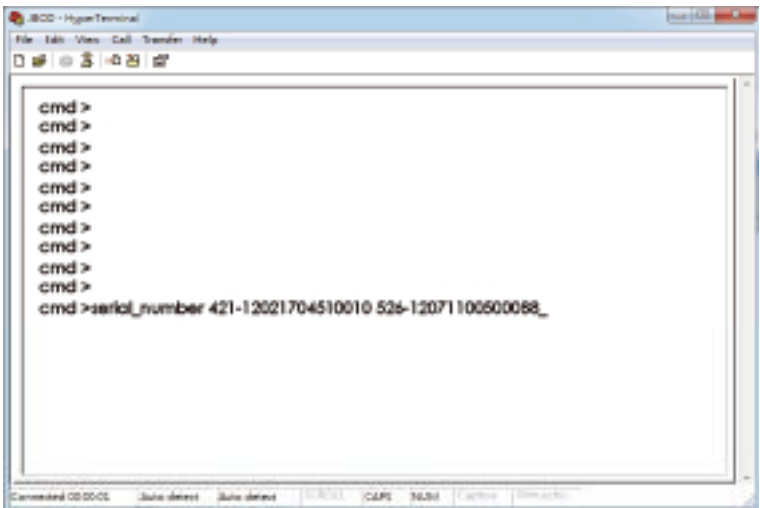

### **3.5.9 How to power off/on all disk drives automatically**

This feature is applicable for SAS/SATA drives. If there is no connection with any active SAS initiator by checking all wide ports, AIC Expander Controller powers off all attached SAS/ SATA drives to save power consumption. Otherwise, AIC Expander Controller powers on all attached SAS/SATA drives to provide drive access service to any active SAS initiator. The same setting should be applied to HUB and EDGE.

(A) Apply the following commands on the COM port.

cmd> check\_wide\_port standby cmd> reset

# **3.5.10 How to configure EDFB (EDGE only)**

The default EDFB configuration is off.

(A) Check the current configuration

cmd> edfb EDFB is OFF

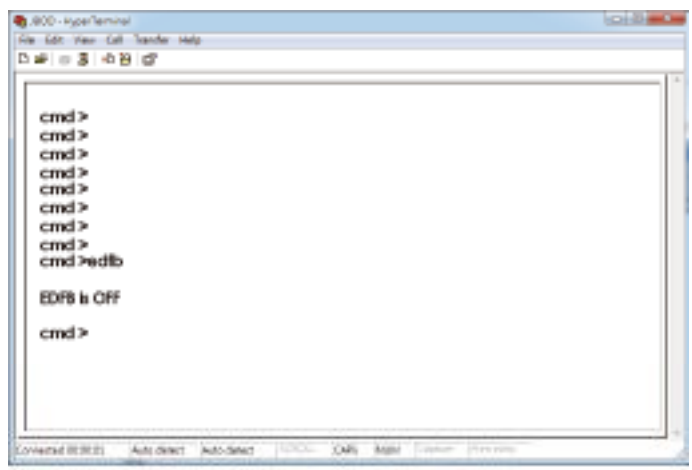

(B)Enable the edfb

#### cmd>edfb on

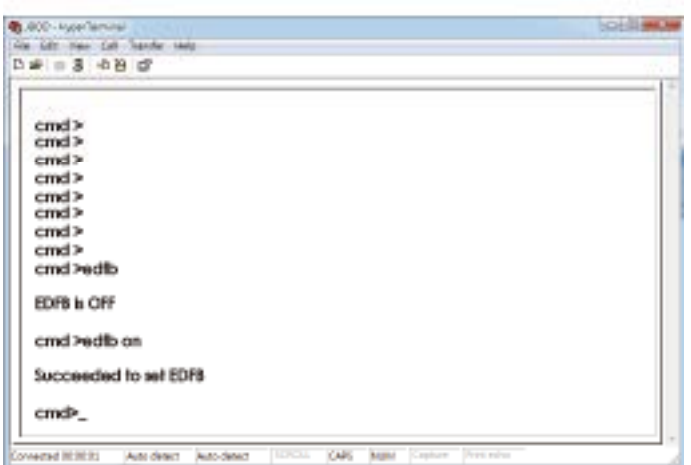

(C)Disable the edfb

### cmd> edfb off

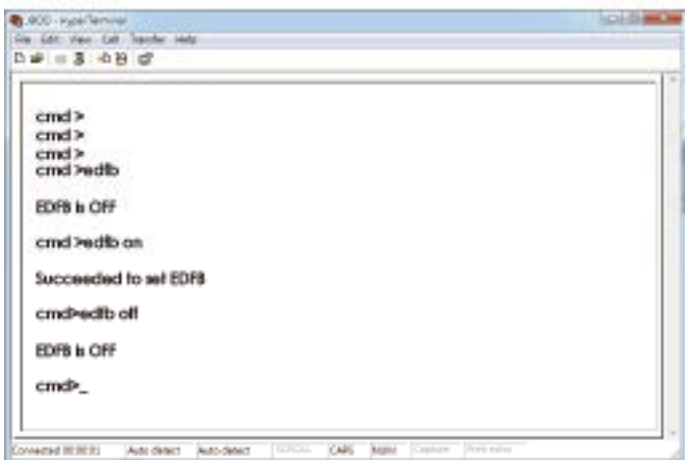

### **3.5.11 How to configure power setting (HUB only)**

This feature is for restoring on AC power loss. Three supported options are "keep off", "keep on", and "keep last state". The default setting is "keep off".

(A) Get the current power setting

cmd> power\_setting

Power setting: keep off

- (B) Set "keep off" cmd> power\_setting keep\_off
- (C) Set "keep on" cmd> power\_setting keep\_on
- (D) Set "keep last state" cmd> power\_setting keep\_last\_state

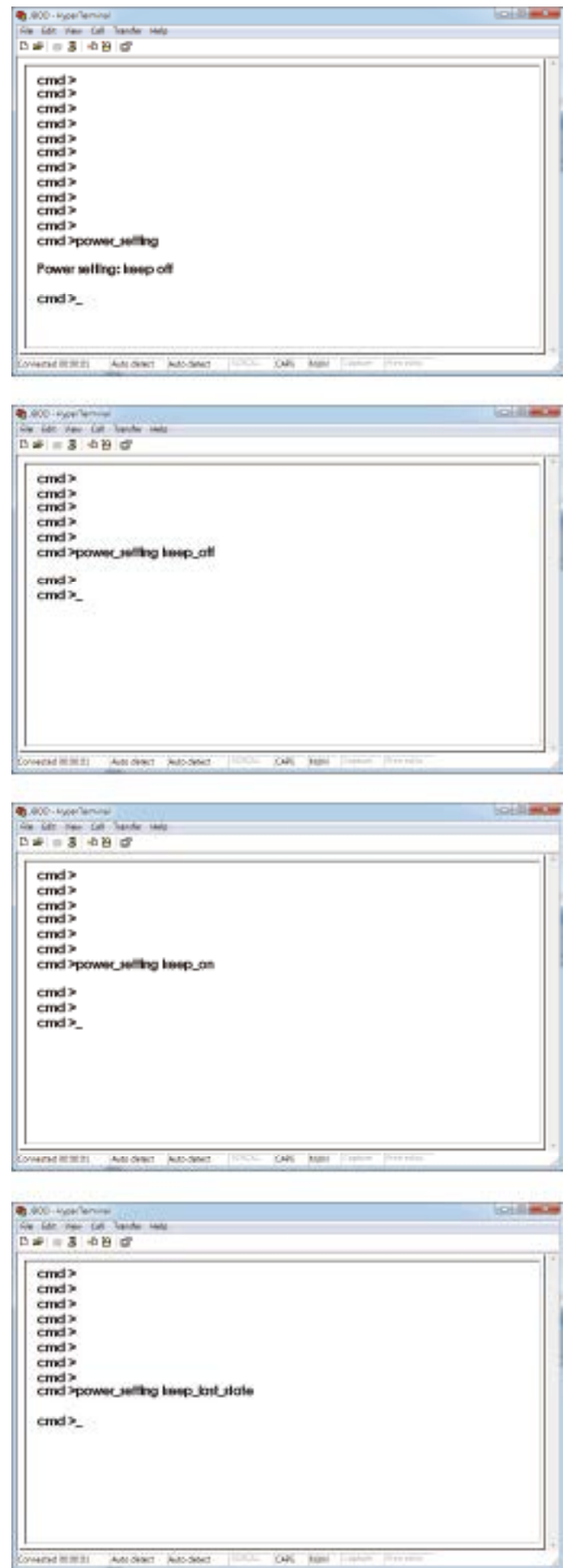

### **3.5.12 How to configure zone count**

Remove the SAS cable between the HBA/RAID card and the

J4U60-01before configuring zone count. Power the J4U60-01 off after configuring zone count. Power on the J4U60-01, and then insert the SAS cable.

Three zone configurations supported are one zone(default), two zones, and four zones. The default configuration is one zone of which T10 zoning configuration is disabled. T10 zoning configuration of the other configurations (two zones and four zones) is enabled. All COM ports for HUB and EDGE should be applied with the same configuration.

Port connection, refer to [1.4 8644 with Zoning Configuration and 8644 port definition](#page-14-0)

(A)Get current zone count

cmd> zonecount Zone Count 1

(B) Set zone count = 2

cmd> zonecount 2 Succeeded to set zone count 2

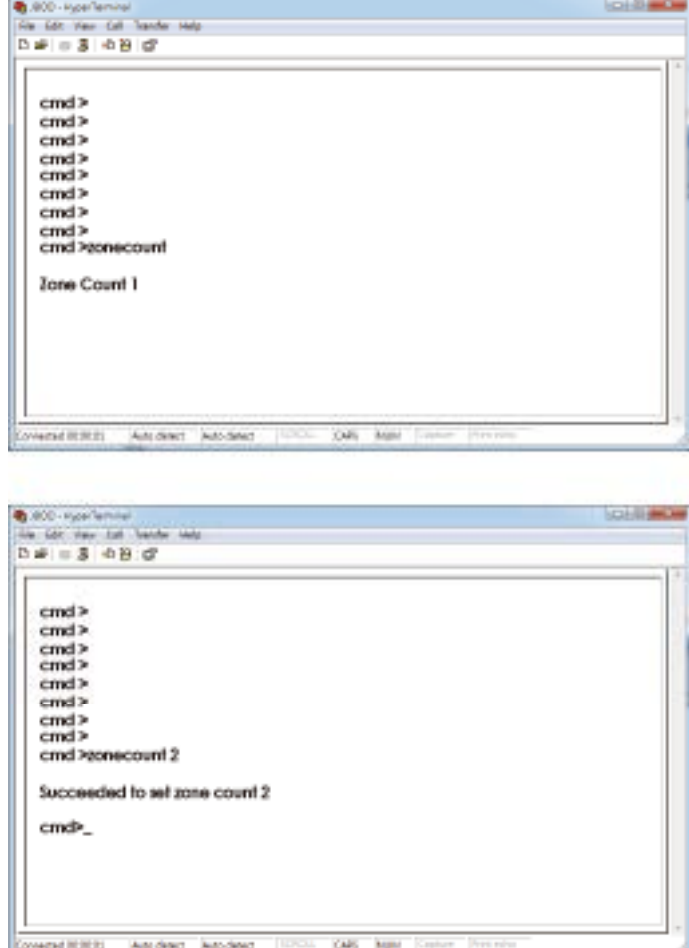

# (C) Predefined zones follow.

# (C-1) When Zone Count = 1, T10 zoning is disabled.

HUB:

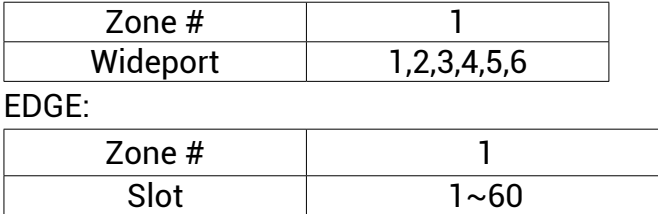

(C-2) When Zone Count = 2, T10 zoning is enabled.

HUB:

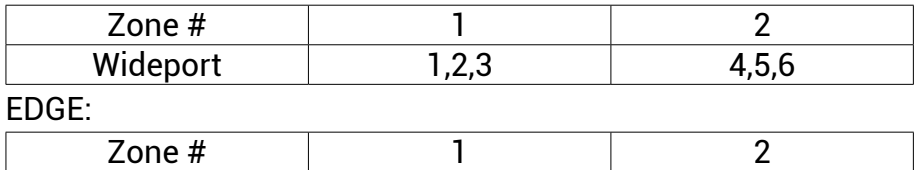

Slot 1~30 31~60

(C-3) When Zone Count = 4, T10 zoning is enabled.

No disk could be seen if we connect HBA/RAID card with port 5 and 6 of HUB. HUB:

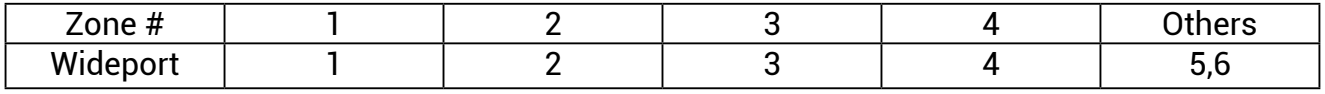

EDGE:

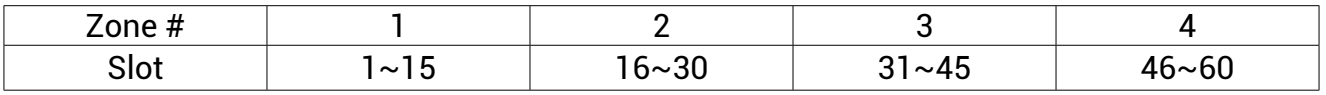

### **3.5.13 How to configure multiple ''up'' ports ( HUB only)**

This feature can support multiple "up" ports when the zone count = 1.

(A) Configure Port-1 and Port-2 to be "up" ports. Port-1 is composed of PHY 8  $\sim$  11, and Port-2 is composed of PHY 4  $\sim$  7.

cmd> subtractive 8 cmd> subtractive 9 cmd> subtractive 10 cmd> subtractive 11 cmd> subtractive 4 cmd> subtractive 5 cmd> subtractive 6 cmd> subtractive 7 cmd> reset

(B) Restore the default of the zone count = 1 after keeping the SAS address. The SAS address (500605B0:000272BF) is used for HUB.

cmd> regerase 4

cmd> regerase 5

cmd> sasaddr 500605B0000272BF

cmd> reset

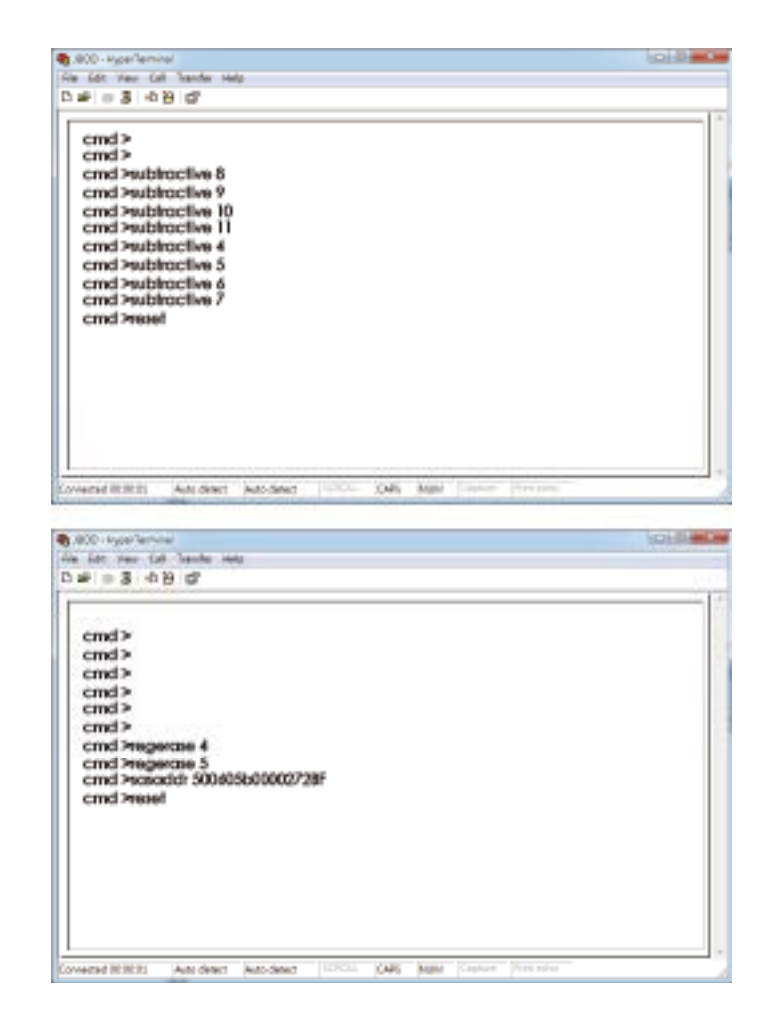

# **3.6 SES Inband Features**

To ensure J4060-03 can work properly and provide high performance, durability. J4060-03 has implemented SCSI Enclosure Services to monitor the status of power supply, system cooling fan and working temperature. It also has the indicators to deliver the status of fail devices such as power supply or cooling fan. You can get the information directly from the front indicators to know how your enclosure works.

For detailed information, please visit http://www.t10.org

If you are a member of the T10 working group, the Standard which controlled by T10 technical committee, could be found at

http://www.t10.org/cgi-bin/ac.pl?t=f&f=ses2r19a.pdf

#### **3.6.1 SES pages supported are listed below**

- 00h List of supported diagnostic pages
- 01h SES configuration
- 02h SES enclosure control / enclosure status
- 04h SES String In
- 05h SES Threshold Out / In
- 07h SES element descriptor
- 0Ah SES additional element
- 0Eh SES download microcode control / SES download microcode status
- 82h SES Vendor specific page : Chassis Number
- 83h SES Vendor specific page : Canister Number

#### **3.6.2 SES elements supported are listed below.**

- 02h Power Supply
- 03h Cooling
- 04h Temperature Sensor
- 0Eh Enclosure
- 12h Voltage
- 17h Array Device

# **3.6.3 Implementation on SES Pages**

# 3.6.3.1 SES String In Page

Get PMBUS information with String In Page.

### **String In Format**

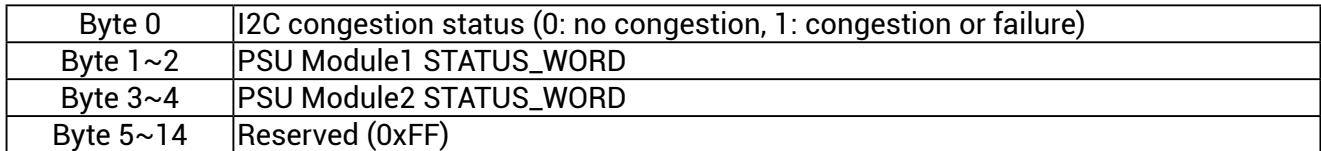

#### 3.6.3.2 SES Threshold Out / In

It includes only Temperature Sensor and Voltage Sensor elements.

#### **Threshold control element format**

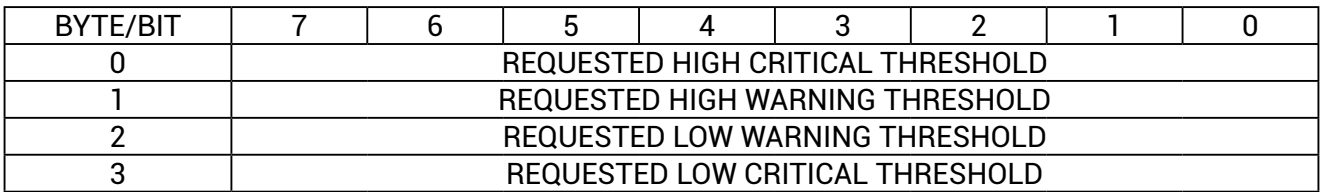

### **Threshold control element format**

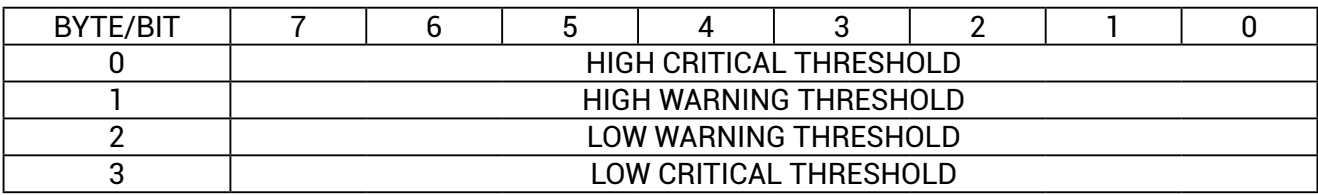

3.6.3.3 SES Vendor specific page: Chassis Number ( page code 82h) Out / In

The length N of chassis number can be 0 to 30 bytes. If no chassis number is entered (N=0), then chassis number is cleared.

#### **Chassis Number control format**

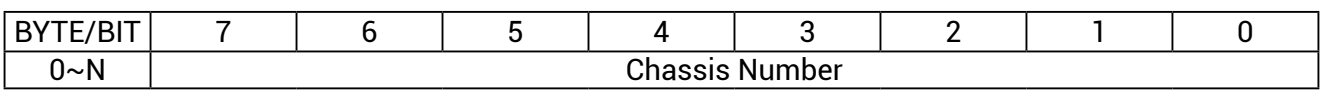

If no chassis number is found, return Status = 1 (failed) only, else return Status=0 (success) followed by chassis number.

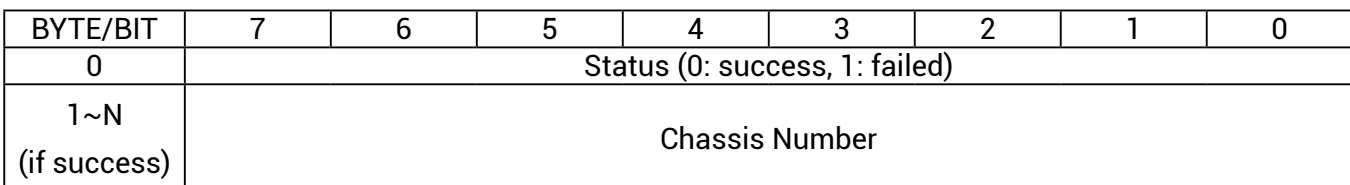

#### **Chassis Number status format**

# 3.6.3.4 SES Vendor specific page: Canister Number ( page code 83h) Out / In

The length N of canister number can be  $0 \sim 30$  bytes. If no canister number is entered (N=0), then canister number is restored to default: 0x20 0x20 0x20 0x20 0x20 0x20 0x20 0x20 (8 spaces in ASCII).

### **Canister Number control format**

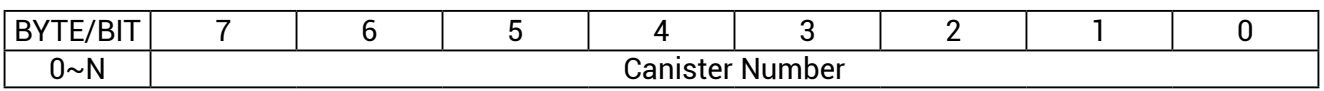

If no canister number is found, return Status = 1 (failed) only, else return Status=0 (success) followed by canister number.

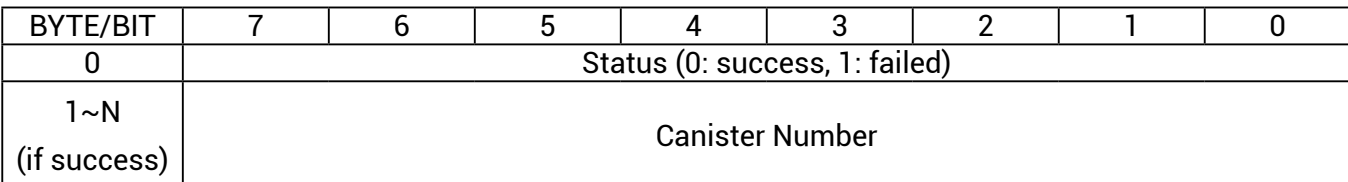

#### **Canister Number status format**

# **3.6.4 Implementation on SES Elements**

Only the fields highlighted in green are supported.

### 3.6.4.1. Power Supply Element

# (A) Power Supply Control Element

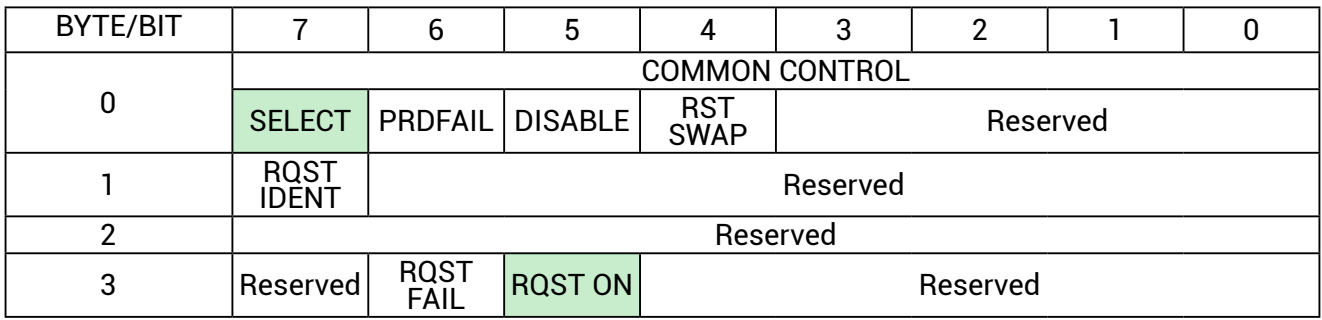

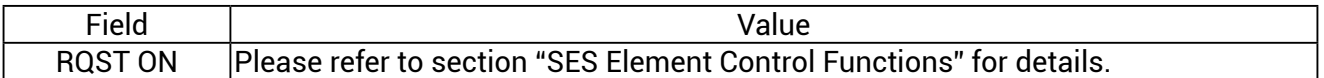

### (B) Power Supply Status Element

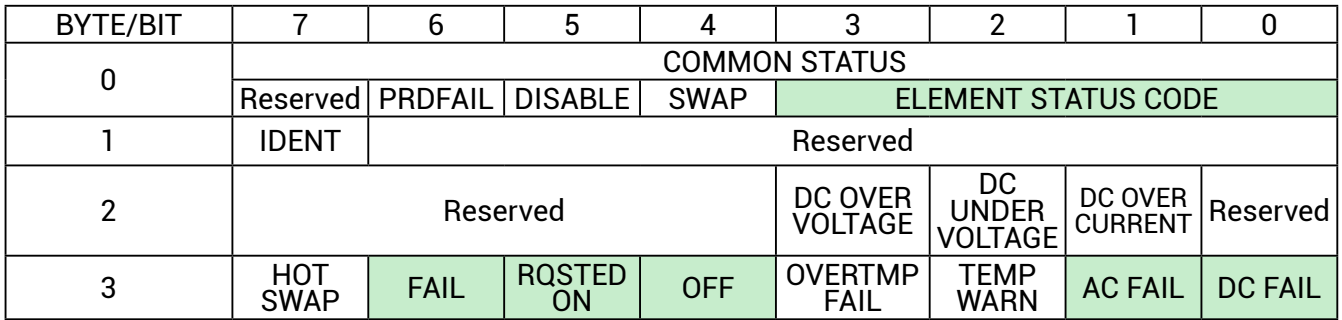

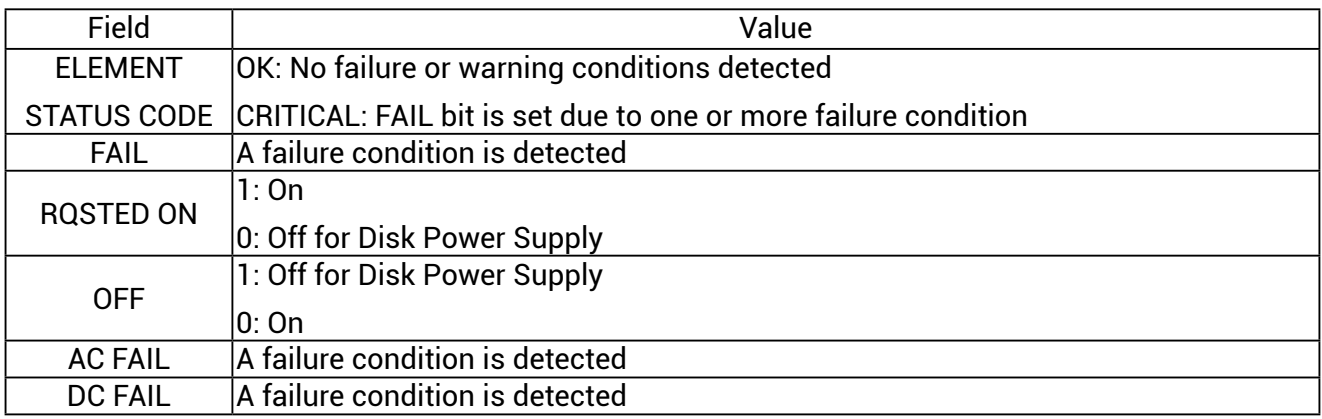

# 3.6.4.2 Cooling Element

# (A) Cooling Control Element

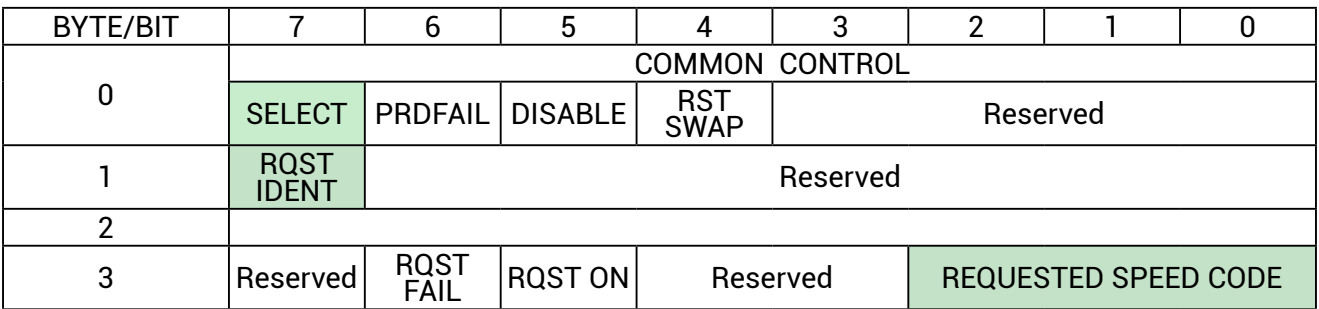

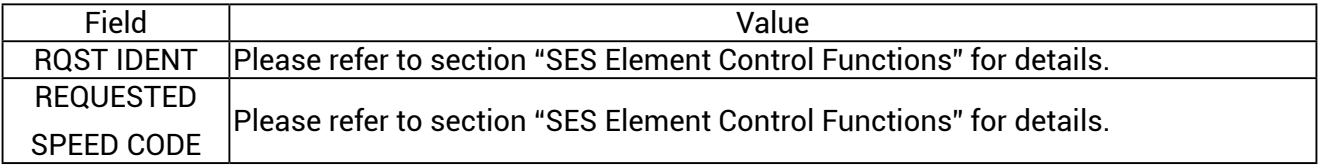

# (B) Cooling Status Element

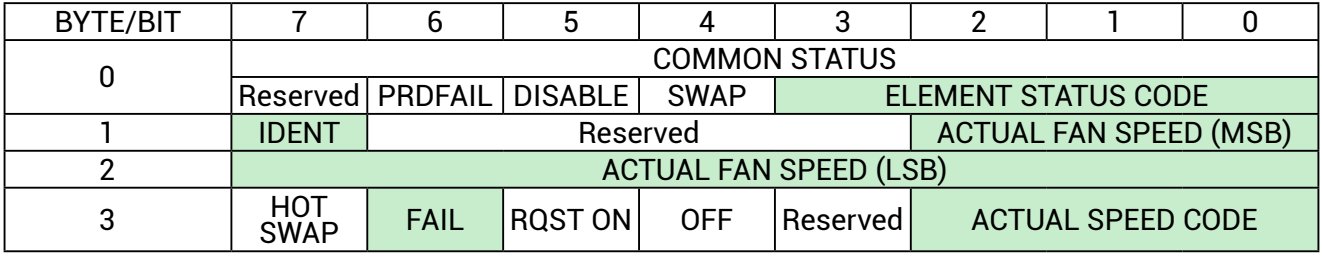

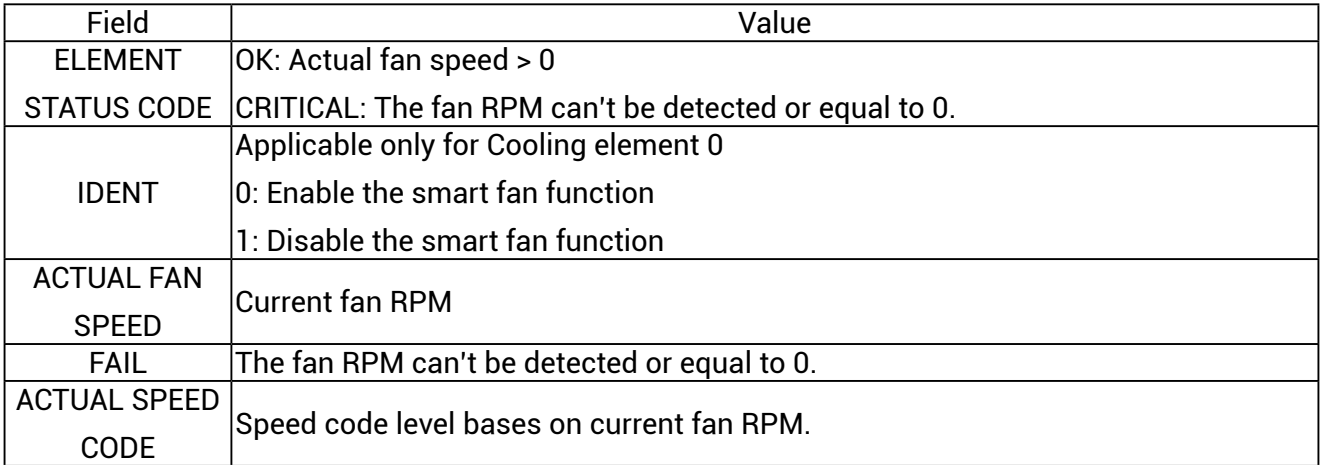

# 3.6.4.3 Temperature Sensor Element

# (A) Temperature Sensor Control Element

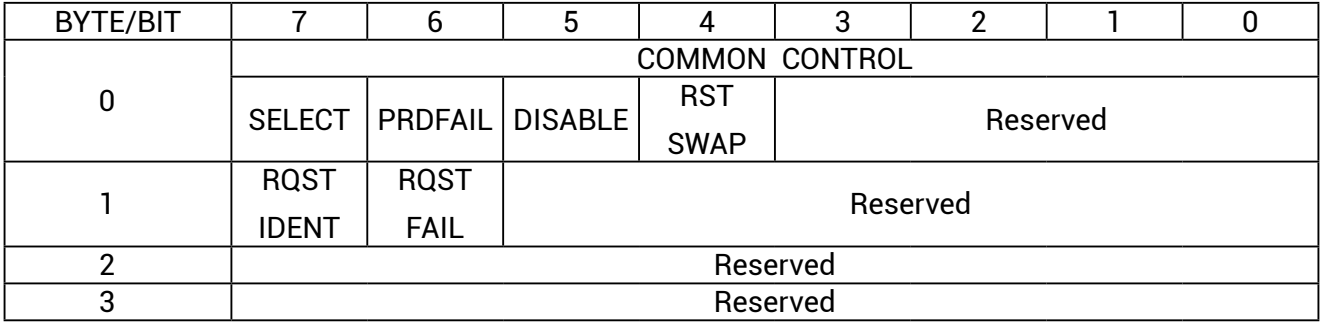

# (B) Temperature Sensor Status Element

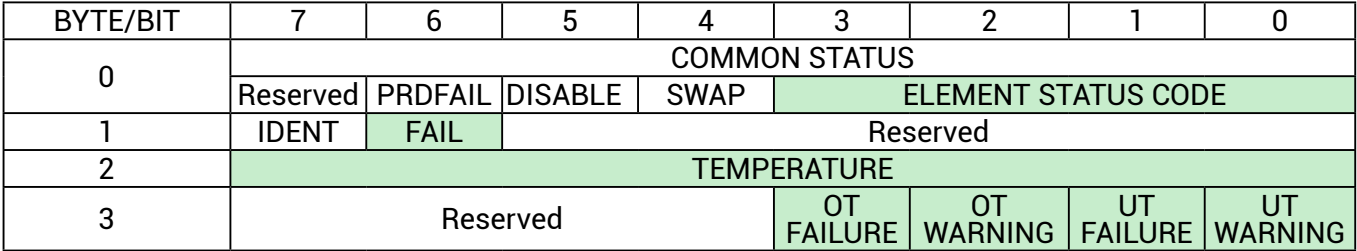

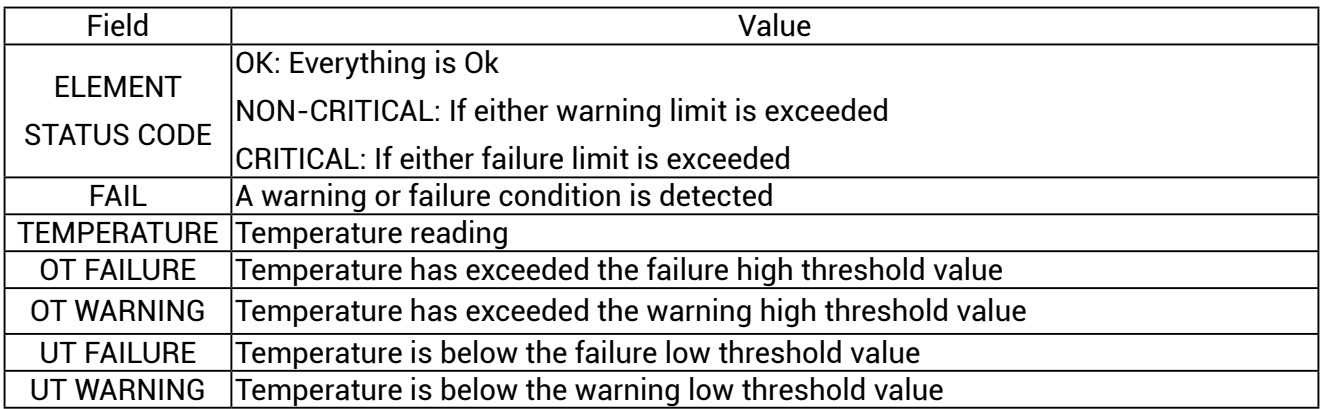

# 3.6.4.4 Enclosure Element

# (A) Enclosure Control Element

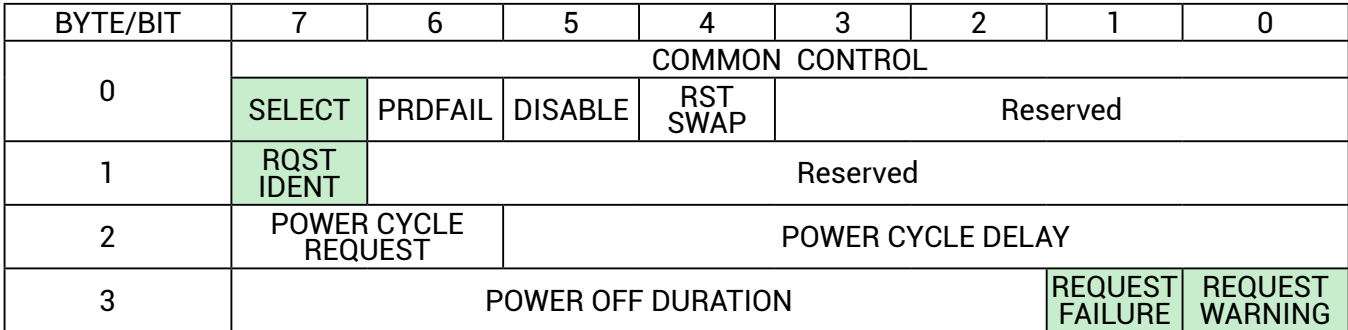

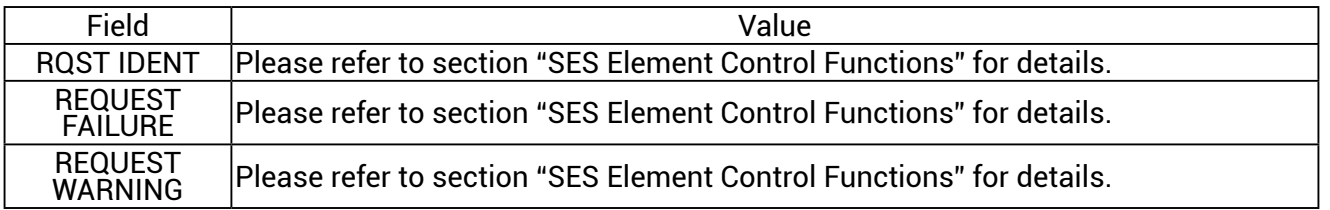

# (B) Enclosure Status Element

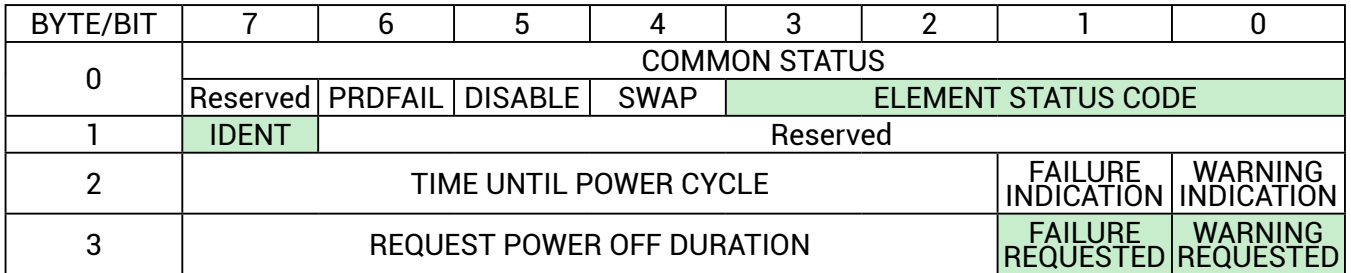

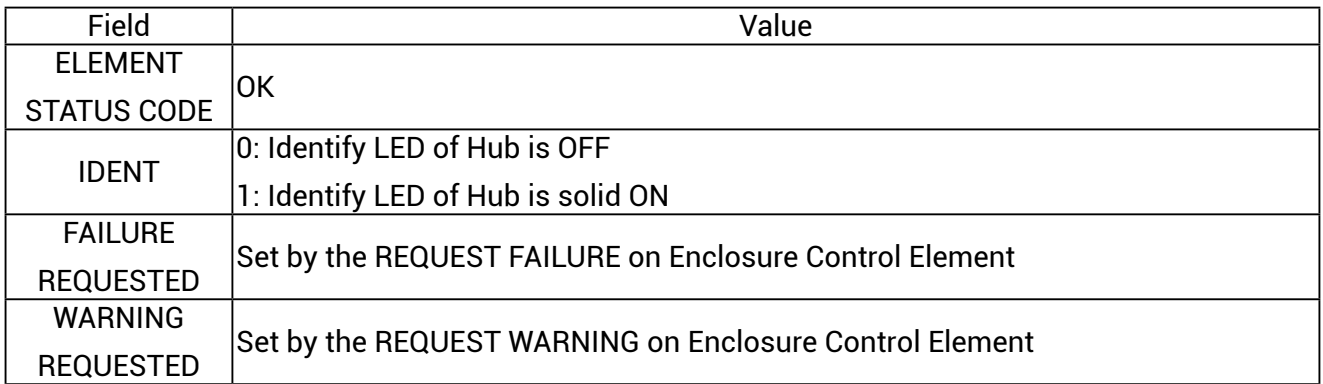

# 3.6.4.5 Voltage Element

# (A) Voltage Control Element

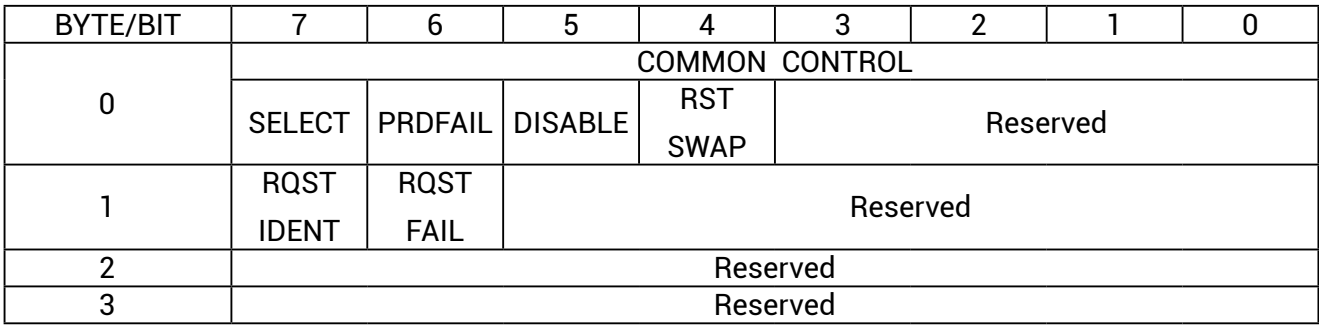

# (B) Voltage Status Element

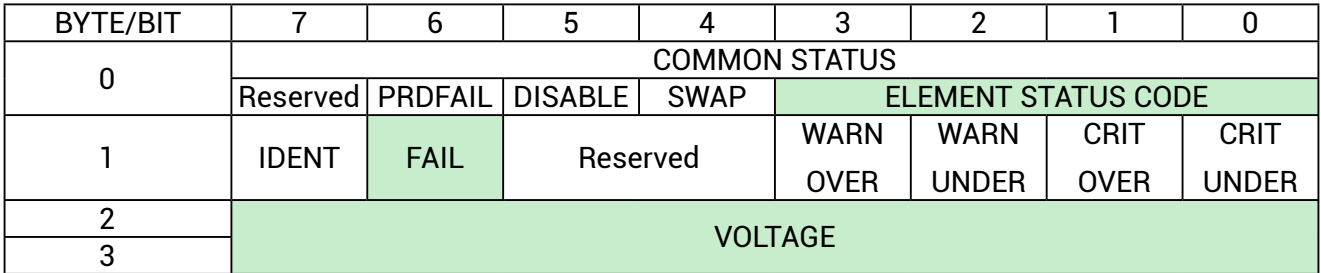

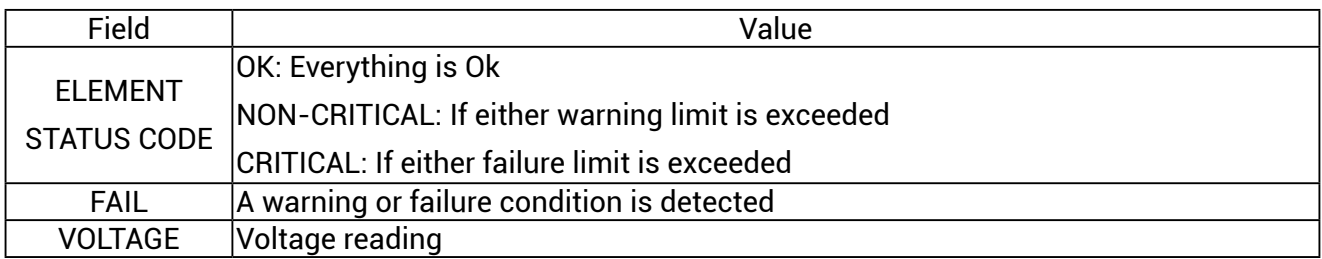

# 3.6.4.6 Array Device Element

# (A) Array Device Control Element

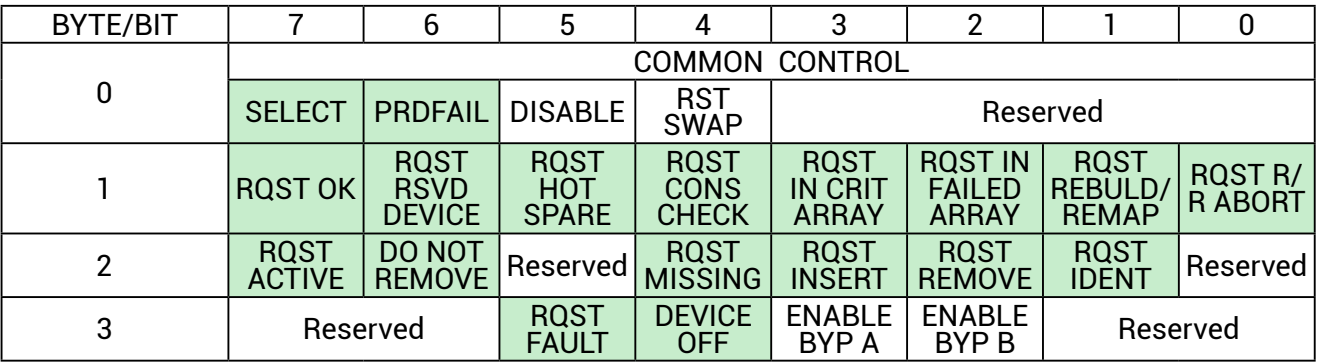

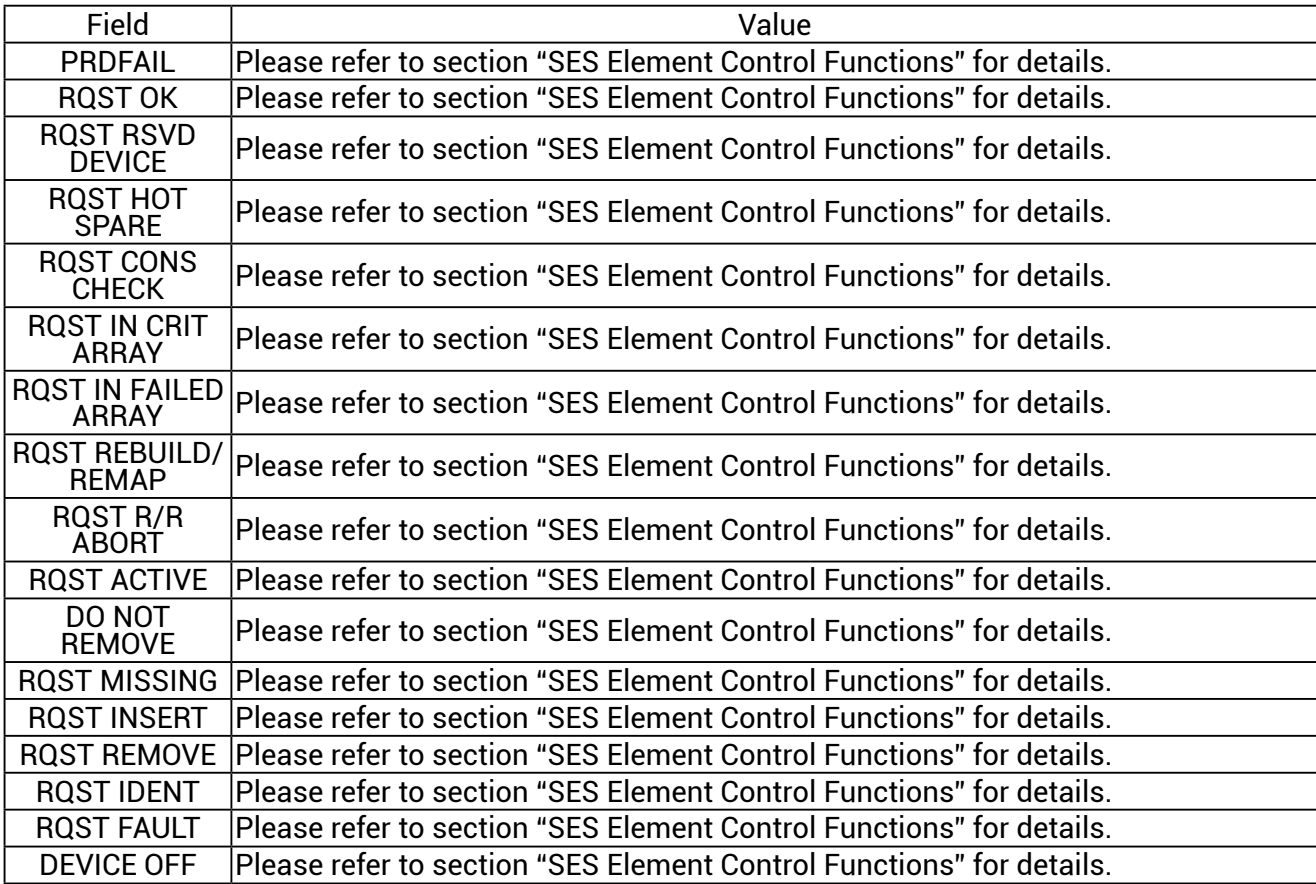

# (B) Array Device Status Element

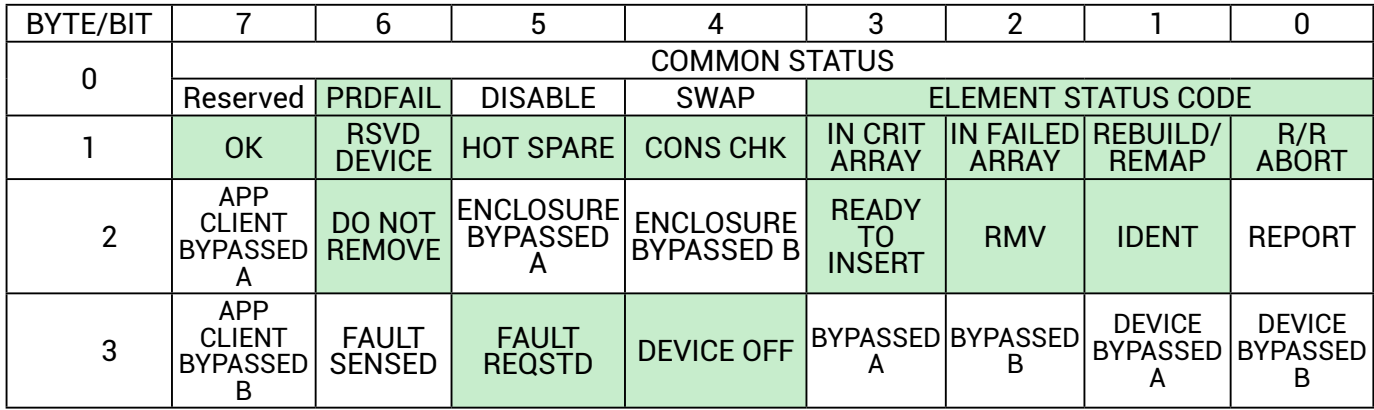

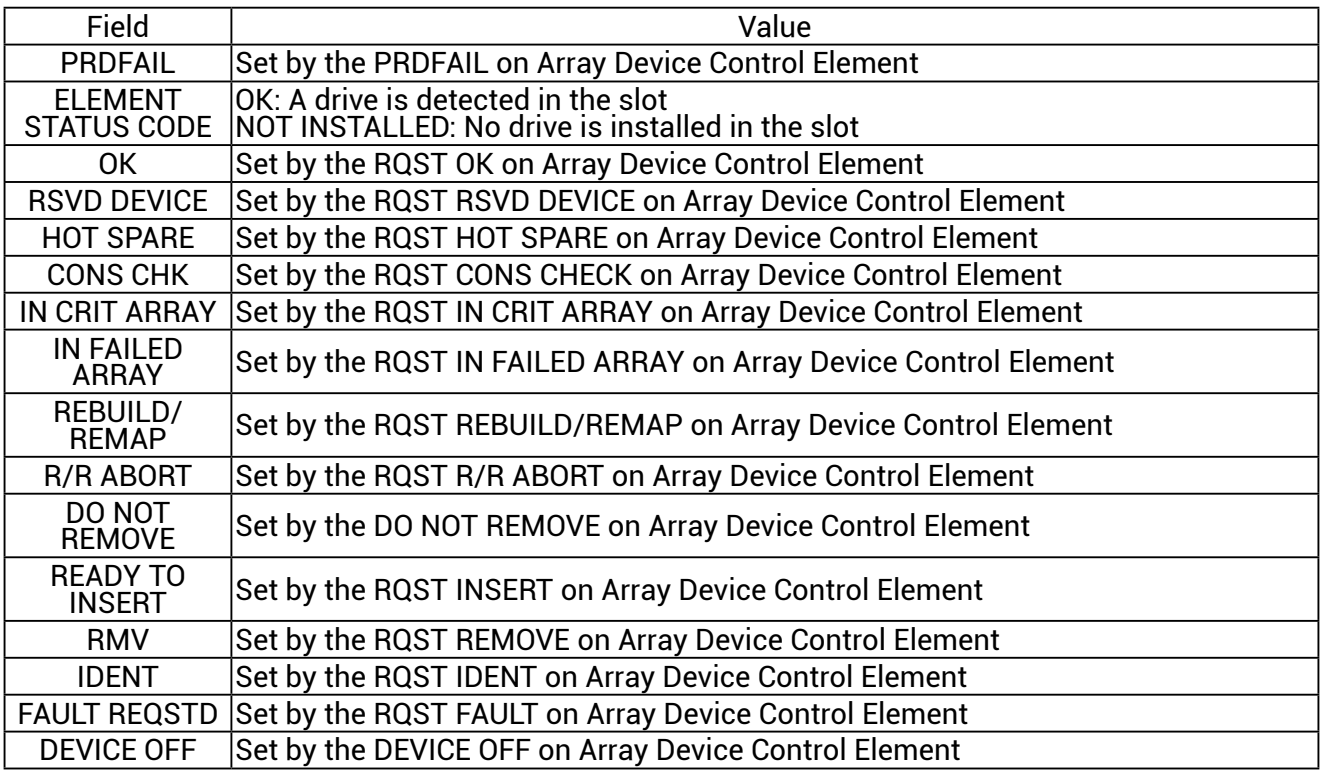

### **3.6.5 SES Element Control Functions**

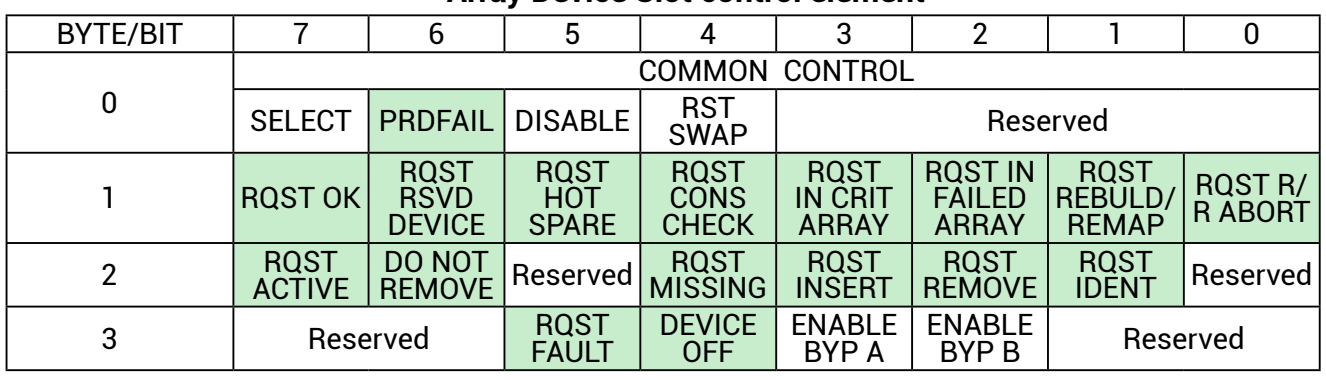

**Array Device Slot control element**

3.6.5.1 LED indicators (blue and red) associated with an attached disk drive

The default behavior for blue LED is "LED is on when the disk is not busy, and off when the disk is executing a command". When the "RQST IDENT" bit is set, the blue LED overwrites its default behavior with a slow blink while the red LED is off. The blue LED is set "Activity" for not overwriting its default behavior.

The behavior "Fast Blink" is "LED is blinking at 2Hz frequency".

The behavior "Slow Blink" is "LED is blinking at 1Hz frequency".

The behavior "ON"/"OFF" is "LED is solid ON/OFF without blinking".

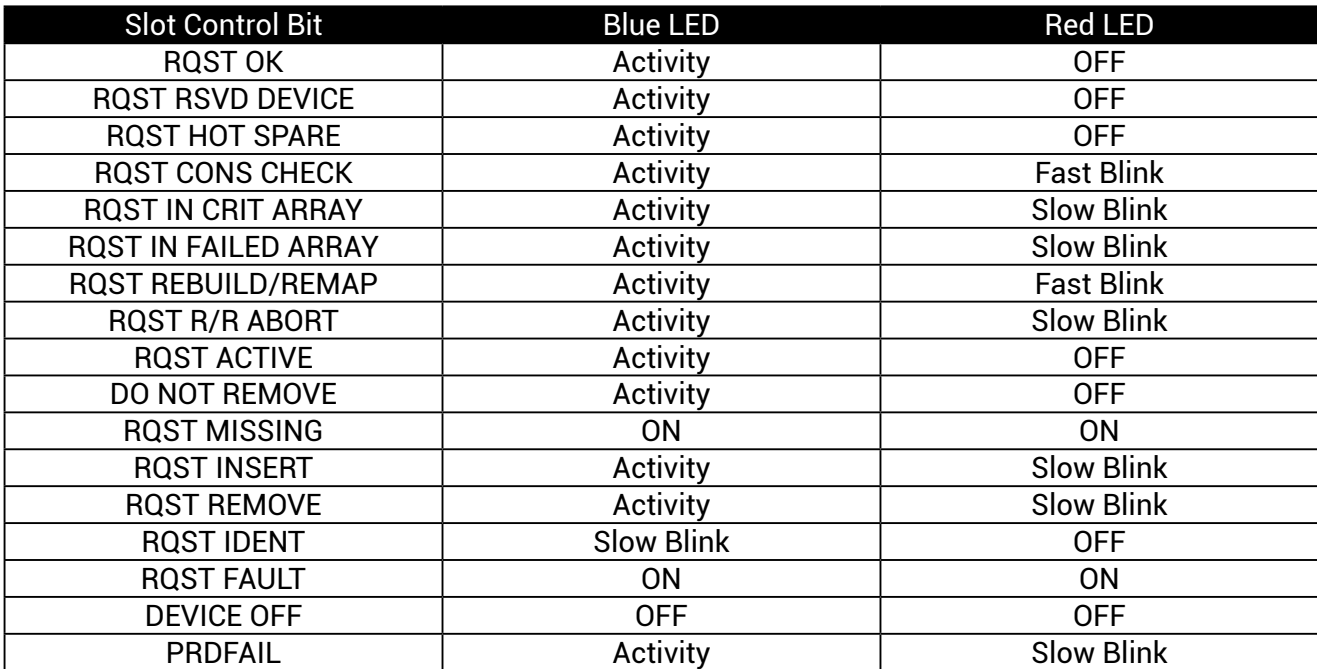

#### 3.6.5.2 How to turn on/off the power of a drive slot

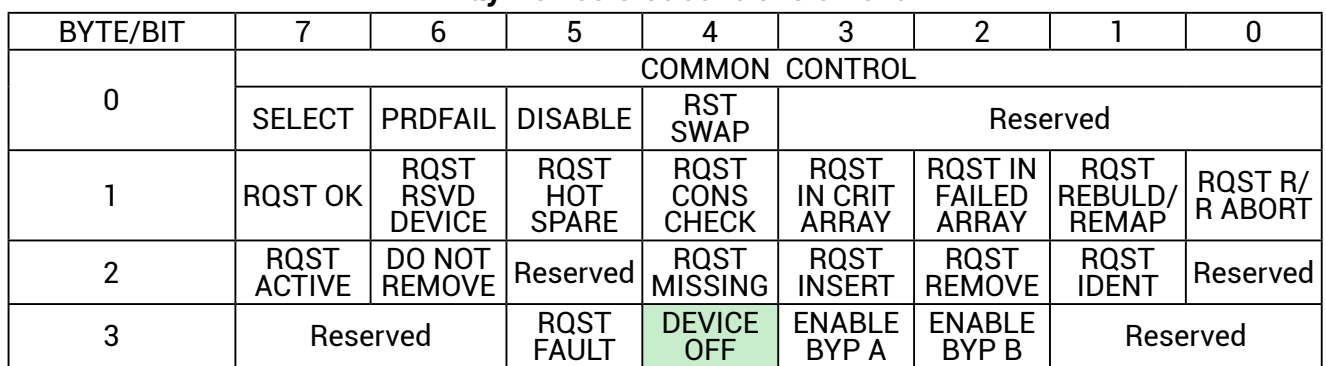

#### **Array Device Slot control element**

The "DEVICE OFF" for a drive slot is defined in the bit4, byte3 of the "Array Device Slot control element" in the SES specification. Set the bit to turn off a slot power, and vice versa. We use the software package "sg3\_utils" on Linux for example, and have a SAS HBA and a cable to connect your host with the expander.

- (A) Show the device for AIC Expander Controller (canister) \$ sg\_map -i /dev/sg2 AIC 12G 4U60swap: Edge-L 0c08
- (B) Get the current state of a slot power. The "Device off=0" means the slot power is on. \$ sg\_ses --page=2 /dev/sg2 Element 0 descriptor: App client bypass B=0, Fault sensed=0, Fault reqstd=0, Device off=0
- (C) Get the descriptor of a slot power \$ sg\_ses --page=7 /dev/sg2 Element 0 descriptor: Disk001
- (D) Turn off a slot power \$ sg\_ses --descriptor=Disk001 --set=3:4:1 /dev/sg2
- (E) Turn on a slot power
	- \$ sg\_ses --descriptor=Disk001 --clear=3:4:1 /dev/sg2

#### **NOTE**

This function is not recommended to use with RAID card due to RAId card limitation.

### 3.6.5.3 How to power off the entire enclosure

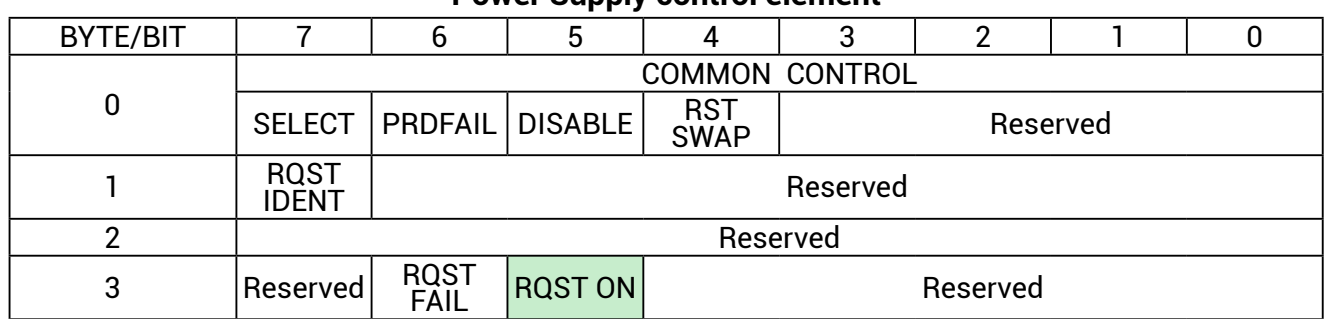

#### **Power Supply control element**

 The "RQST ON" for Power Supply is defined in the bit5, byte3 of the "Power Supply control element" in the SES specification. Clear the bit on Power Supply Element "PowerSupply01" or "PowerSupply02" to power off the entire enclosure. We use the software package "sg3\_ utils" on Linux for example, and have a SAS HBA and a cable to connect your host with the expander.

(A) Show the device for AIC Expander Controller (canister) \$ sg\_map -i

/dev/sg2 AIC 12G 4U60swap: Hub 0c07

(B) Power off the entire enclosure

\$ sg\_ses --descriptor=PowerSupply01 --clear=3:5:1 /dev/sg2

### 3.6.5.4 How to identify the enclosure

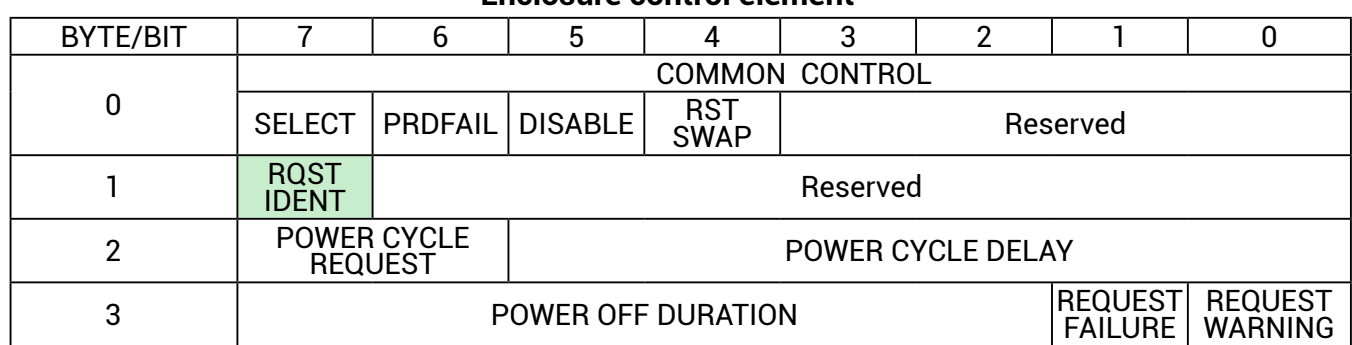

#### **Enclosure control element**

When the identify LED of Hub is off, the identity is disabled. When solid on, the identity is enabled. The "RQST IDENT" for Enclosure is defined in the bit7, byte1 of the "Enclosure control element" in the SES specification. Set the bit to enable the identity. Clear the bit to disable the identity. We use the software package "sg3\_utils" on Linux for example, and have a

SAS HBA and a cable to connect your host with the expander.

(A) Show the device for AIC Expander Controller (canister) \$ sg\_map -i

/dev/sg2 AIC 12G 4U60swap: Hub 0c07

(B) Enable the identity

\$ sg\_ses --descriptor=EnclosureElement01 --set=1:7:1 /dev/sg2

(C) Disable the identity

\$ sg\_ses --descriptor=EnclosureElement01 --clear=1:7:1 /dev/sg2

#### 3.6.5.5 How to enable/disable the enclosure alarm by your software

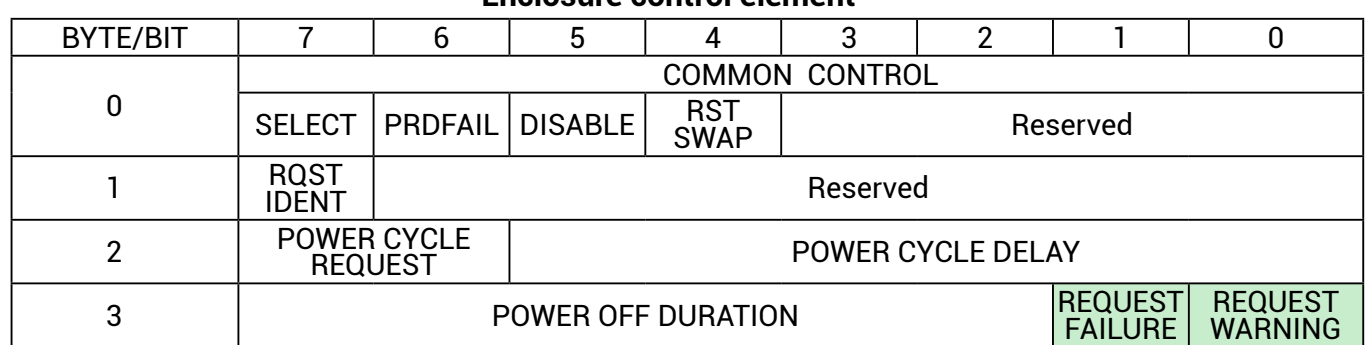

**Enclosure control element**

The system alarm LED is used for the enclosure alarm and power alarm. The "REQUEST FAILURE" and "REQUEST WARNING" for Enclosure are defined in the bit1, byte3 and bit0, byte3 of the "Enclosure control element" in the SES specification. Setting either bit can enable the enclosure alarm. Clearing both bits disables the enclosure alarm. We use the software package "sg3\_utils" on Linux for example, and have a SAS HBA and a cable to connect your host with the expander.

(A) Show the device for AIC Expander Controller (canister)

\$ sg\_map -i

/dev/sg2 AIC 12G 4U60swap: Hub 0c07

(B) Enable the enclosure alarm

\$ sg\_ses --descriptor=EnclosureElement01 --set=3:1:1 /dev/sg2 or

\$ sg\_ses --descriptor=EnclosureElement01 --set=3:0:1 /dev/sg2

(C) Disable the enclosure alarm

\$ sg\_ses --descriptor=EnclosureElement01 --clear=3:1:1 /dev/sg2 and

\$ sg\_ses --descriptor=EnclosureElement01 --clear=3:0:1 /dev/sg2

### 3.6.5.6 How to manually change PWM (fan speed) for all Cooling elements

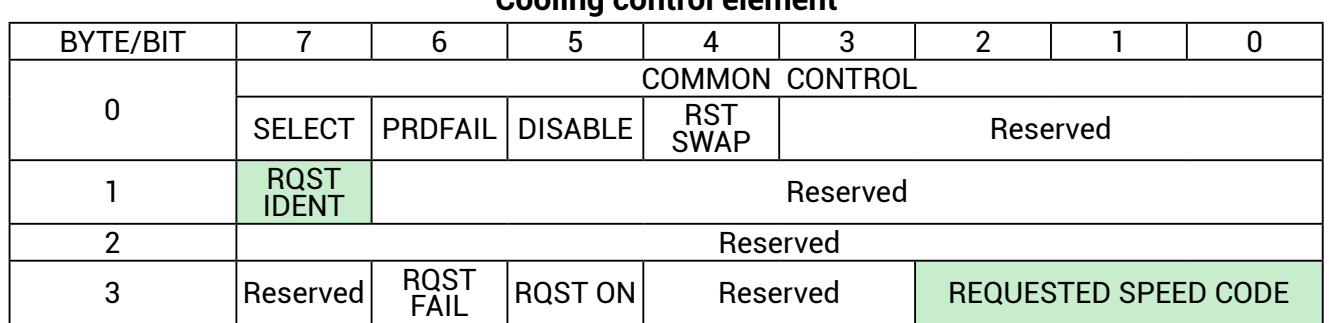

**Cooling control element**

The "RQST IDENT" for Cooling is defined in the bit7, byte1 and the "REQUESTED SPEED CODE" is defined in the bit2  $\sim$  0, byte3 of the "Cooling control element" in the SES specification. Set "RQST IDENT" bit to disable the smart fan function, and then change PWM or fan speed for all Cooling elements by setting the "REQUESTED SPEED CODE" bits. Clear "RQST IDENT" bit to enable the smart fan function again. Please disable the smart fan function before changing PWM or fan speed. Only Cooling element 0 supports this feature. We use the software package "sg3\_utils" on Linux for example, and have a SAS HBA and a cable to connect your host with the expander.

(A) Show the device for AIC Expander Controller (canister)

\$ sg\_map -i

/dev/sg2 AIC 12G 4U60swap: Hub 0c07

(B) Set "RQST IDENT" of Cooling element 0 to disable the smart fan function \$ sg\_ses --descriptor=SystemCoolingElement01 --set=1:7:1 /dev/sg2

(C) Set "REQUESTED SPEED CODE" of Cooling element 0 to change PWM or fan speed for all Cooling elements. Set "REQUESTED SPEED CODE"=7 (100% PWM) for example.

\$ sg\_ses --descriptor=SystemCoolingElement01 --set 3:2:3=7 /dev/sg2

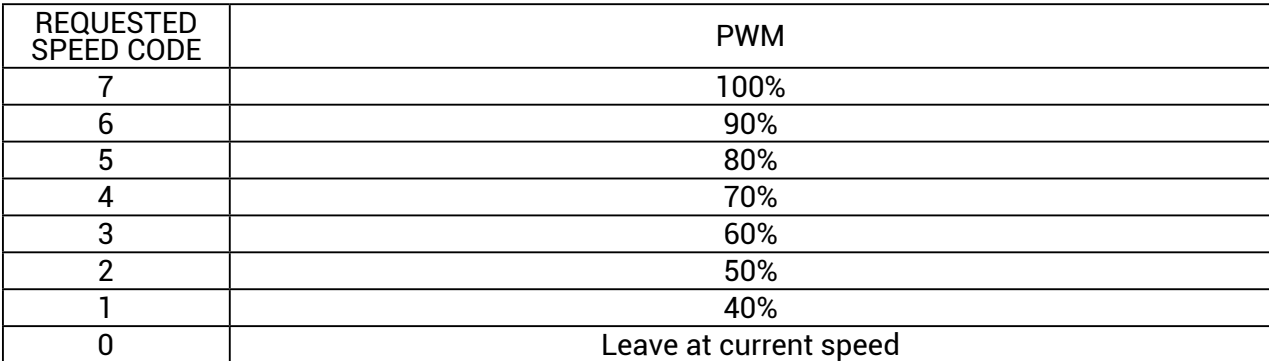

# **Chapter 4. BIOS Configuration Settings**

# **4.1 Login**

Open a web browser and enter the default IP **http://192.168.11.11.** When the login window appears, set the user name and password to ''admin.'' Click Log In to continue.

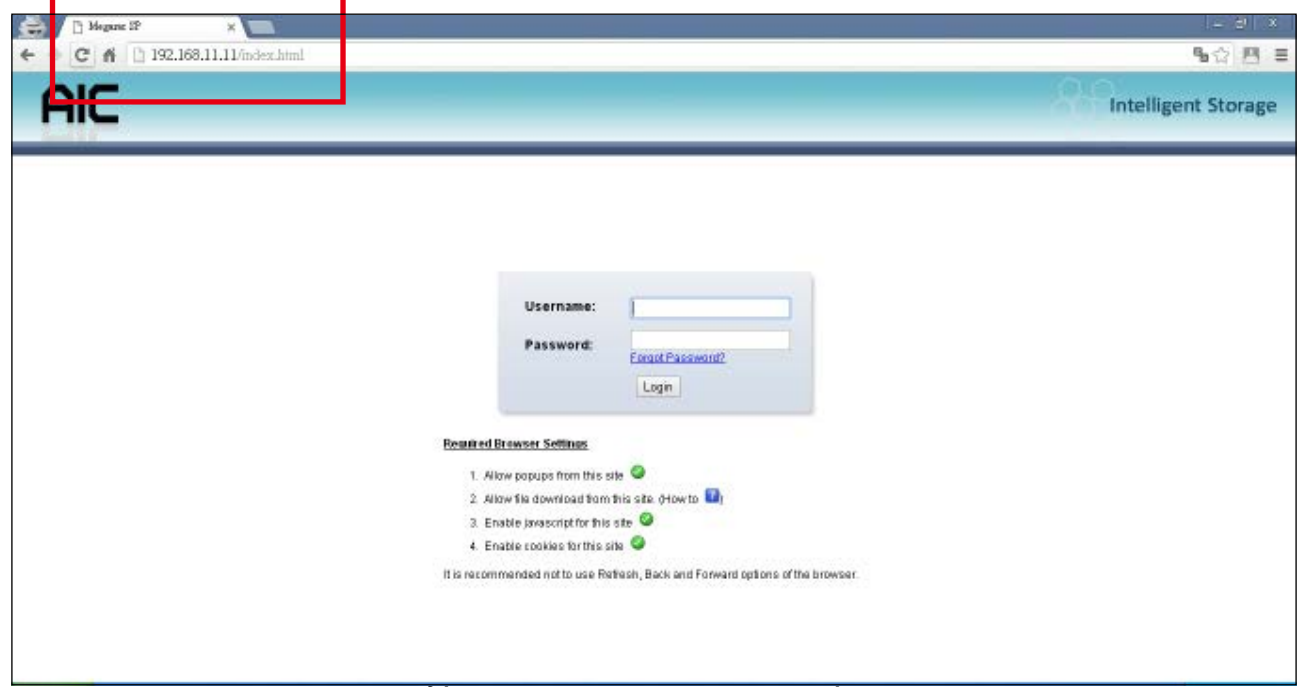

Account:admin Password:admin

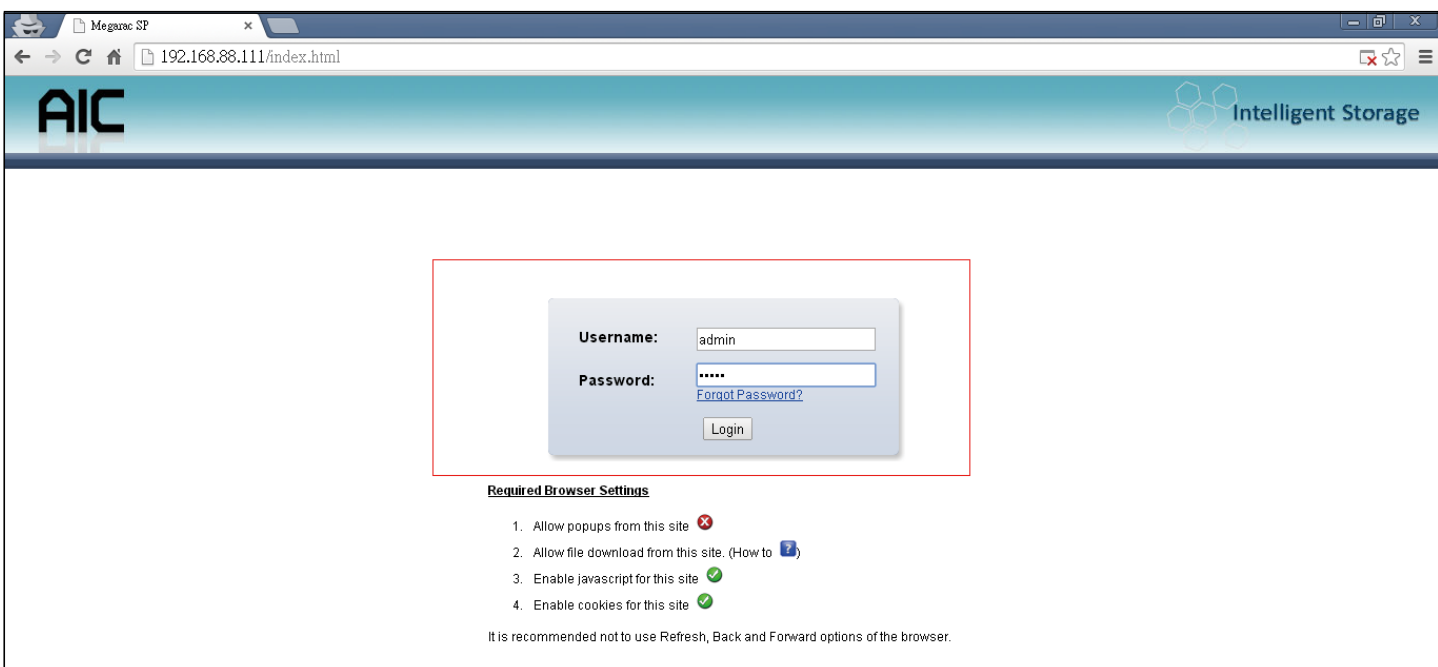

# **4.2 Sensor's :pcation for Fan & Temperature**

# EXP: expander chip

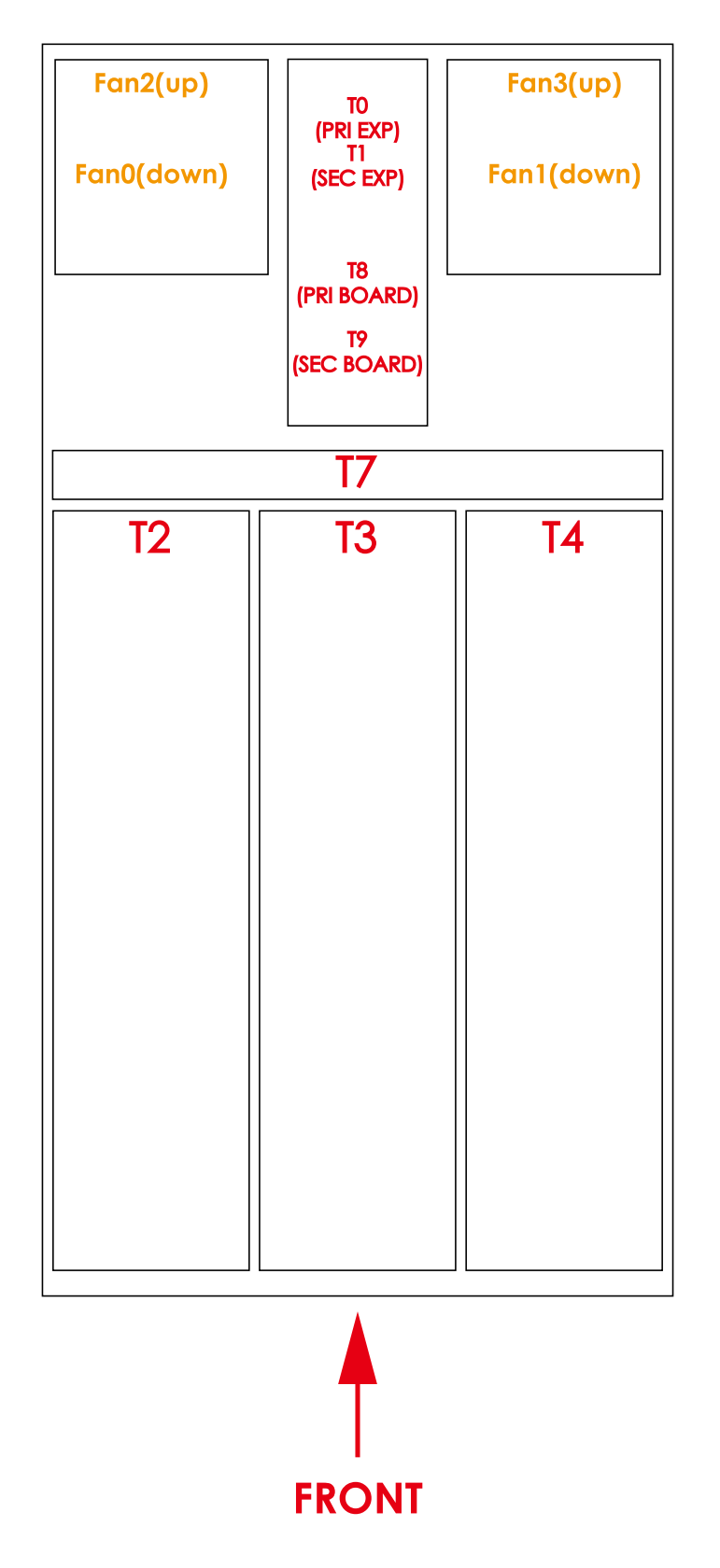
# **4.3 Utility Setup on Host**

Please refer to Section 3.2.

# **4.4 Connect Host to BMC by RS232**

1. Type in "[" and the screen will automatically display the IPMI serial interface.

```
IPMI Terminal Interface
Usage:Terminal Text command : ISYS Commandl
Terminal IPMI command : [NetFn SegNum Cmd Data 0 ... Data N]
Type [SYS HELP] - To get list of Text Command
IPMI Terminal:/
```
Type in the command "#[sys pwd  $-u$  admin admin ]" for logging in the interface. The screen will automatically display [OK].

# IPMI Terminal:/> [sys pwd -u admin admin ]  $[0k]$

Type in the command "#[30 0 2 1 3 0 0]" to check for the BMC default IP. The screen will automatically display [34 00 02 00 11 C0 AB 0B 0B].

IPMI Terminal:/> [30 0 2 1 3 0 0] [34 00 02 00 11 C0 A8 0B 0B]

## 2. Get LAN information

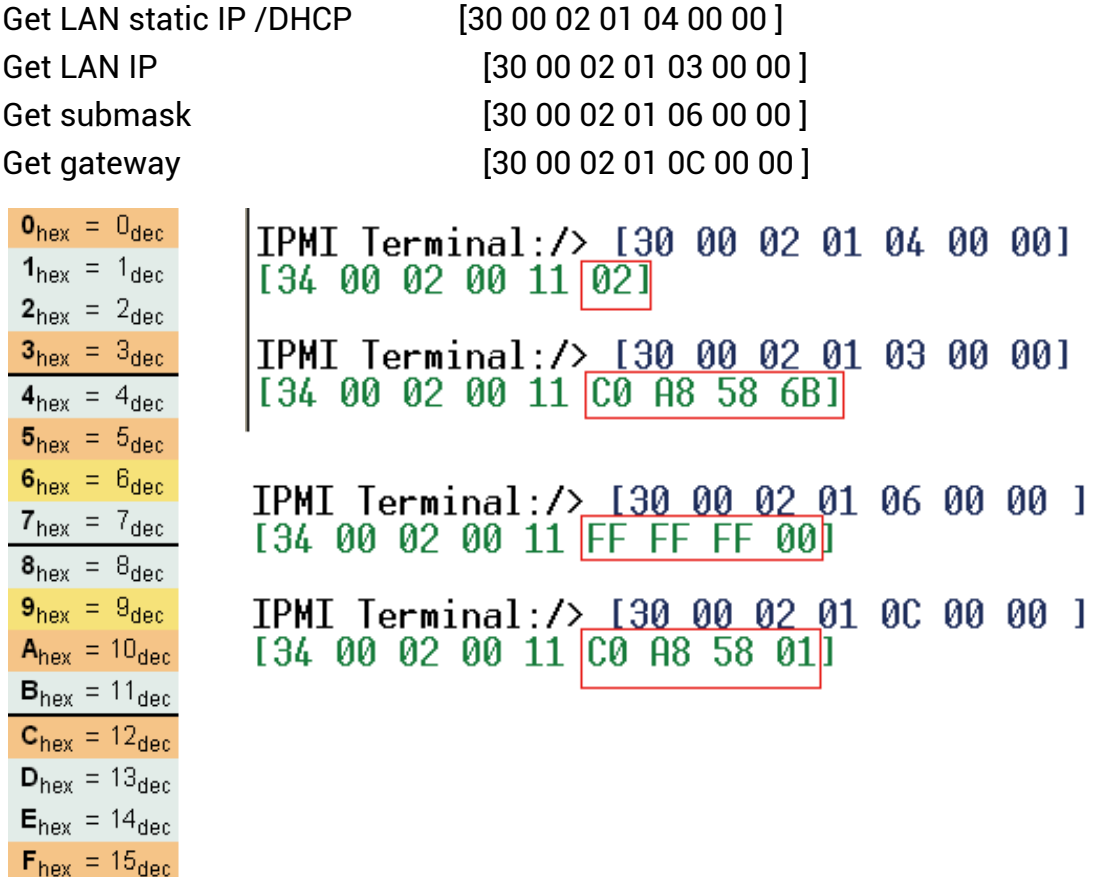

Get LAN static IP /DHCP: **01 represents static IP, 02 represents DHCP.** The number in the red box represents hexadecimal number. According to the left picture, the IP is calculated as follows: 16\*12 + 0 = 192, 16\*10 + 8 = 168, 16\*5 + 8 = 88, 16\*6 + 11 = 107 **192.168.88.107**

## 3. Set LAN information

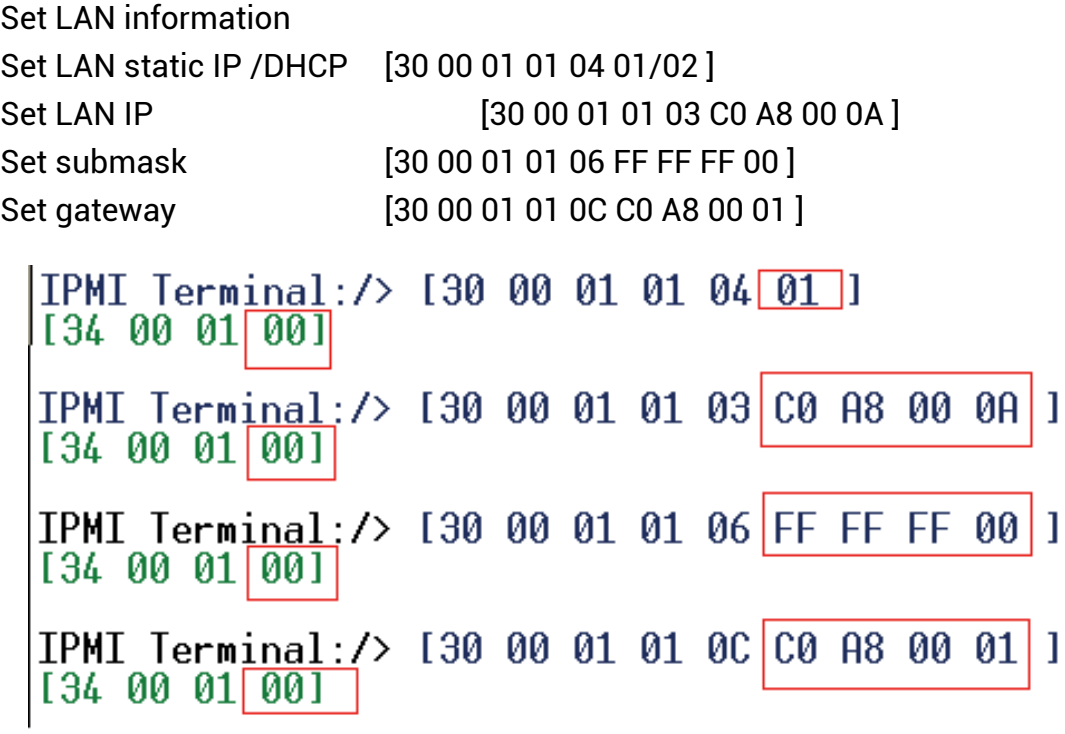

The green code is the return code.

The green number in the red box is the completed code. **00 means OK**.

The blue text is the value that can be configured.

To configure the IP address, **set the LAN status to static.**

To use BMC firmware 4U60JBC020020 or later versions, set the default IP to **192.168.11.11**.

# **4.5 BMC LED Signal**

The are two BMD LED signals under the BMC console port.

Blue LED Light- Normal execution.

Red LED Light- An error occurred while executing.

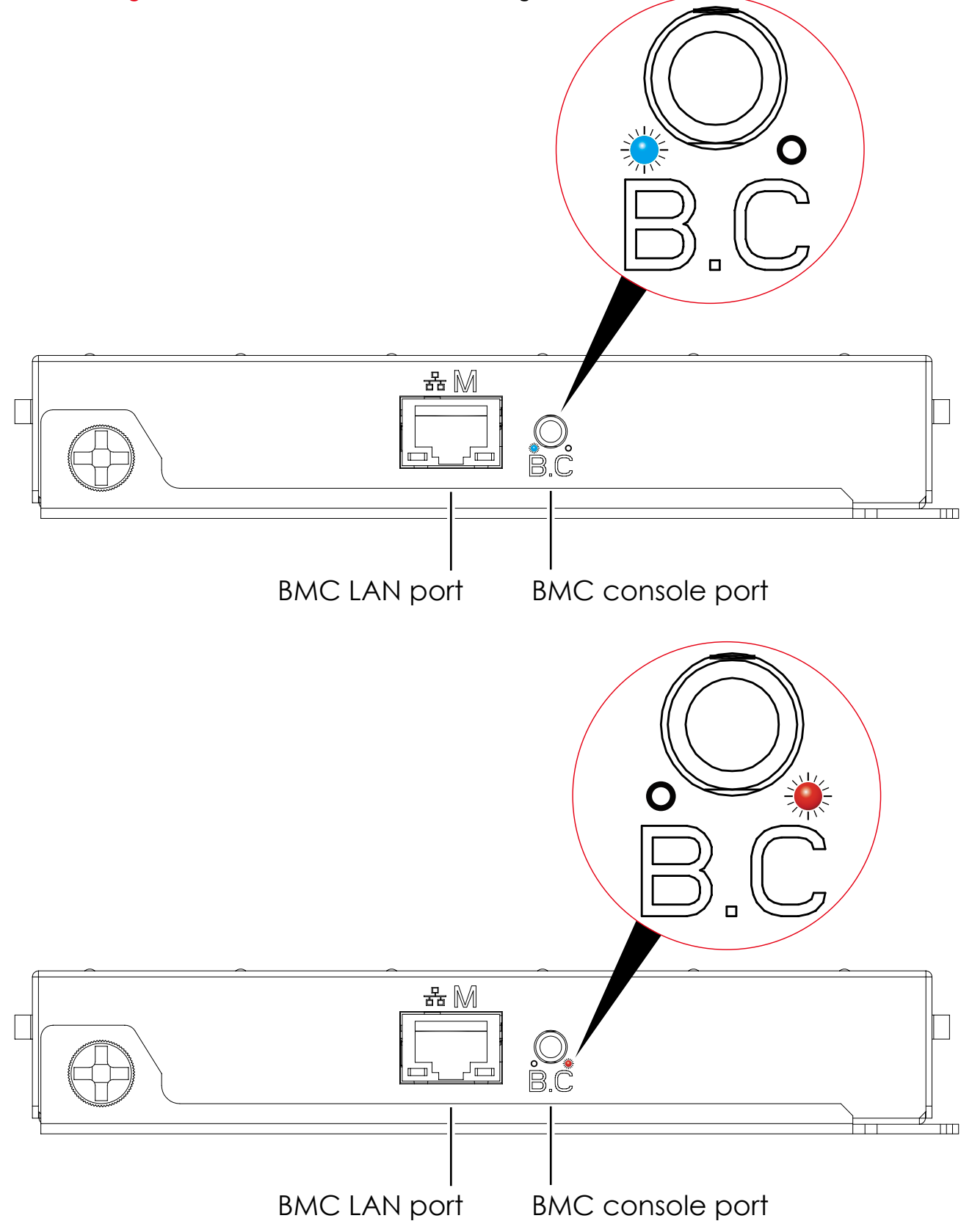

## **4.6 Web UI**

### **4.6.1 Dashboard**

#### **Device Information**

Displays the Firmware Revision and Firmware Build Time (Date and Time).

#### **Network Information**

Shows network settings for the device. Click on the link Edit to view the Network Settings Page.

#### **Remote Control**

Not support this function.

#### **Remote Console Preview Box**

It will show the console preview of the remote server using java application. Click on 'Refresh' button to reload the console preview.

#### **Sensor Monitoring**

It lists all available sensors on the device, with information such as status, name, reading, and status icon, as well as a link to that sensor's page.

There are 3 possible states for a Sensor:

- Green dot denotes a Normal state.
- Yellow exclamation mark denotes a Warning state.
- Red x denotes a Critical state.

The magnifying glass allows access to the Sensor details page for that sensor.

#### **Event Logs**

A graphical representation of all events incurred by the various sensors and % occupied/ available space in logs. If you click on the color-coded rectangle in the Legend for the chart, you can view a list of those specific events only.

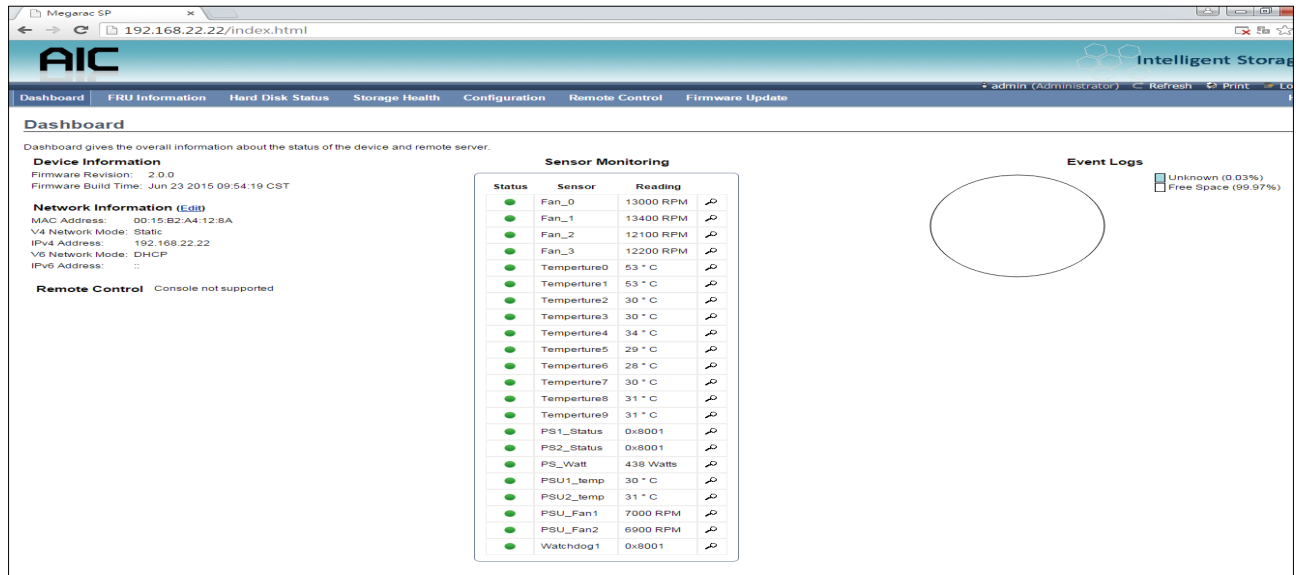

# **4.6.2 FRU information**

This page displays the BMC FRU file information. On selecting a particular FRU Device ID, the corresponding FRU information will be displayed.

# **Basic Information**

It displays the FRU device ID and device name for the selected FRU device ID.

# **Chassis Information**

It displays the following Chassis information fields.

- Area Format Version
- Chassis Type
- Chassis Part Number
- Chassis Serial Number
- Chassis Extra

# **Board Information**

It displays the following Board information fields.

- Area Format Version
- Language
- Manufacture Date Time
- Board Manufacturer
- Board Product Name
- Board Serial Number
- Board Part Number
- FRU File ID
- Board Extra

## **Product Information**

It displays the following Product information fields.

- Area Format Version
- Language
- Manufacturer Name
- Product Name
- Product Part Number
- Product Version
- Product Serial Number
- Asset Tag
- FRU File ID
- Product Extra

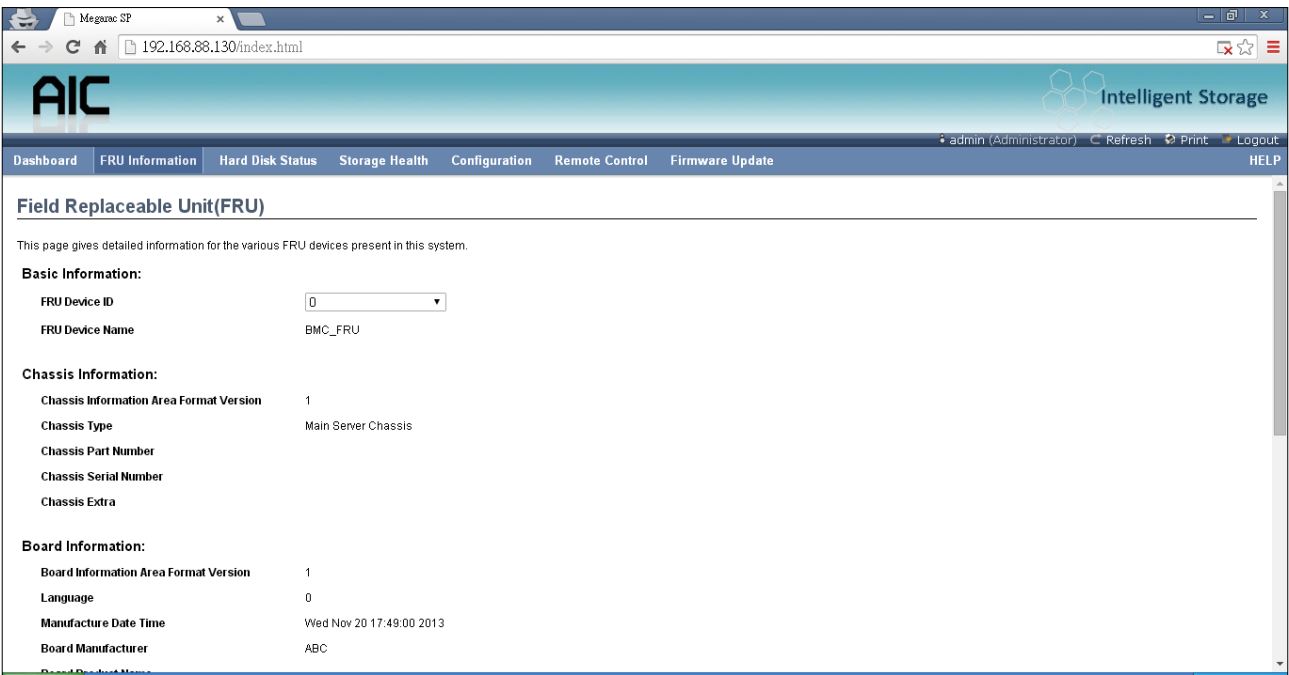

## **4.6.3 Hard Disk Status**

This page displays all the HDD power on/off status, using the "Power On" and "Power Off" button to control HDD status.

## **ACTIONS**

#### **Power On**

Select the HDD to turn the power on.

## **Power off**

Select the HDD to turn the power off.

#### **Icon status**

*Green*: The HDD is inserted into the slot and the power is on. *Blue*: The HDD is inserted into the slot and the power is off. *Red*: The HDD is inserted into the slot and there is an error. *Gray*: The HDD is not inserted into the slot. *Orange*: The disk is rebuilding.

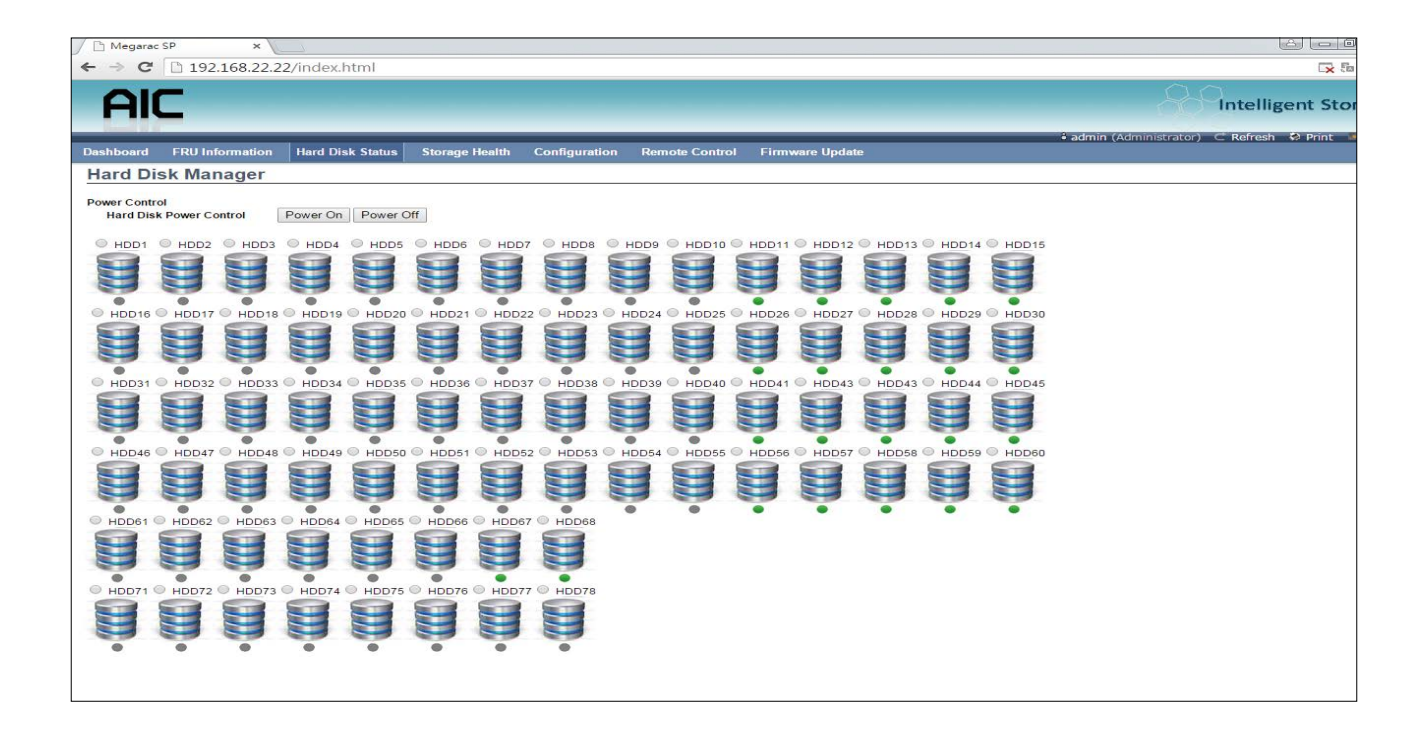

### **4.6.4 Storage Health**

#### 4.6.4.1 Sensor Readings

A list of sensor readings will be displayed here. Click on the record to check for more information about different sensors, such as thresholds and graphical representations of all associated events. Double click on the record to toggle (ON / OFF) the live widget for that particular sensor. Filter the list to view particular sensors by using the drop-down list box.

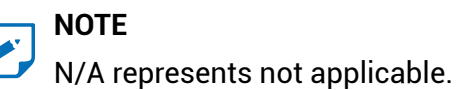

## **Live Widget**

Turn ON or OFF the live widget for this sensor. This widget gives a dynamic representation of the readings for the sensor.

#### **View this Event Log**

Click this button to go the event log page for the viewed sensor.

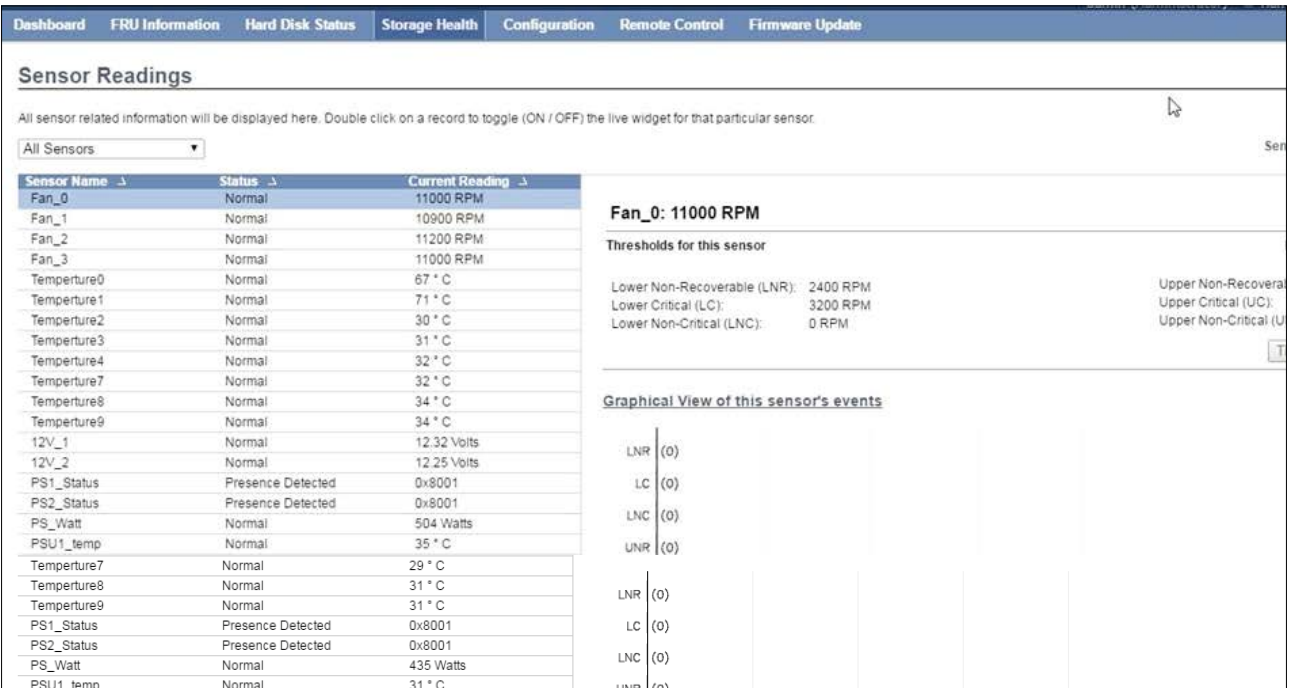

### 4.6.4.2 Event Log

This page displays the list of events incurred by different sensors on this device. Double click on the record to see the details of that entry. Sort the list of entries by clicking on any of the column headers. Use the sensor type or sensor name filter options to view those specific events logged in the device.

#### **BMC Timezone**

Check this option to display the event log entries logged with the BMC Timezone value.

#### **Client Timezone**

Check this option to display the event log entries logged with the Client (user's) Timezone value.

#### **UTC Offset**

Displays the current UTC Offset value based on which event Time Stamps will be updated. Navigational arrows can be used to selectively access different pages of the Event Log.

#### **Clear All Event Logs**

Clear All Event Logs option will delete all existing records for all sensors.

#### **Save All Event Logs**

Save All Event Logs option will save all existing records for all sensors.

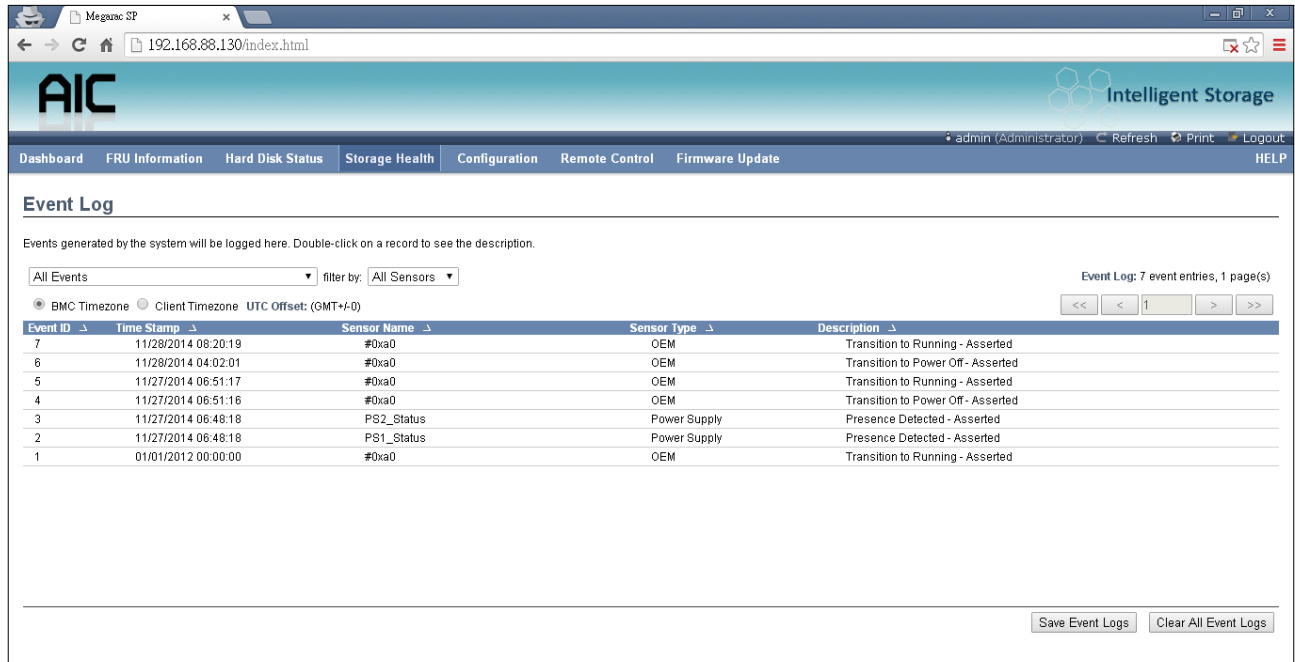

## **4.6.5 Configuration**

4.6.5.1 DNS

This page is used to configure the Host name and Domain Name Server configuration of the device.

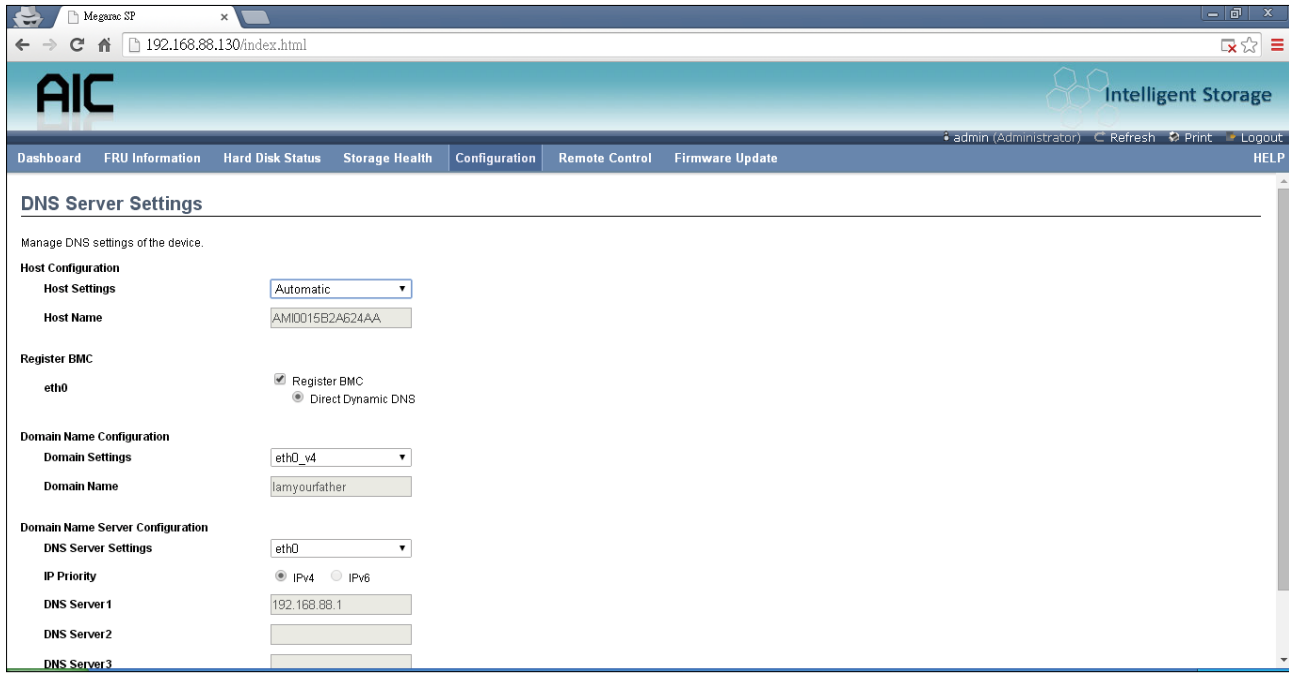

## *Host configuration*

**Host Settings** Select either Automatic or Manual settings.

**Host Name** It displays the hostname of the device if Auto is selected. If the Host setting is selected as Manual, specify the hostname of the device.

**Register BMC** Select the BMC's network port to register with the DNS settings. Check the option 'Register BMC' to register with the DNS settings. Select the option 'Direct Dynamic DNS' to register with direct dynamic DNS or select 'DHCP Client FQDN' to register through a DHCP server.

## *Domain Name Configuration*

**Domain Settings** It lists the options for the domain interface as Manual, v4 or v6 for multi LAN channels.

**Domain Name** It displays the domain name of the device if Auto is selected. If the Domain setting is chosen as Manual, then specify the domain name of the device.

**Domain Name Server** It contains a database of the public addresses and their associated hostnames.

**DNS Server Settings** It lists the options for the DNS interface, Manual and available LAN interfaces.

**IP Priority** If the IP Priority is IPv4, it will have 2 IPv4 DNS servers and 1 IPv6 DNS server. If the IP Priority is IPv6, it will have 2 IPv6 DNS servers and 1 IPv4 DNS server.

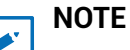

This is not appicable for manual configuration.

#### **DNS Server 1, 2 & 3**

Specify the DNS (Domain Name System) server address to be configured for the BMC.

• An IPv4 Address is made of 4 numbers separated by dots as in

"xxx.xxx.xxx.xxx".

- Each number ranges from 0 to 255.
- The first number must not be 0.

DNS Server Address will support the following:

- IPv4 Address format.
- IPv6 Address format.

#### **Save**

Click 'Save' to save any changes made. You will be logged out of current UI session and will need to log back in.

#### **Reset**

Reset the modified changes.

#### 4.6.5.2 Network

This page is used to configure the network settings for available LAN channels.

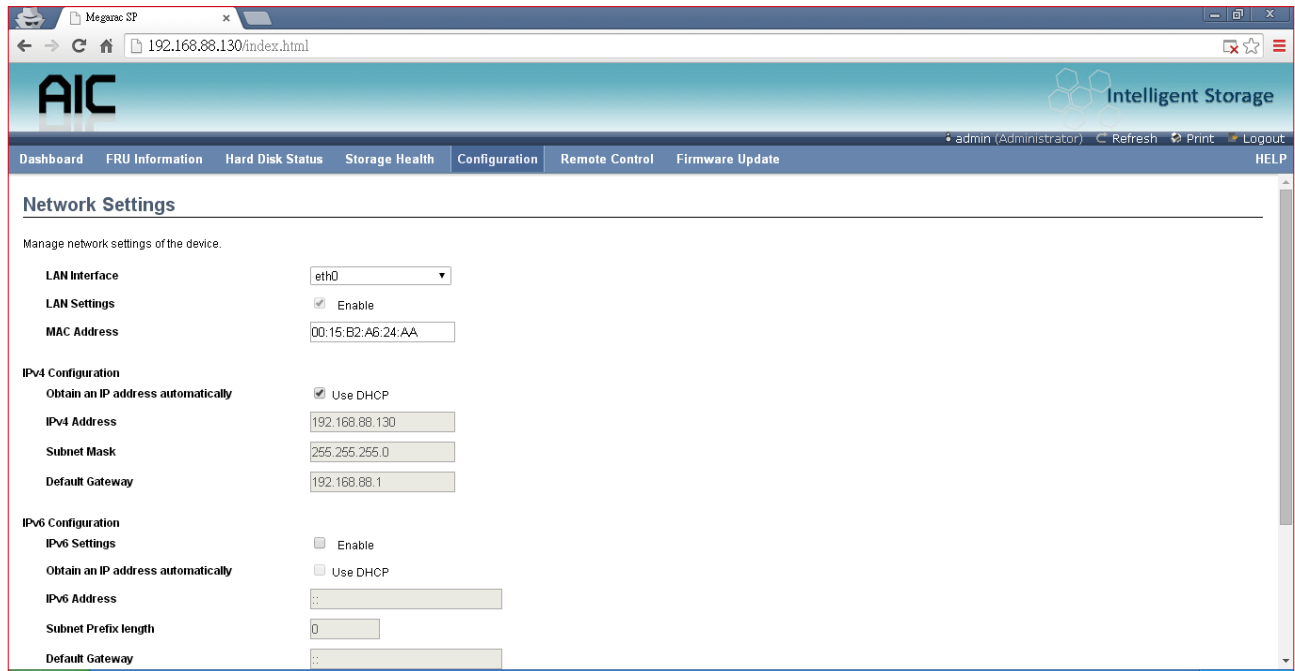

#### **LAN Interface**

Select the LAN interface to be configured.

## **LAN Settings**

Check this option to enable LAN support for the selected interface.

#### **MAC Address**

This field displays the MAC address of the selected interface (read only).

#### **IPv4 Configuration**

It lists the IPv4 configuration settings.

### **Obtain an IP address automatically**

Enable 'Use DHCP' to dynamically configure the IPv4 address using Dynamic Host Configuration Protocol (DHCP).

#### **IPv4 Address, Subnet Mask, Default Gateway**

If DHCP is disabled, specify a static IPv4 address, Subnet Mask and Default Gateway to be configured for the selected interface.

• An IP Address consists of 4 sets of numbers separated by dots as in

"xxx.xxx.xxx.xxx".

- Each set ranges from 0 to 255.
- The first Number must not be 0.

## **IPv6 Configuration**

It lists the IPv6 configuration settings.

## **IPv6 Settings**

Check this option to enable IPv6 support for the selected interface.

## **Obtain an IP address automatically**

Enable 'Use DHCP' to dynamically configure the IPv4 address using Dynamic Host Configuration Protocol (DHCP).

## **IPv6 Address**

Specify a static IPv6 address to be configured for the selected interface.

## **Subnet Prefix length**

Specify the subnet prefix length for the IPv6 settings.

• Value ranges from 0 to 128.

## **Default Gateway**

Specify the v6 default gateway for IPv6 settings.

## **Save**

Click 'Save' to save any changes made. You will be prompted to log out of the current UI session and log back in at the new IP address.

## **Reset**

Click 'Reset' to reset the modified changes.

#### 4.6.5.3 Network Link

This page is used to configure the network link option for the available network interfaces.

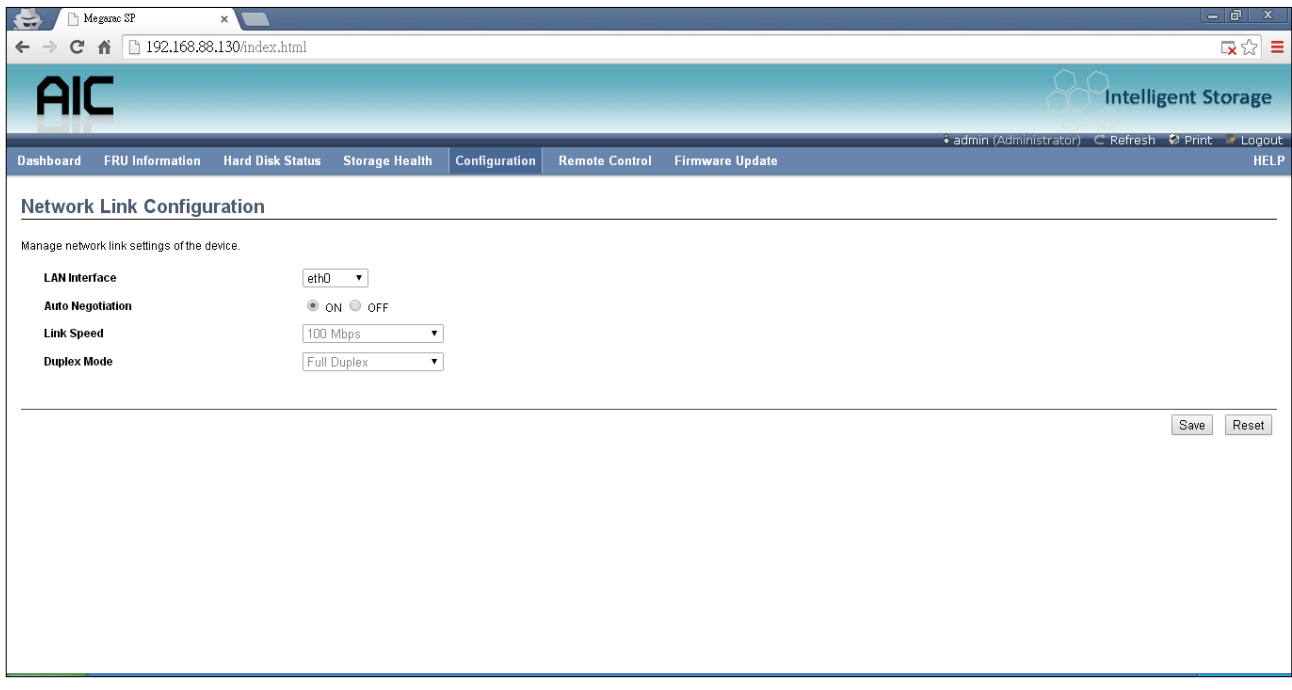

#### **LAN Interface**

Select the network interface from the list for which the Link speed and duplex mode are to be configured.

#### **Auto Negotiation**

This option is enabled to allow the device to perform automatic configuration to achieve the best possible mode of operation (speed and duplex) over a link.

#### **Link Speed**

Link speed will list all the supported capabilities of the network interface. It can be 10/100/1000 Mbps.

#### **Duplex Mode**

Select any one of the following Duplex Modes.

- Half Duplex
- Full Duplex

#### **Save**

Click 'Save' to save the settings.

#### **Reset**

Click 'Reset' to reset the modified changes.

## 4.6.5.4 NTP

This page displays the device's current Date & Time Settings. It can be used to configure either Date & Time or NTP (Network Time Protocol) server settings for the device.

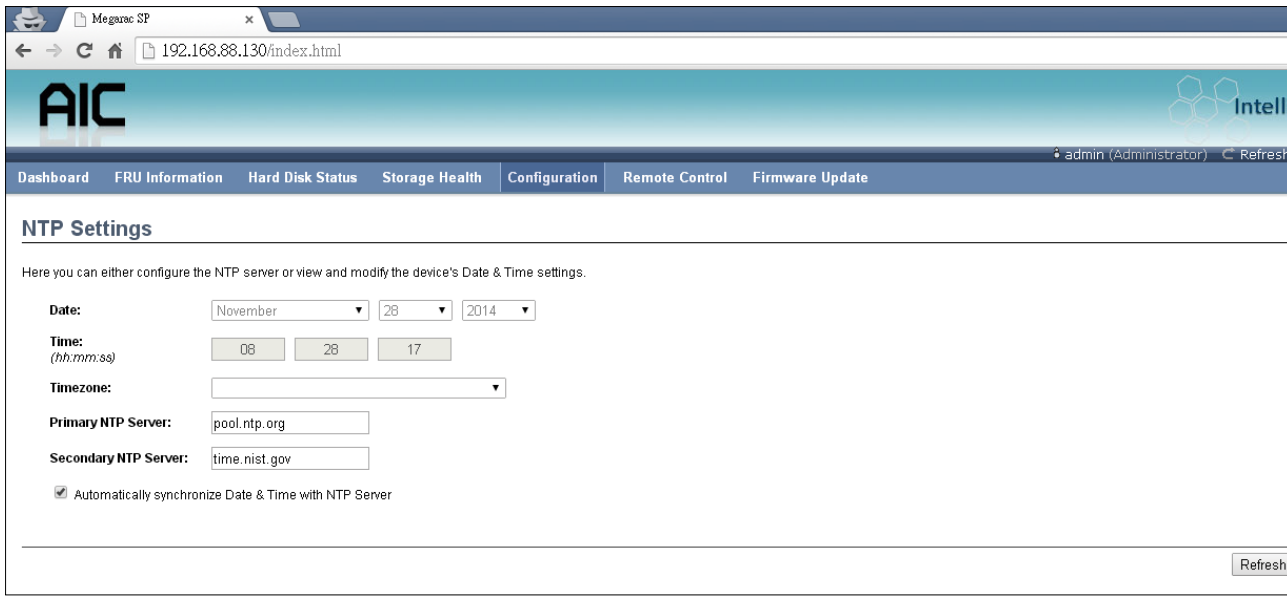

## **Date**

Specify the current Date for the device.

#### **Time**

Specify the current Time for the device.

#### **NOTE**

As a year 2038 problem exists. The acceptable date range is from 01-01-2005 to 01-18- 2038.

## **NTP Server**

Specify the NTP Server for the device. Check the 'Automatically synchronize' option to configure the NTP Server. The NTP Server will support the following:

- IP Address (Both IPv4 and IPv6 format).
- FQDN (Fully qualified domain name) format.

## **UTC Offset**

UTC Offset list contains the UTC offset values for the NTP server, which can be used to display the exact local time.

## **NOTE**

Use the correct UTC offset after adjusting for DST automatically synchronize.

Check this option to automatically synchronize Date and Time with the NTP Server.

## **Refresh**

Click 'Refresh' to reload the current date & time settings.

## **Save**

Click 'Save' to save any changes made.

## **Reset**

Click 'Reset' to reset the modified changes.

## 4.6.5.5 PEF

This page is used to configure the Event Filter, Alert Policy and LAN Destination. To view the page, the user must at least be an Operator. To modify or add a PEF, the user must be an Administrator.

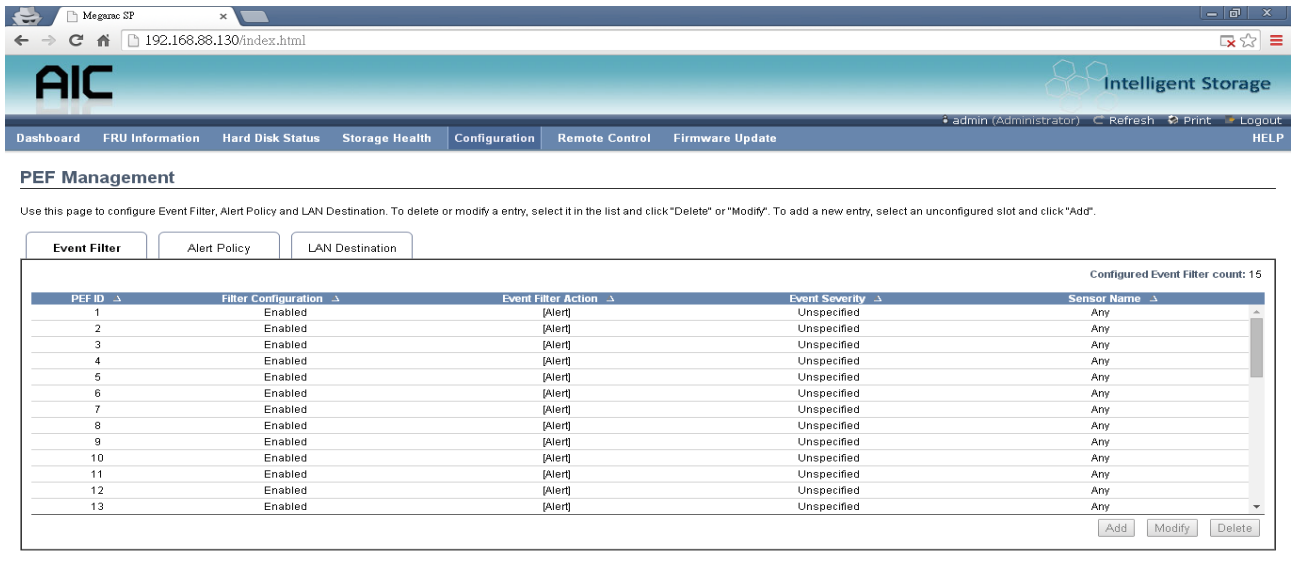

#### **NOTE**

Free slots are denoted by "~" in all columns for the slot. For more information, refer to the Platform Event Filtering (PEF) section in IPMI specification.

#### **Event Filter**

Click the Event Filter tab to show configured Event filters and available slots. You can modify or add new event filter entries here. A maximum of 40 slots are available and include the default of 15 event filter configurations.

## **Alert Policy**

Click the Alert policy tab to show configured Alert policies and available slots. You can modify or add new alert policy entries here. A maximum of 60 slots are available.

#### **LAN Destination**

Click the LAN Destination tab to show configured LAN destinations and available slots. You can modify or add new LAN destination entries here. A maximum of 15 slots are available

### **Send Test Alert**

Select a configured slot in the LAN Destination tab and click 'Send Test Alert' to send a sample alert to the configured destination.

#### **NOTE**

Test alerts can be sent only with SMTP Configurations set to enabled. SMTP support can be enabled under Configuration SMTP.

#### **Add**

Select a free slot and click 'Add' to add a new entry to the device. Alternatively, double click on a free slot.

#### **Modify**

Select a configured slot and click 'Modify' to modify that entry. Alternatively, double click on the configured slot.

#### **Delete**

Select the desired configured slot to be deleted and click 'Delete'.

## 4.6.5.6 SMTP

This page is used to configure the SMTP settings.

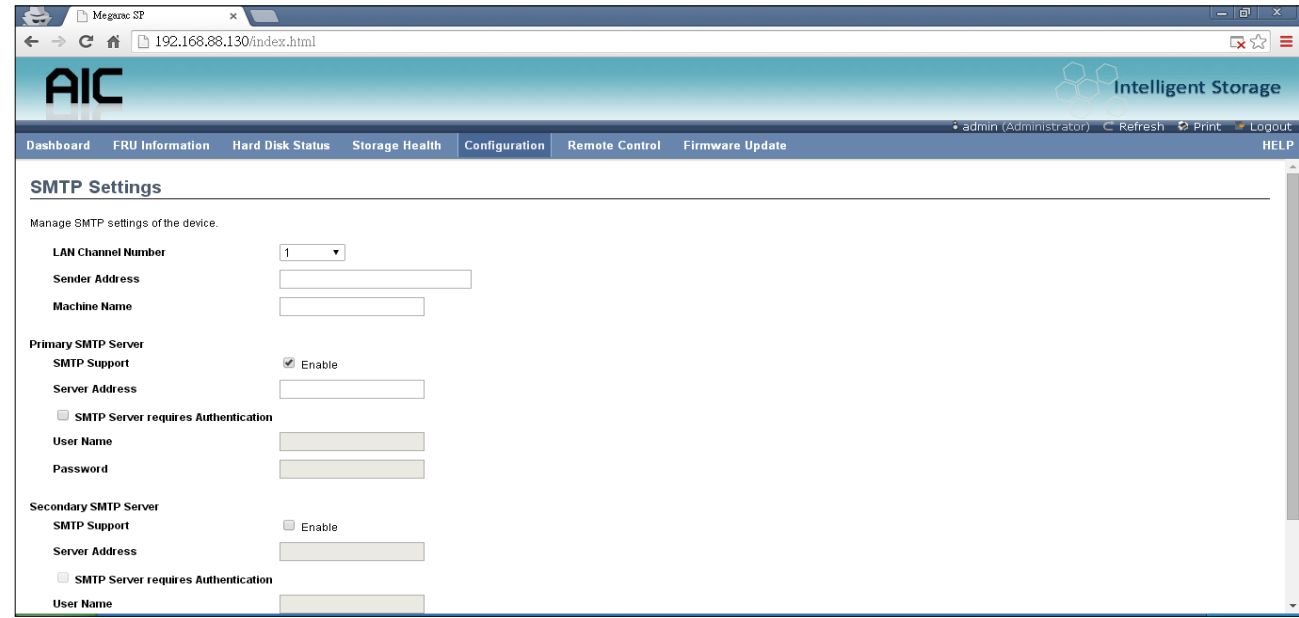

## **LAN Channel Number**

Select the LAN channel to which the SMTP information needs to be configured.

#### **Sender Address**

Enter the 'Sender Address' valid on the SMTP Server.

### **Machine Name**

Enter the 'Machine Name' of the SMTP Server.

- Machine Name is a string of maximum 15 alpha-numeric characters.
- Space, special characters are not allowed.

#### **Primary SMTP Server**

It lists the Primary SMTP Server configuration.

#### **SMTP Support**

Check this option to enable SMTP support for the BMC.

#### **Server Address**

Enter the 'IP address' of the SMTP Server. It is a mandatory field.

- An IP Address is made of 4 numbers separated by dots as in "xxx.xxx.xxx.xxx".
- Each Number ranges from 0 to 255.
- The first Number must not be 0.

The server address will support the following:

- IPv4 Address format.
- IPv6 Address format.

## **SMTP Server requires Authentication**

Check the option 'Enable' to enable SMTP Authentication.

#### **NOTE**

SMTP server authentication types supported are

- CRAM-MDS
- **Login**
- Plain

IF the SMTP server does not support any one of the above authentication types. The user will get an error message stating, "Authentication type is not supported by SMTP server."

#### **Username**

Enter the username to access SMTP Accounts.

- The User Name can be 4 to 64 alpha-numeric characters.
- It must start with an alphabet.

• Special characters ',' (comma), ':' (colon), ';' (semicolon), ' ' (space) and '\' (backslash) are not allowed.

#### **Password**

Enter the password for the SMTP User Account.

- Passwords must be at least 4 characters long.
- Space is not allowed.

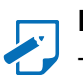

#### **NOTE**

This field will not allow more than 64 characters.

#### **Secondary SMTP Server**

It lists the Secondary SMTP Server configuration. It is an optional field. If the Primary SMTP server is not working, then it tries the Secondary SMTP Server configuration.

#### **Save**

Click 'Save' to save the new SMTP server configuration.

#### **Reset**

Click 'Reset' to reset the modified changes.

## 4.6.5.7 Schedule

This page displays the device's current date & time. It can be used to configure dates within a week or specific a date to power on/off the device.

**If you want to change the device date & time, please go to the NTP page.**

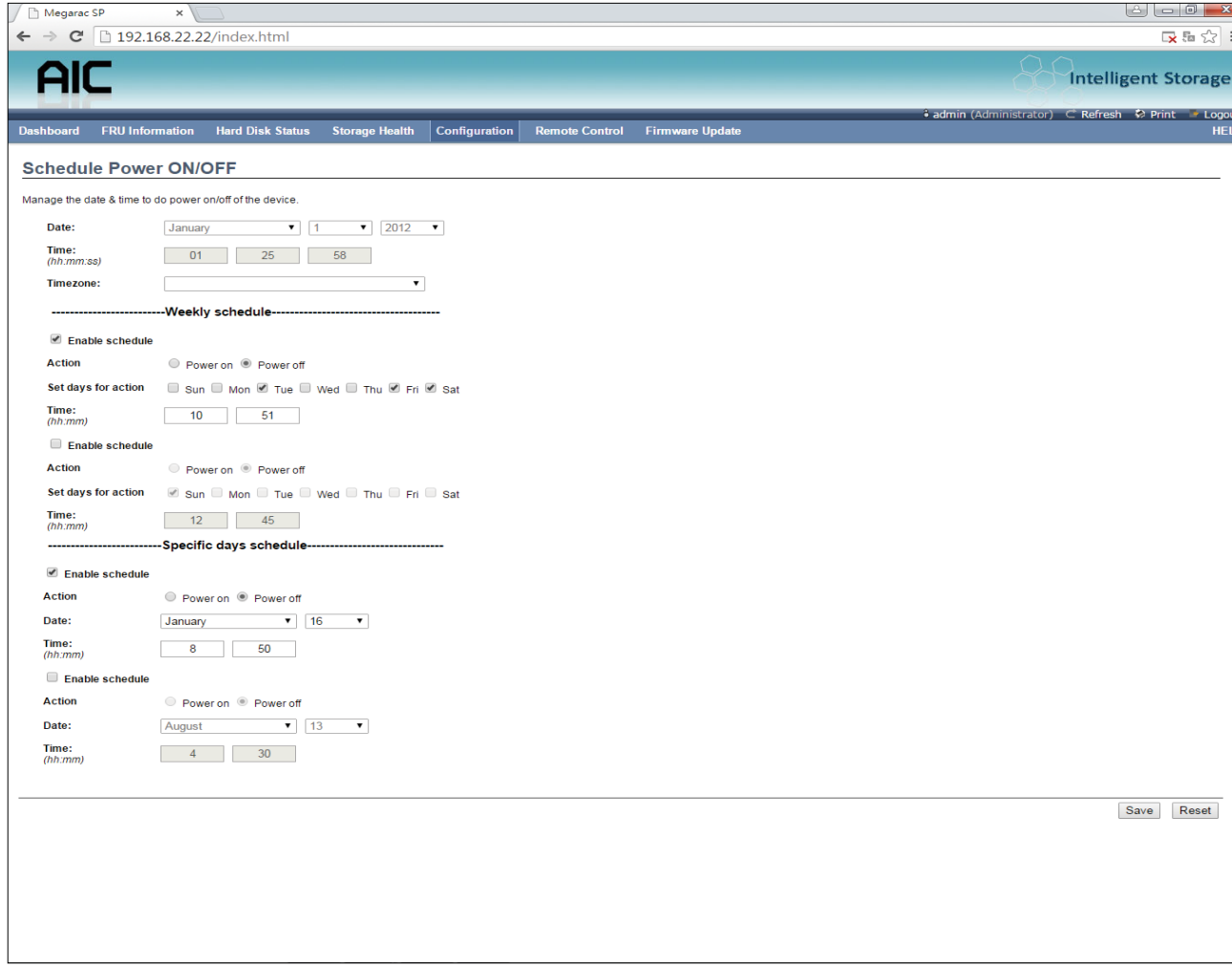

## **ACTIONS**

## **Enable schedule**

Check this option for enable/disable the schedule.

## **Action**

Check a action to do power on/off for the device.

## **Set days for action**

Setting dates within a week to do power on/off for the device.

## **Date**

Specify a date for the device.

## **Time**

Specify a time for the device.

## 4.6.5.8 User

The displayed table shows any configured Users and available slots. You can modify or add new users from here. A maximum of 10 slots are available, including the default admin and anonymous. It is advised that the anonymous user's privilege and password should be modified as a security measure. To view the page, you must have Operator privileges. To modify or add a user, You must have Administrator privileges.

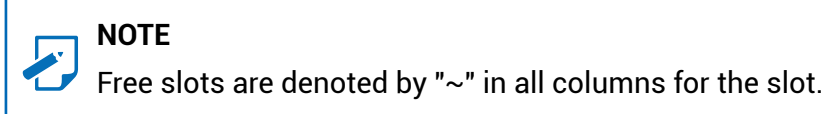

## **Add User**

Select a free slot and click 'Add User' to add a new user to the device. Alternatively, double click on a free slot to add a user.

#### **Modify User**

Select a configured slot and click 'Modify User' to modify that user. Alternatively, double click on the configured slot.

## **Delete User**

Select the desired user to be deleted and click 'Delete User'

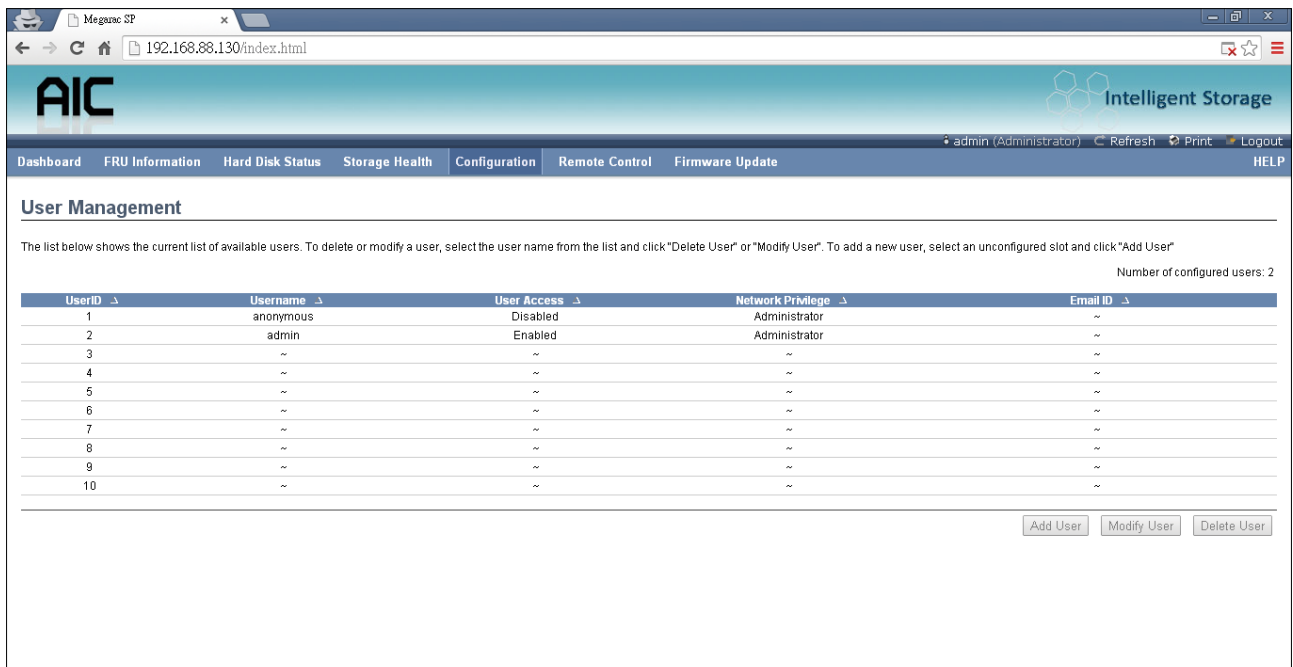

#### **4.6.6 Remote Control**

### 4.6.6.1 Storage power control

This page helps you to view or perform any host power cycle operations.

#### **Reset Expander**

Select an expander to do cold reset.

# **Power Off Storage**

Select this option to immediately power off the storage.

#### **Power On Storage**

Select this option to power on the storage.

#### **Power Cycle Storage**

Select this option to first power off, and then reboot the system (cold boot).

#### **Perform Action**

Click 'Perform Action' to perform the selected option.

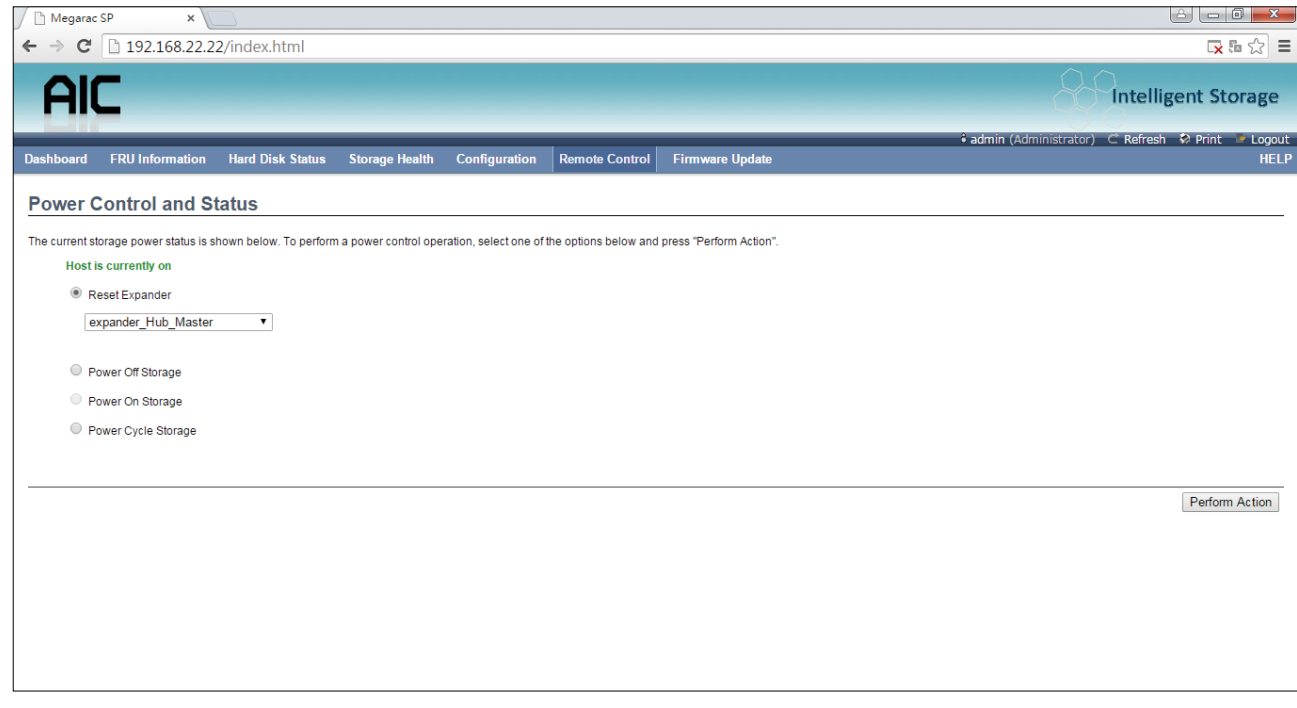

### 4.6.6.2 JAVA SOL

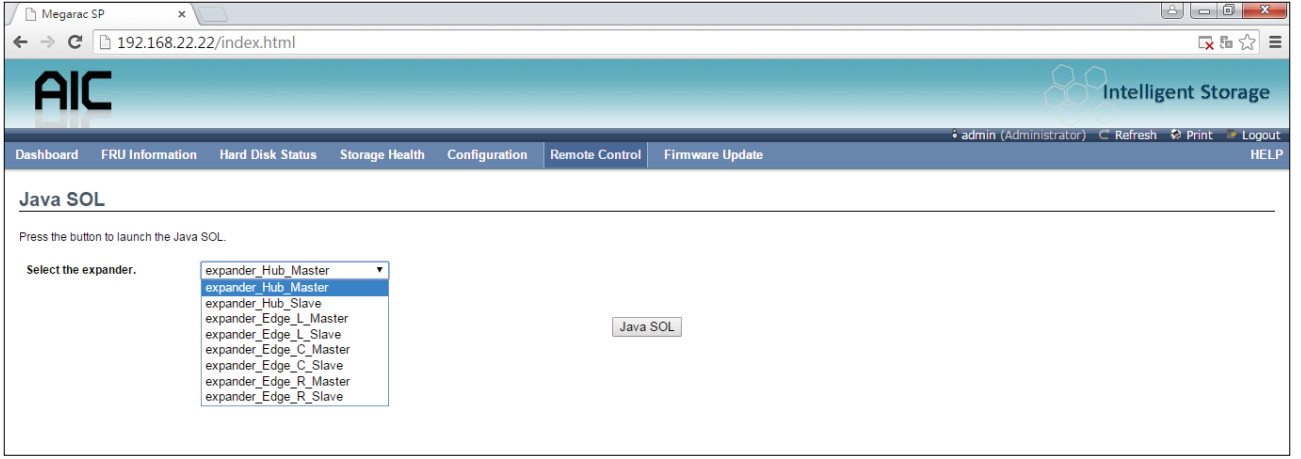

## **NOTE**

A compatible JRE must be installed in the system prior to the launch of the JNLP file.

Launch the Java SOL, you must have Administrator privileges. Choose an expander that can use smart console in Java SOL.

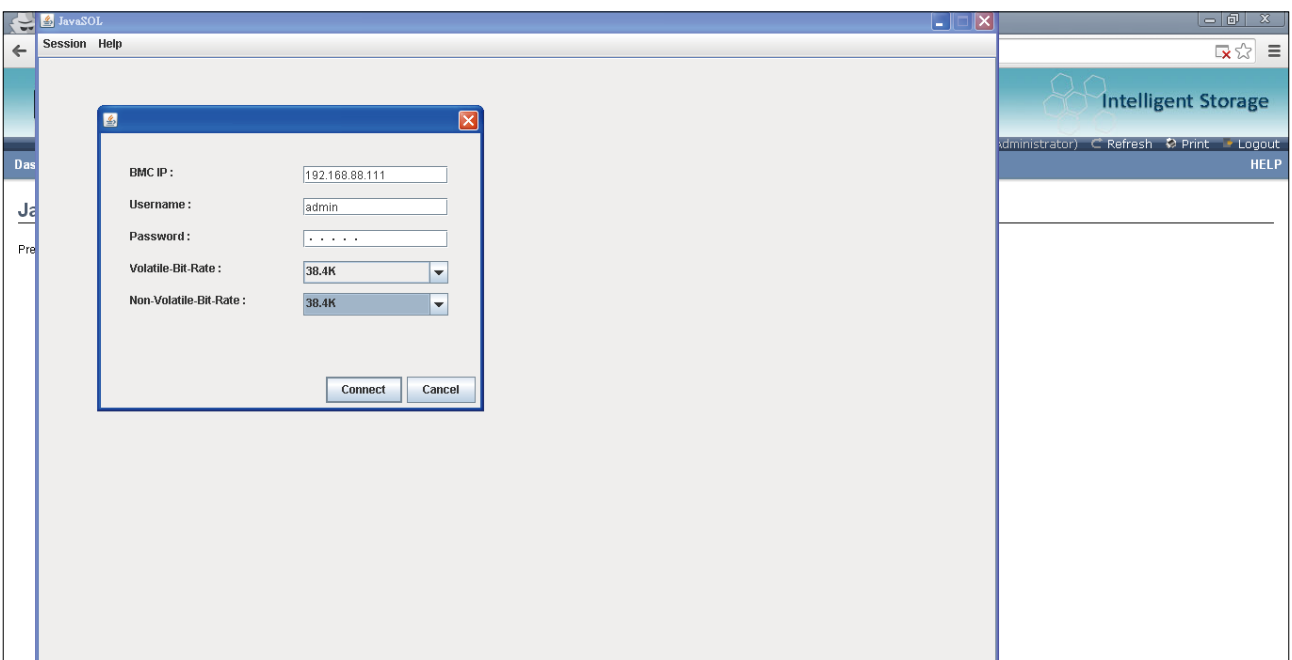

#### **Volatile-Bit-Rate**

Please set 38.4K

#### **Non-Volatile-Bit-Rate**

Please set 38.4K This function can connect to expander command line mode.

# **4.7 Firmware Update**

## **4.7.1 Requirement**

Browsers:

FireFox 24.0 or later version Chrome 35.0 or later version I.E. 7.0 or later version Linux:

Redhat 6.4

#### **NOTE**

If you want to update a new version firmware for BMC, please clear the web browser cookies when the update process is complete.

#### **4.7.2 Web update**

- 1. Check if the BMC IP is valid.
- 2. Open a browser and type in the BMC IP. It will show the BMC web UI. Type in the default account or use an administrator privileged account. Username: admin Password: admin

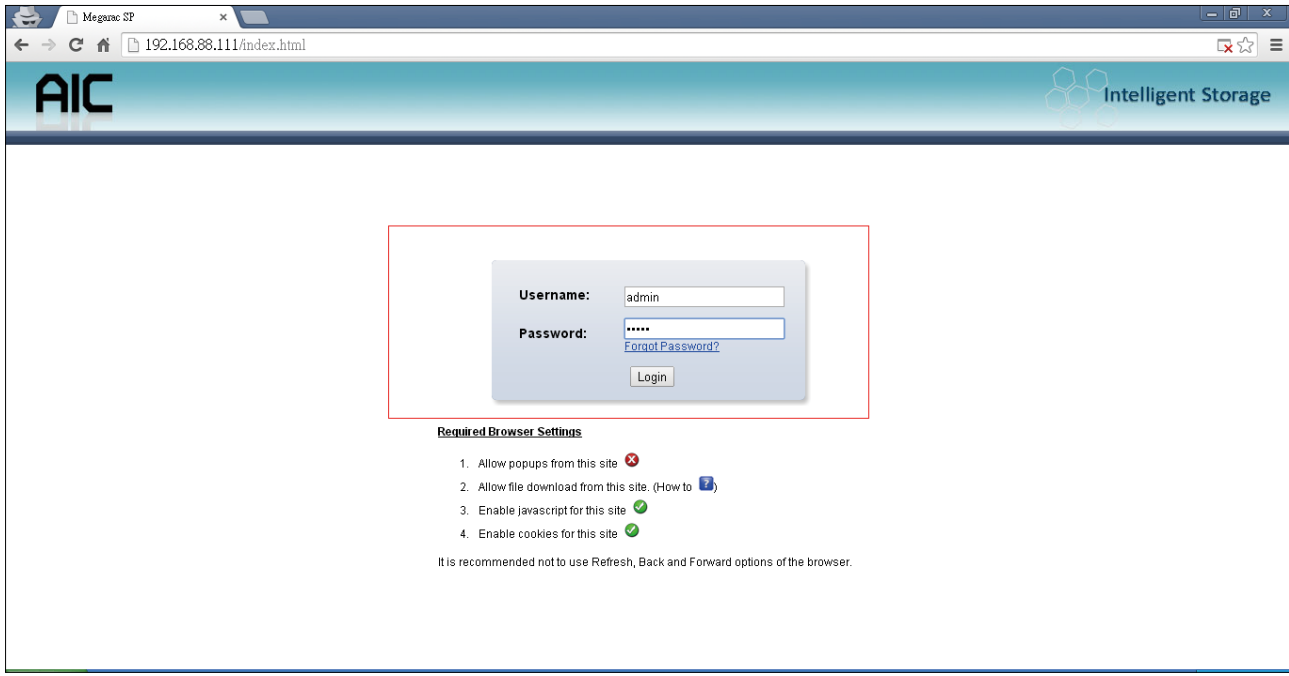

# 3. This is login main page.

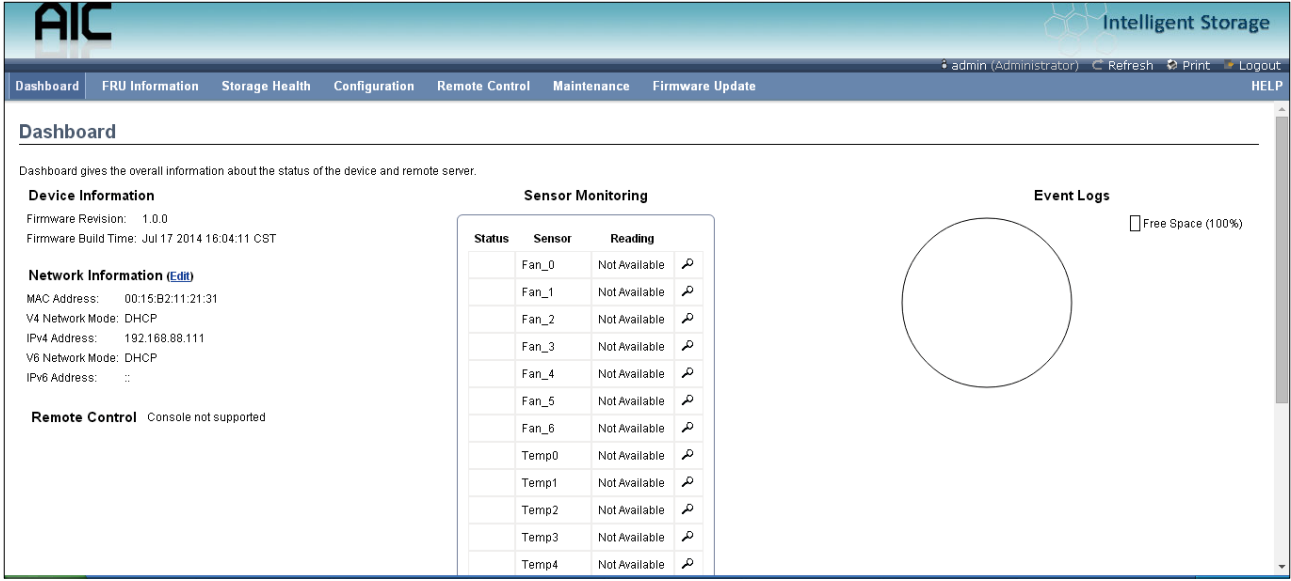

4. Click the "Firmware Update" and a drop-down menu will pop up. Click the "Firmware Update."

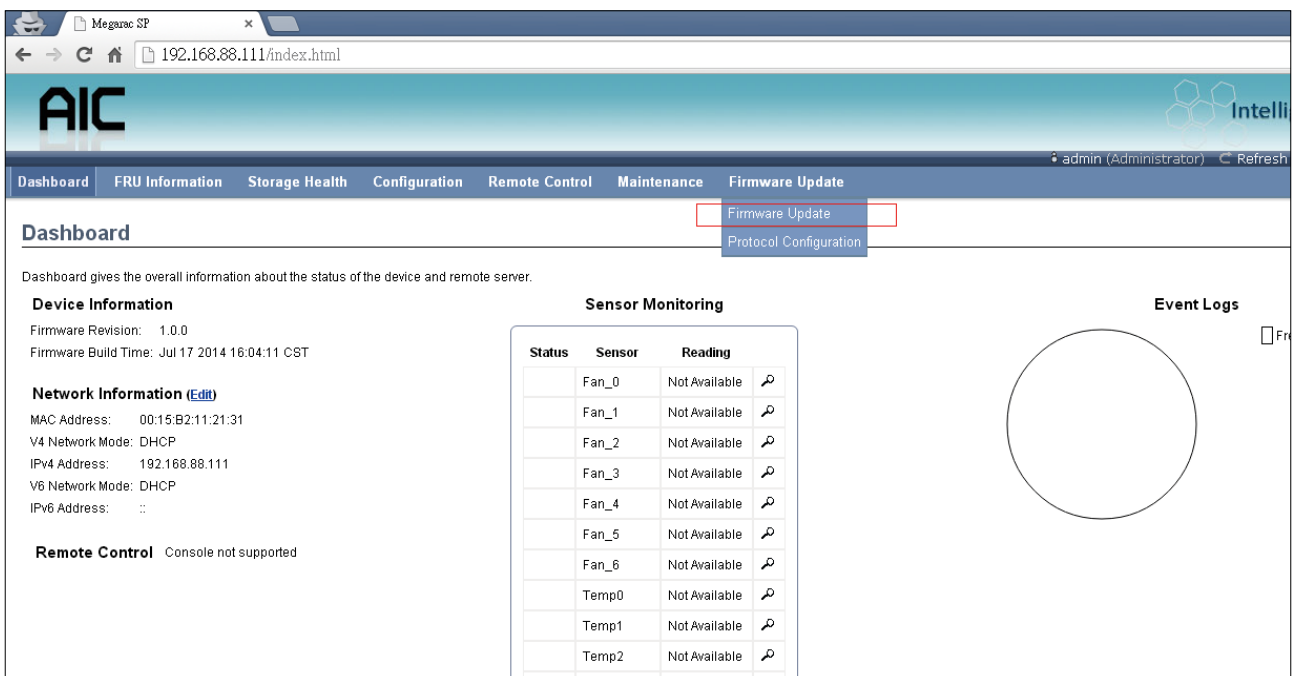

5. This page will show the update warning. If you really want to update BMC firmware, click the "Enter Update Mode" button.

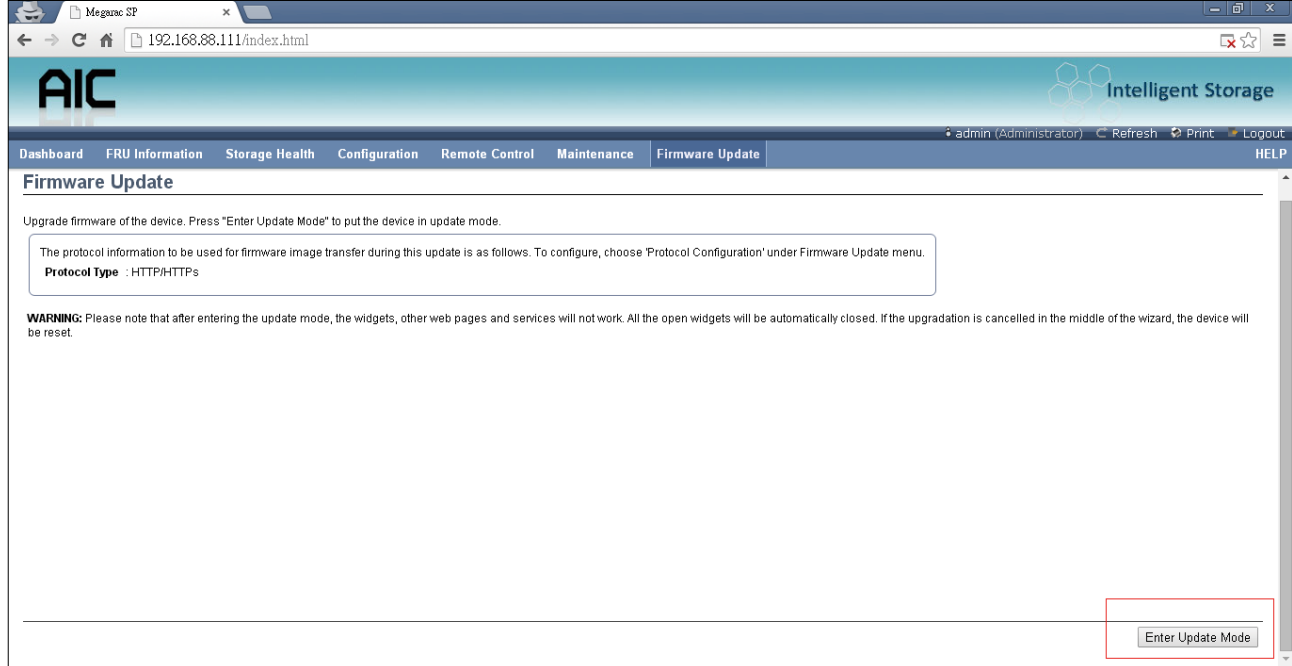

6. Wait few minutes, it will pop a window. Click the "Select file" to upload firmware file that you want to update.

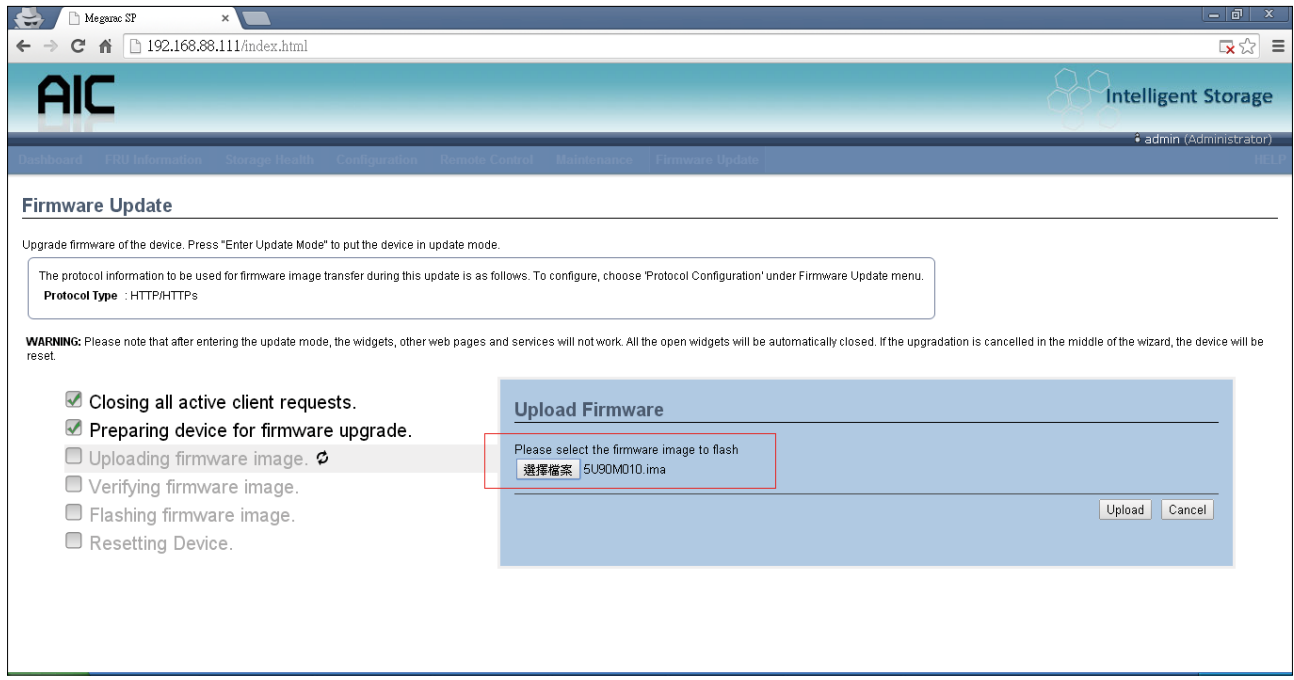

7. Wait a few minutes. it will pop a window for check update section. Check the "Check this option to do all full firmware flash" option.

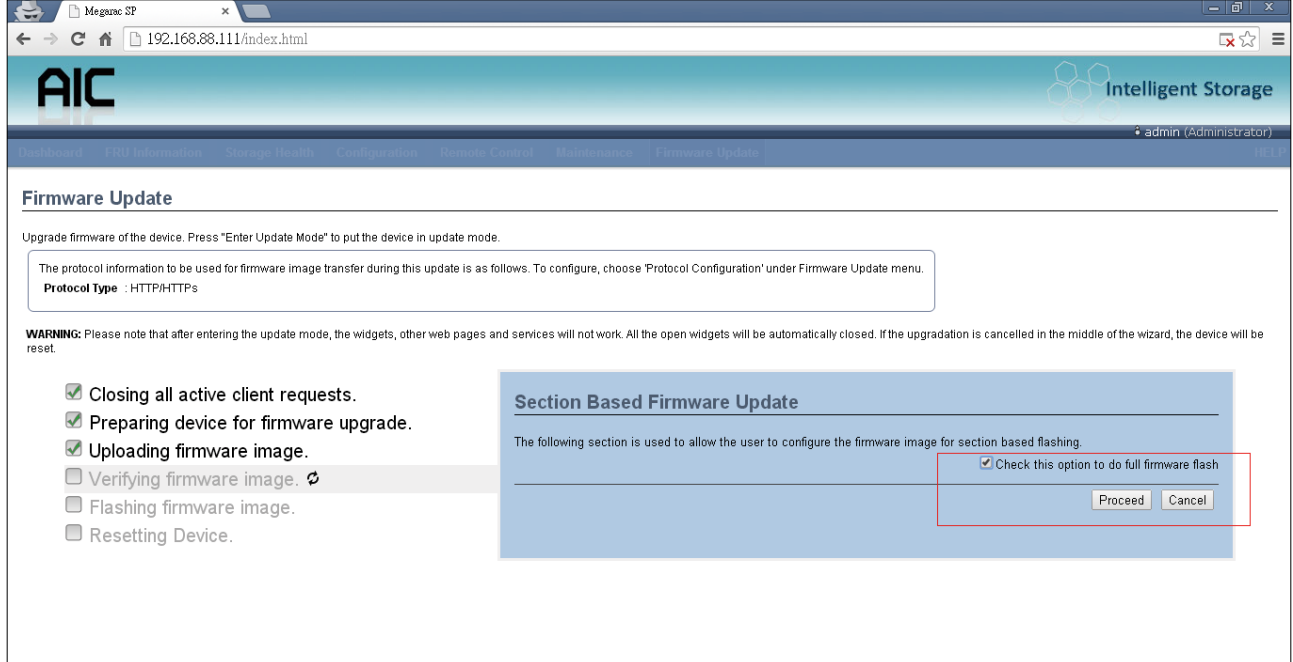

8. Click "OK" for the firmware to start the update process.

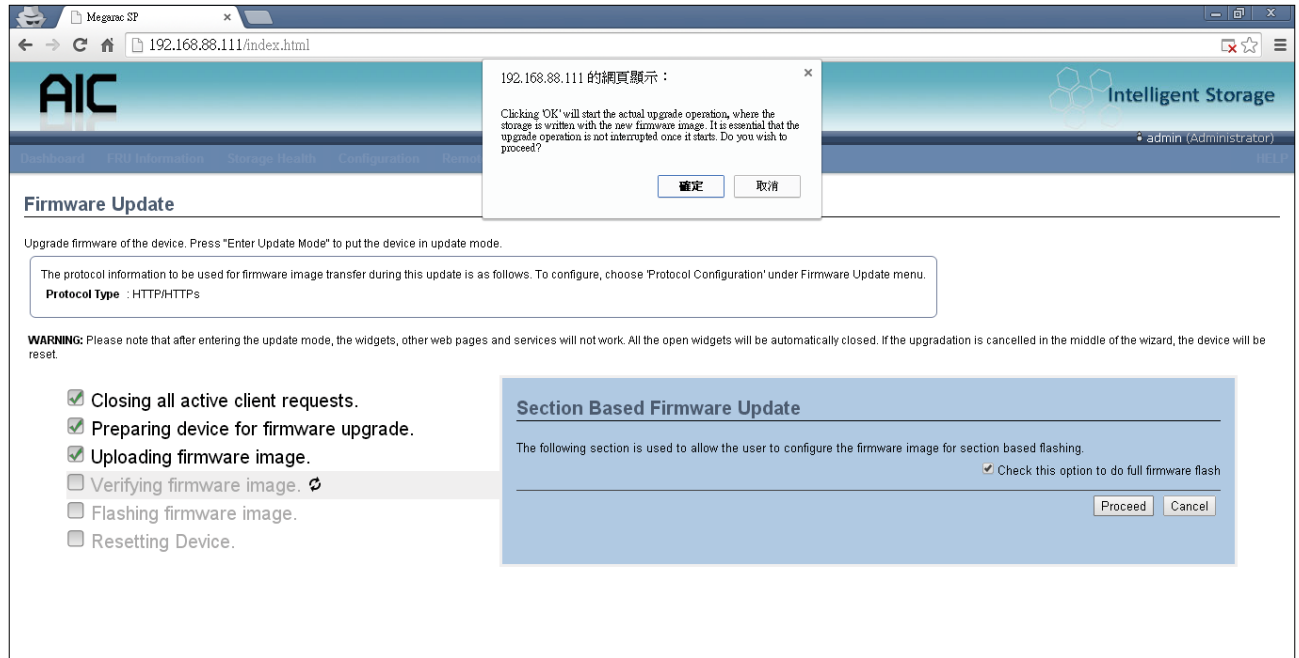

## 9. In the update process, it will take 3~5 minutes.

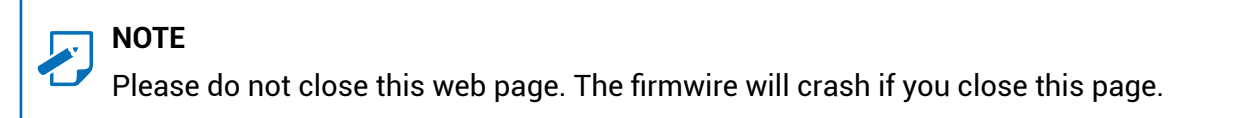

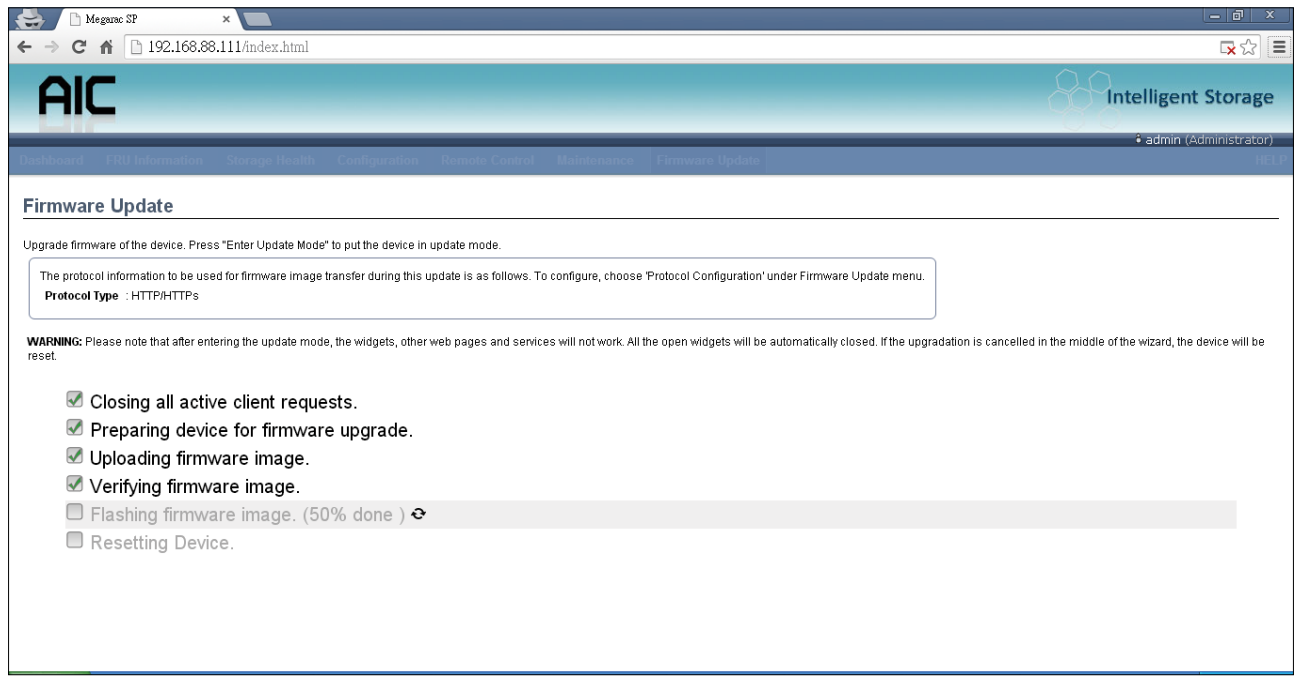

10. When "Device has been reset" window appears, it means firmware update is successful. Wait 90 seconds for BMC to restart.

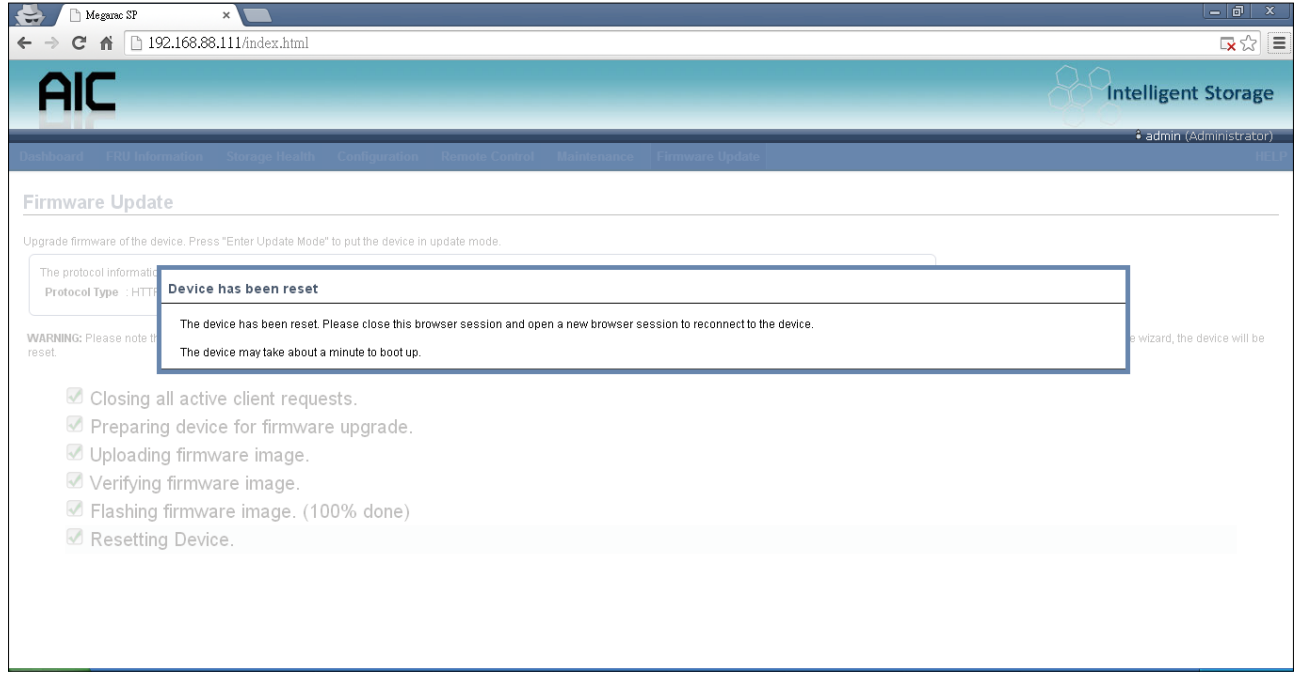

# **4.8 Expander Firmware Update**

1. Click the "Firmware Update" and it will pop a drop-down menu. Click the "Expand Update."

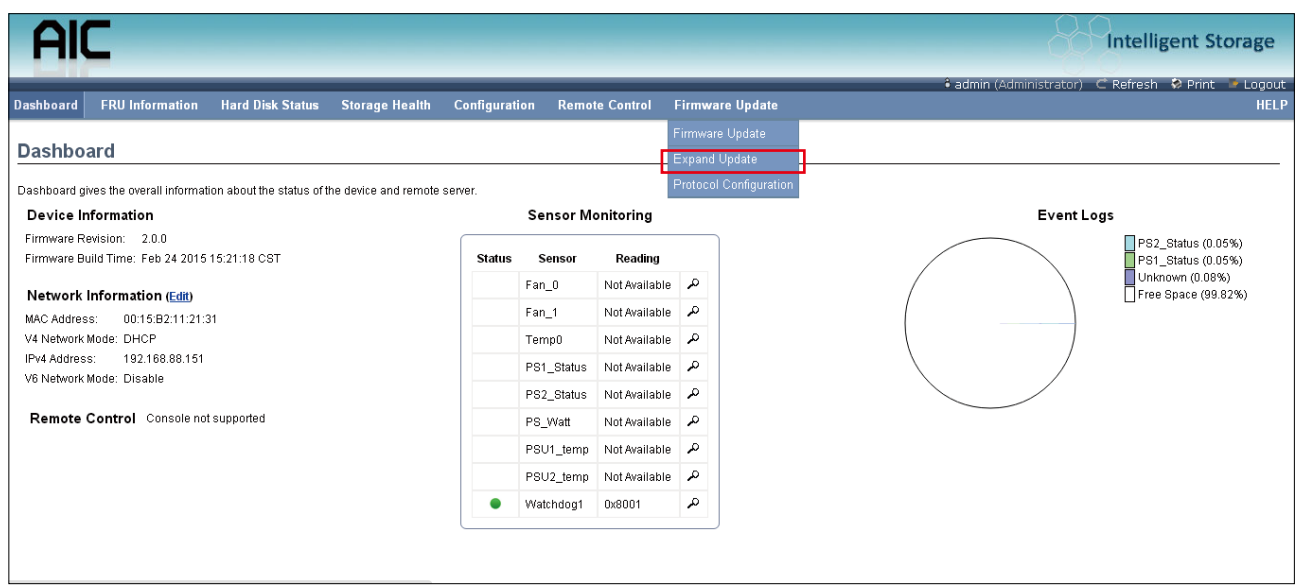

2. Choose the expander firmware file that you want to update.

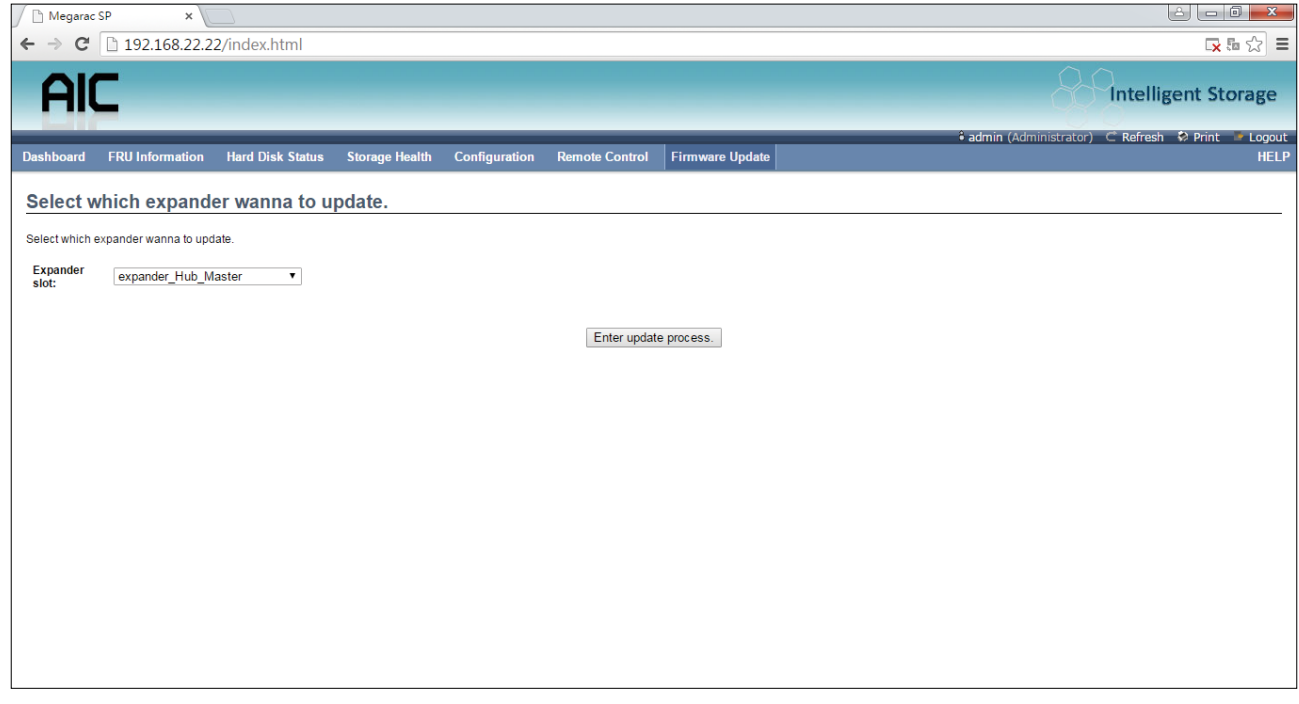

# 3. Choose the expander firmware file and then click the "upload" button.

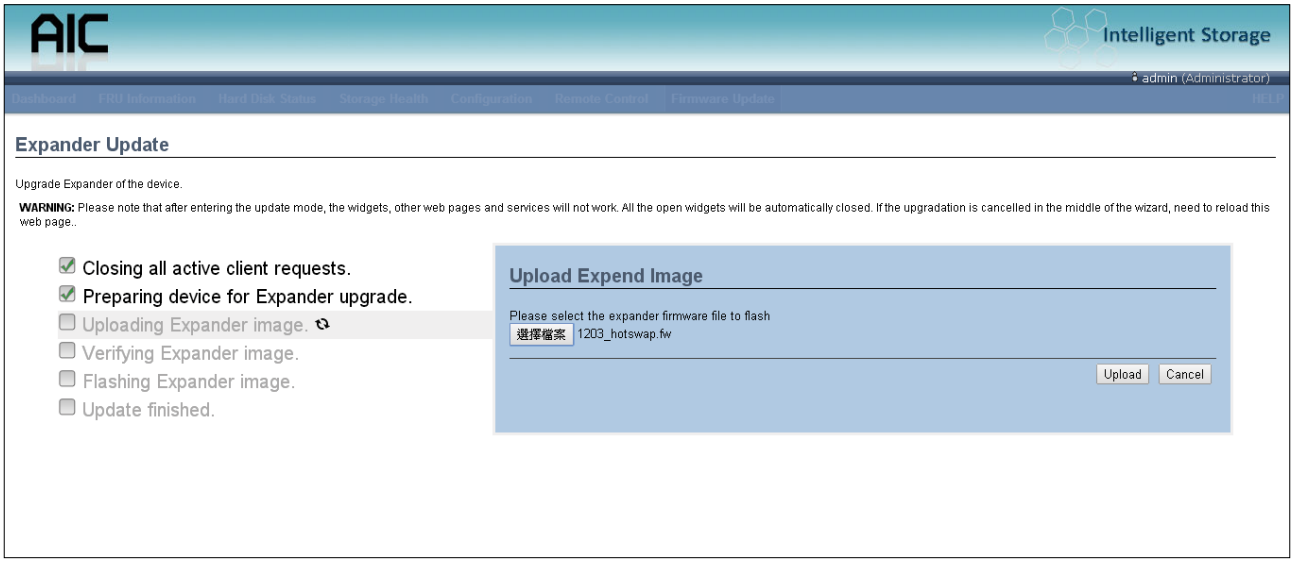

4. Click the ''Proceed'' button.

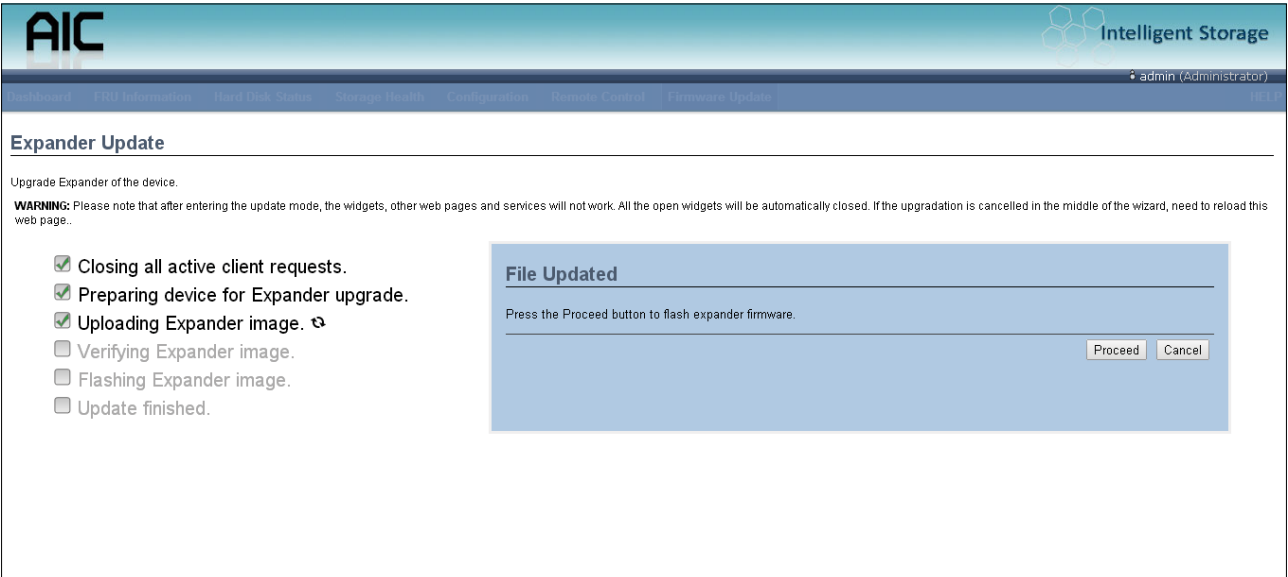

# 5. Processing.

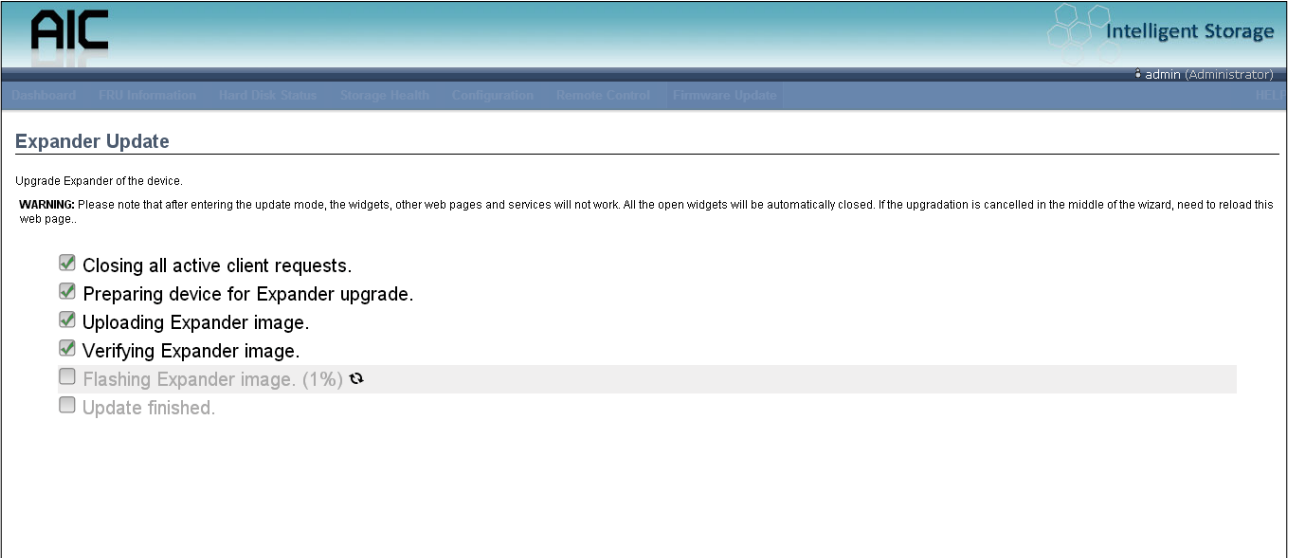

# 6. Update successful.

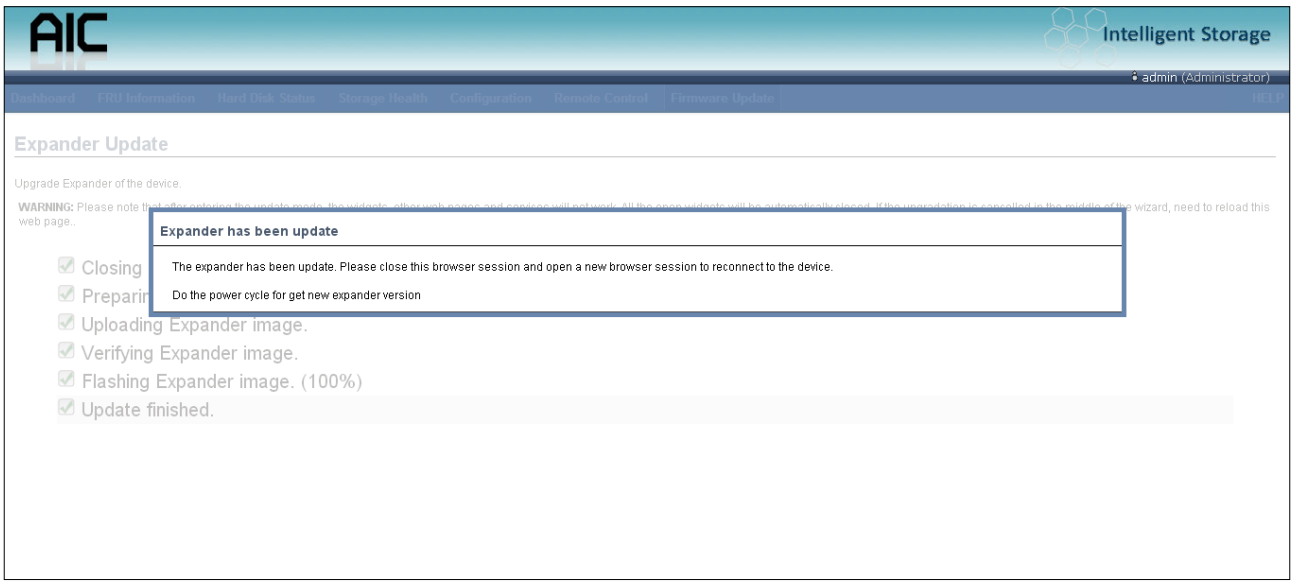

7. If the update processes not successful, please check the version of the expander firmware or whether if the system is turned off.

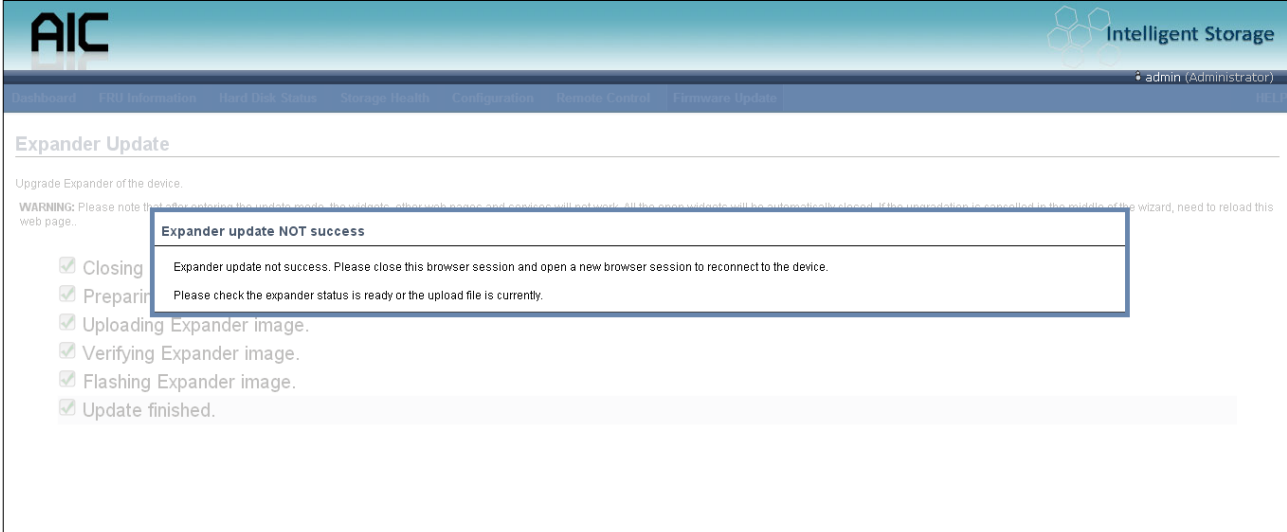

# **4.9 Firmware Safety Mode**

If your update process fails or the primary firmware suffers some error, it will boot into safety mode.

1. If you see the sensor name, status LED and ID LED are abnormal, the LEDs are cross blinking, it means the firmware is in safety mode. In safety mode some of the functions will be useless!

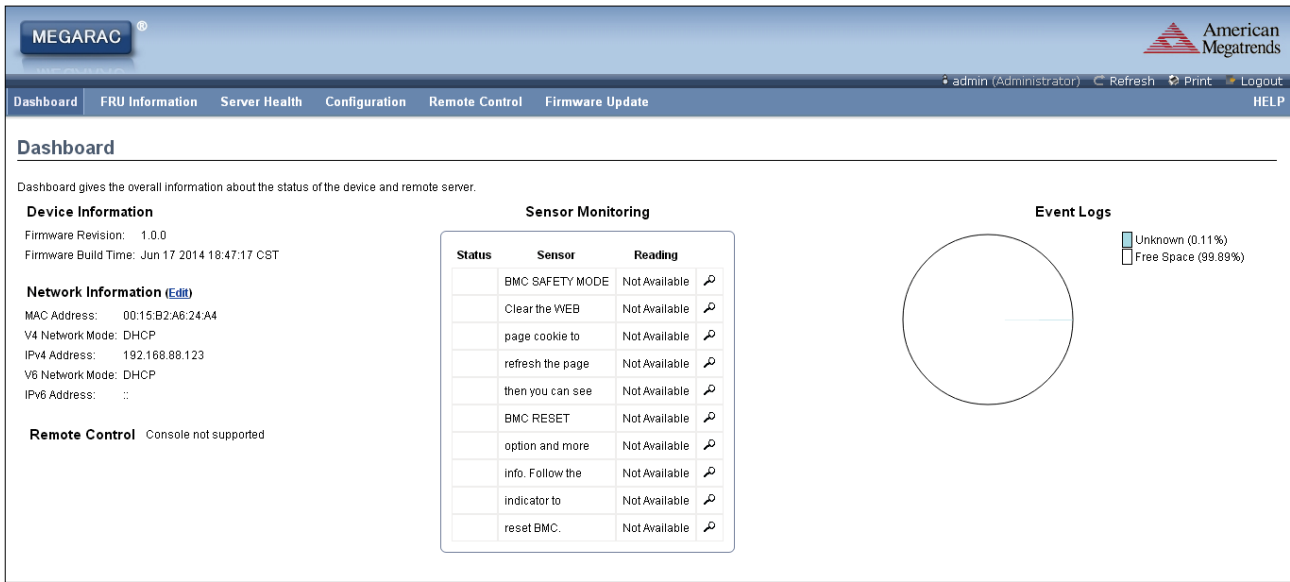

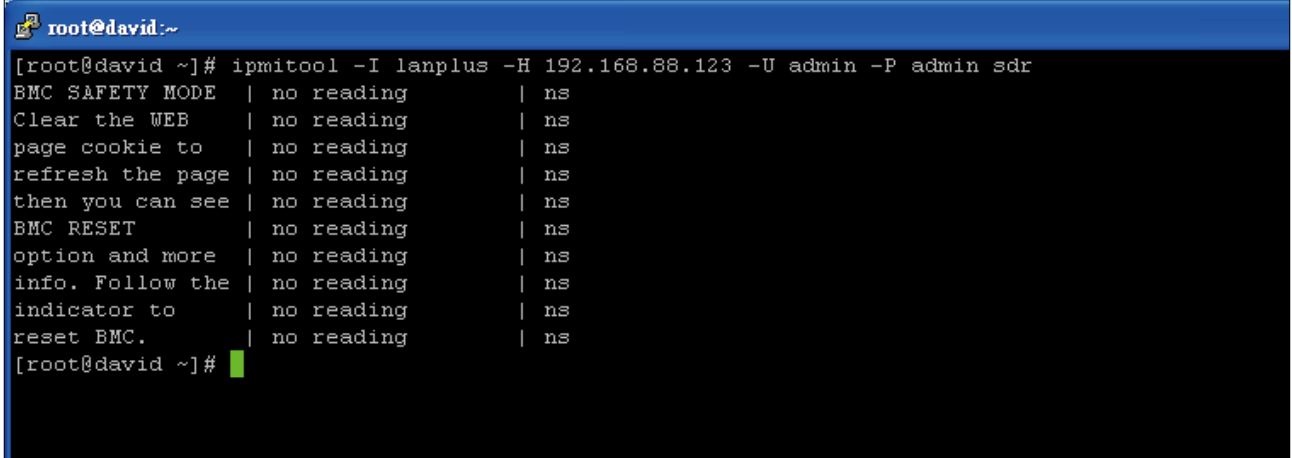

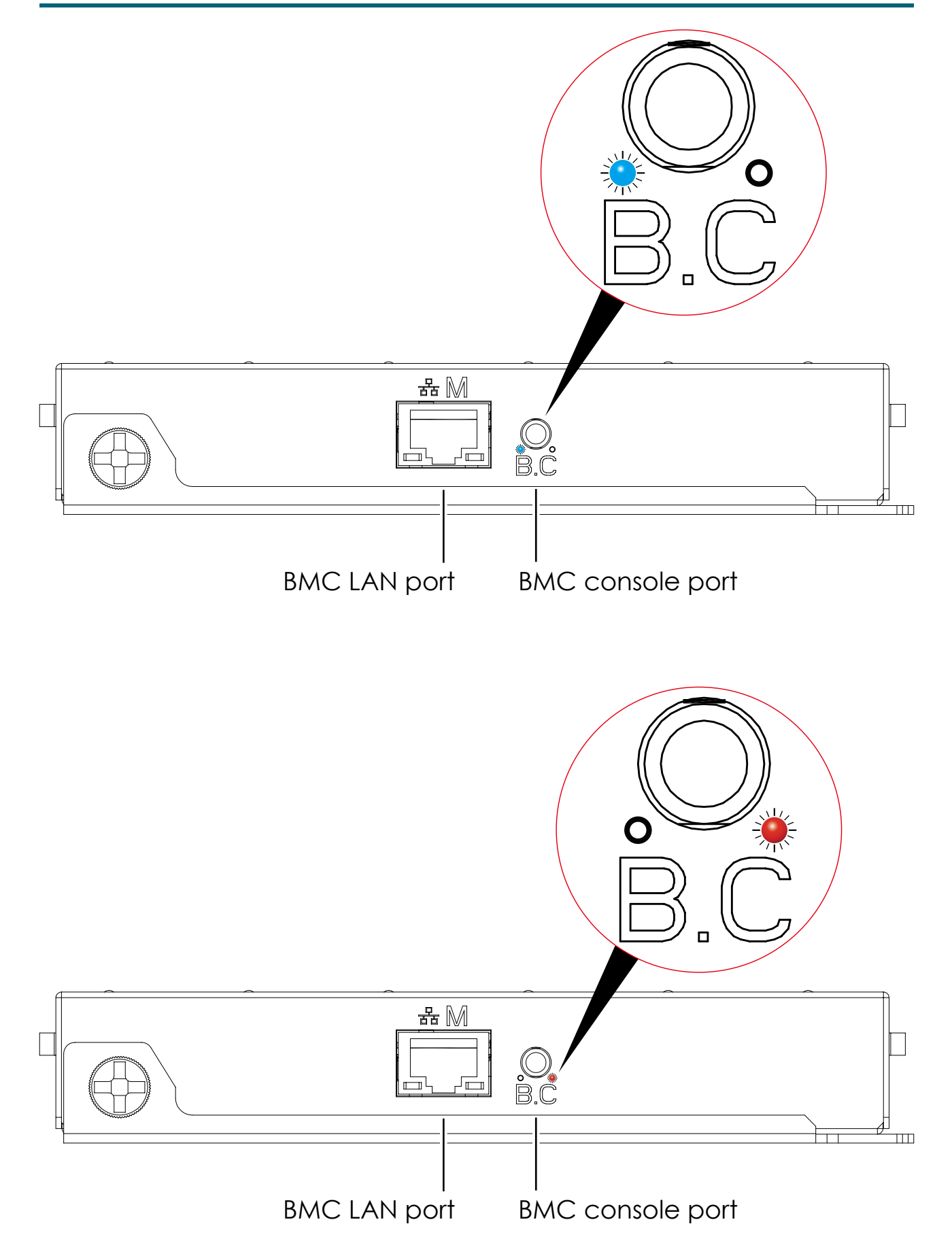
2. Please clear browser cookies and re-start browser. The BMC web UI will refresh the web page object.

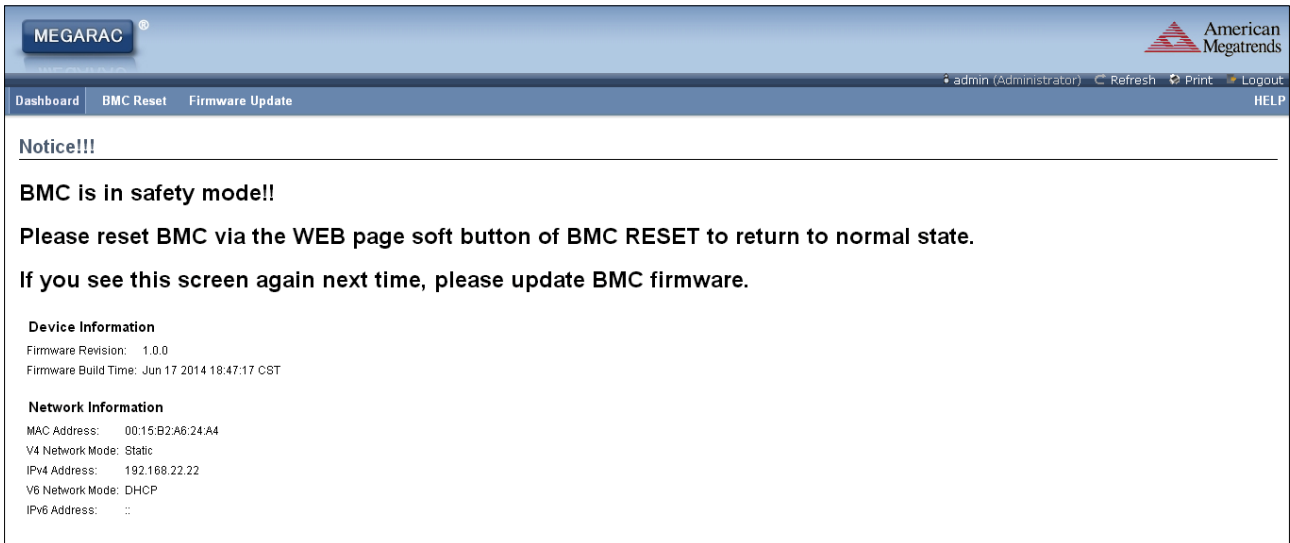

3. Click the "BMC Reset" button to go into the reset page.

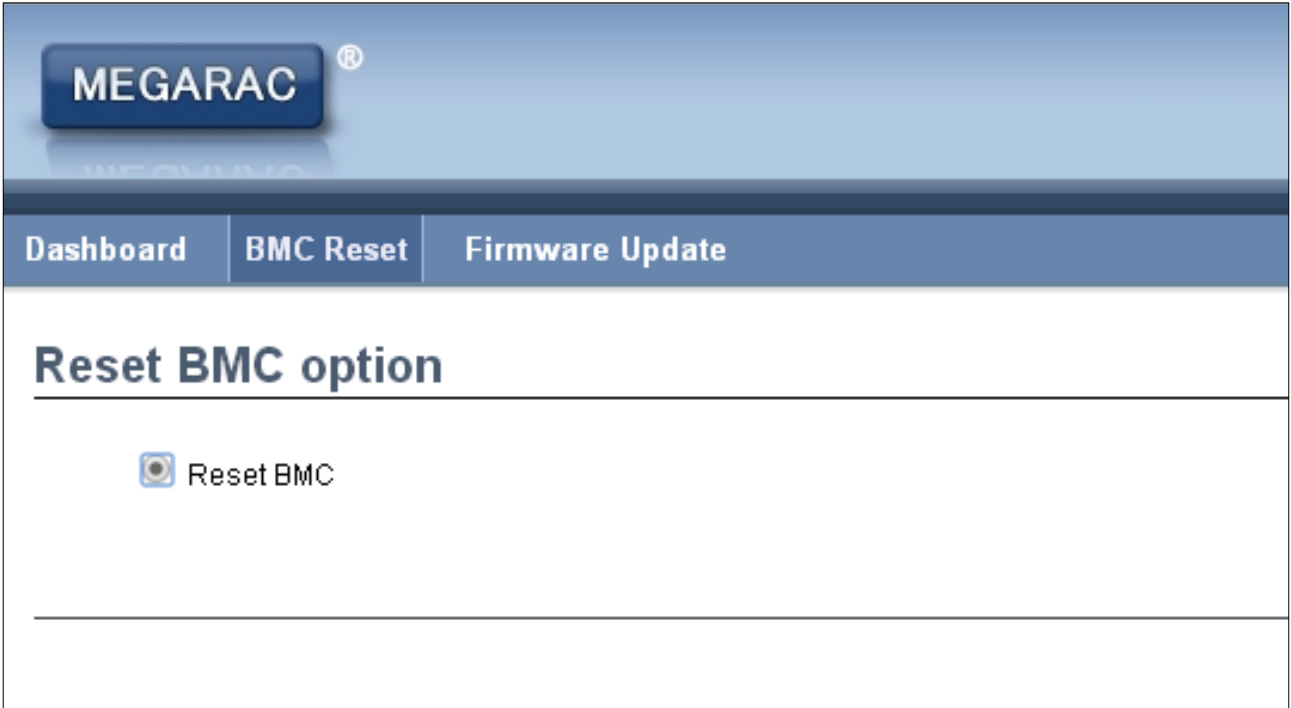

4. Select the "BMC reset" and Click the "Perform Action" button.

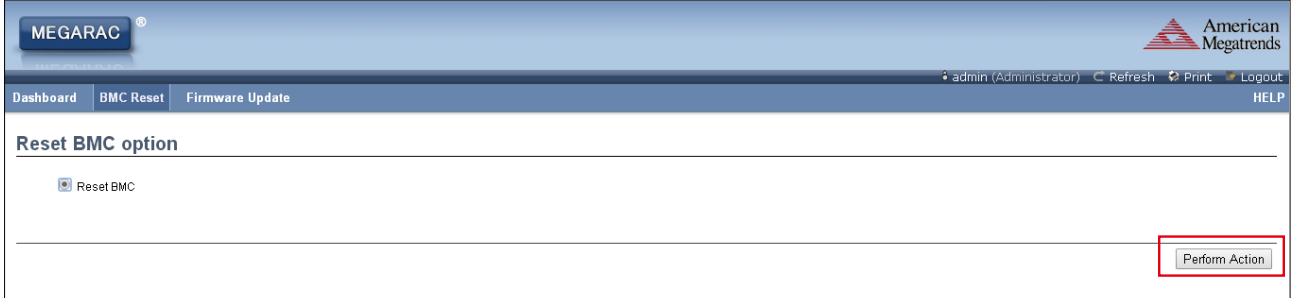

5. The page will show "Requesting" status. This web page will be invalid because of resetting the BMC. Wait 90 seconds to clear browser cookies to re-login the web UI again.

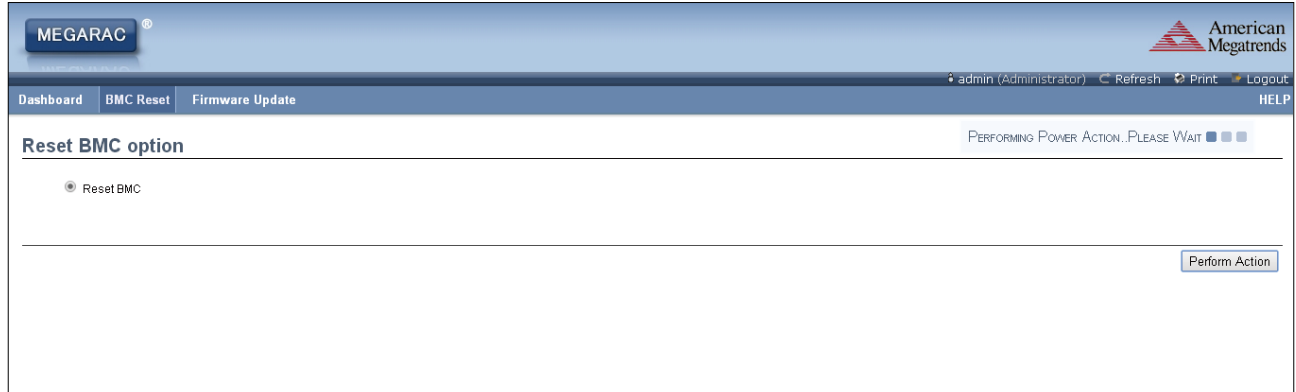

6. If you still see the safety mode page, please follow section 4.5 web update to update your firmware.

# **Chapter 4. Technical Support**

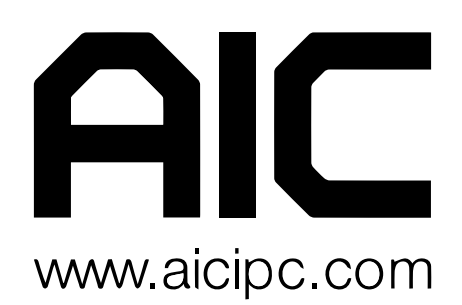

## **Taiwain, Global Headquarters**

**Address: No. 152, Section 4, Linghang N. Rd, Dayuan District, Taoyuan City 337, Taiwan Tel: +886-3-433-9188 Fax: +886-3-287-1818 Sales Email: sales@aicipc.com.tw Support Email: support@aicipc.com**

#### **Shanghai, China**

**Address: Room 1009, No. 777, Zhaojia Bang Rd, Shanghai 200032, Shanghai, China Tel: +86-21-54961421 Fax +86-21-54961422 #608 Sales Email: csales@aicipc.com.tw Support Email: support@aicipc.com**

#### **Moscow, Russia**

**Address: Khoroshevskoye Shosse, 32A, Office 403 (2nd Entrance, 4th Floor), Moscow 123007, Russia Tel: +7-4997019998 Sales Email: support-ru@aicipc.com.tw Support Email: support-ru@aicipc.com.tw**

## **North California, United States**

**Address: 48531 Warm Springs Boulvard Suite 404 Fremont, CA 94539, United States Tel: +1-510-573-6730 Fax: +1-510-573-6729 Sales Email: sales@aicipc.com Support Email: support@aicipc.com**

# **South California, United States**

**Address: 21808 Garcia Lane City of Industry, CA 91789, United States Toll free: +7-4997019998 Tel: +1-909-895-8989 Fax: +1-909-895-8989#157 Sales Email: sales@aicipc.com Support Email: support@aicipc.com**

#### **New Jersey, United States**

**Address: 11 Melanie Lane Unit #20 & 21 East Hanover, NJ 07936, United States Tel: +1-973-884-8886 Fax: +1-973-884-4794 Sales Email: sales@aicipc.com Support Email: support@aicipc.com**

## **Houten, The Netherlands**

**Address: Peppelkade 58, 3992AK, Houten, The Netherlands Tel: +31-30-6386789 Fax: +31-30-6360638 Sales Email: sales@aicipc.nl Support Email: support@aicipc.com**